# **HORNER ELECTRIC, INC ORION-SERIES GIU5xx GRAPHICAL INTERFACE UNIT USER'S MANUAL**

**Release 1.0**

**COPYRIGHT©1997 - All Rights Reserved Horner Electric, Inc. Indianapolis, IN 46201**

**12-8-97 MAN0021-01**

Windows, Windows-95, and Window-NT are trademarks or registered trademarks of Microsoft Corporation

IBM is a registered trademark of International Business Machines Corporation.

This document is based on information available at the time of its publication. While efforts have been made to be accurate, the information contained herein does not purport to cover all details or variations in hardware or software, nor to provide for every possible contingency in connection with installation, operation, or maintenance. Features may be described herein which are not present in all hardware or software variations. Horner Electric assumes no obligation of notice to holders of this document with respect to subsequent changes made.

Horner Electric makes no representation or warranty, expressed, implied, or statutory with respect to, and assumes no responsibility for the accuracy, completeness, sufficiency, or usefulness of the information contained herein. No warranties of merchantability or fitness for purpose shall apply.

This document printed02/10/98 1:02 PM

# **TABLE OF CONTENTS**

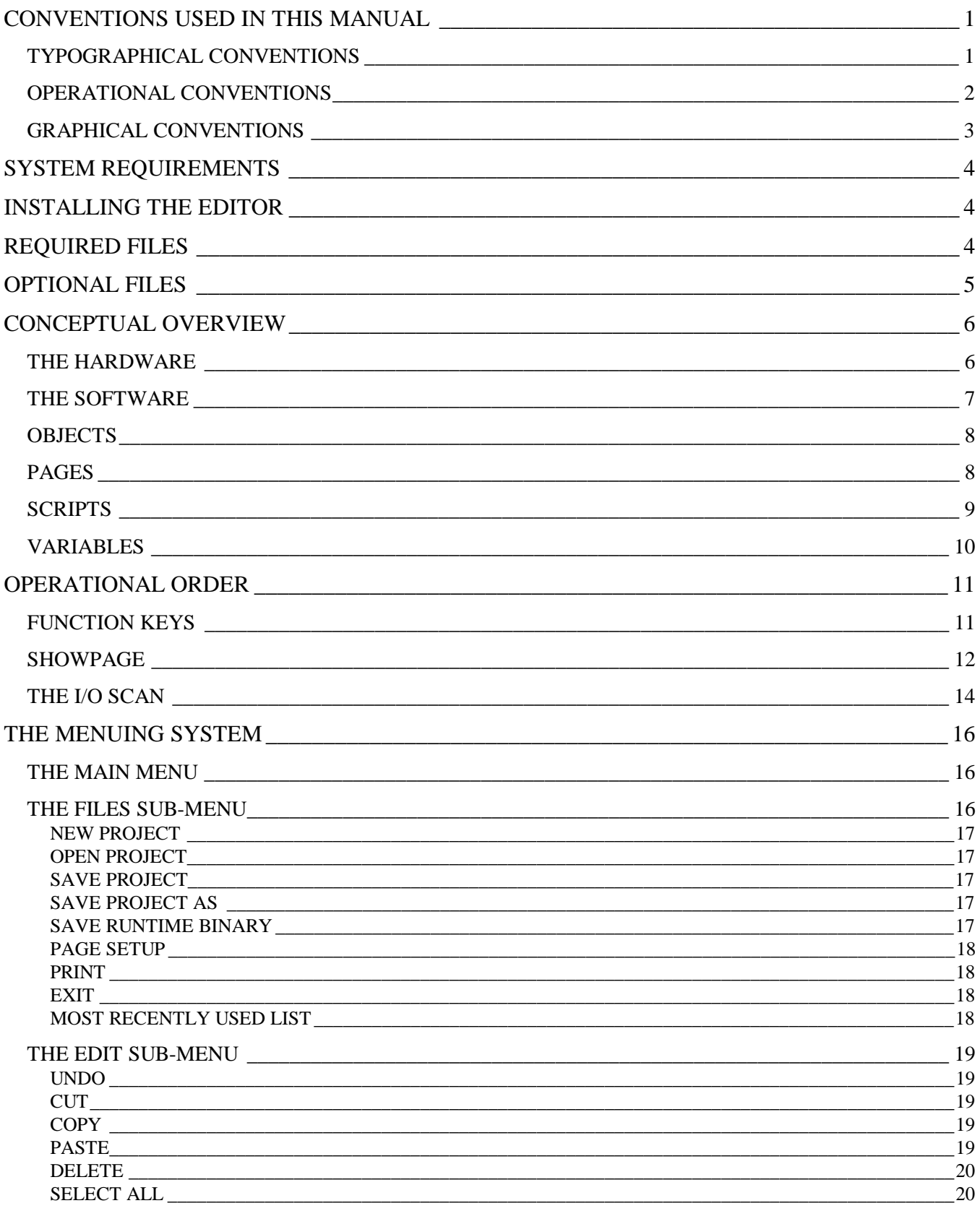

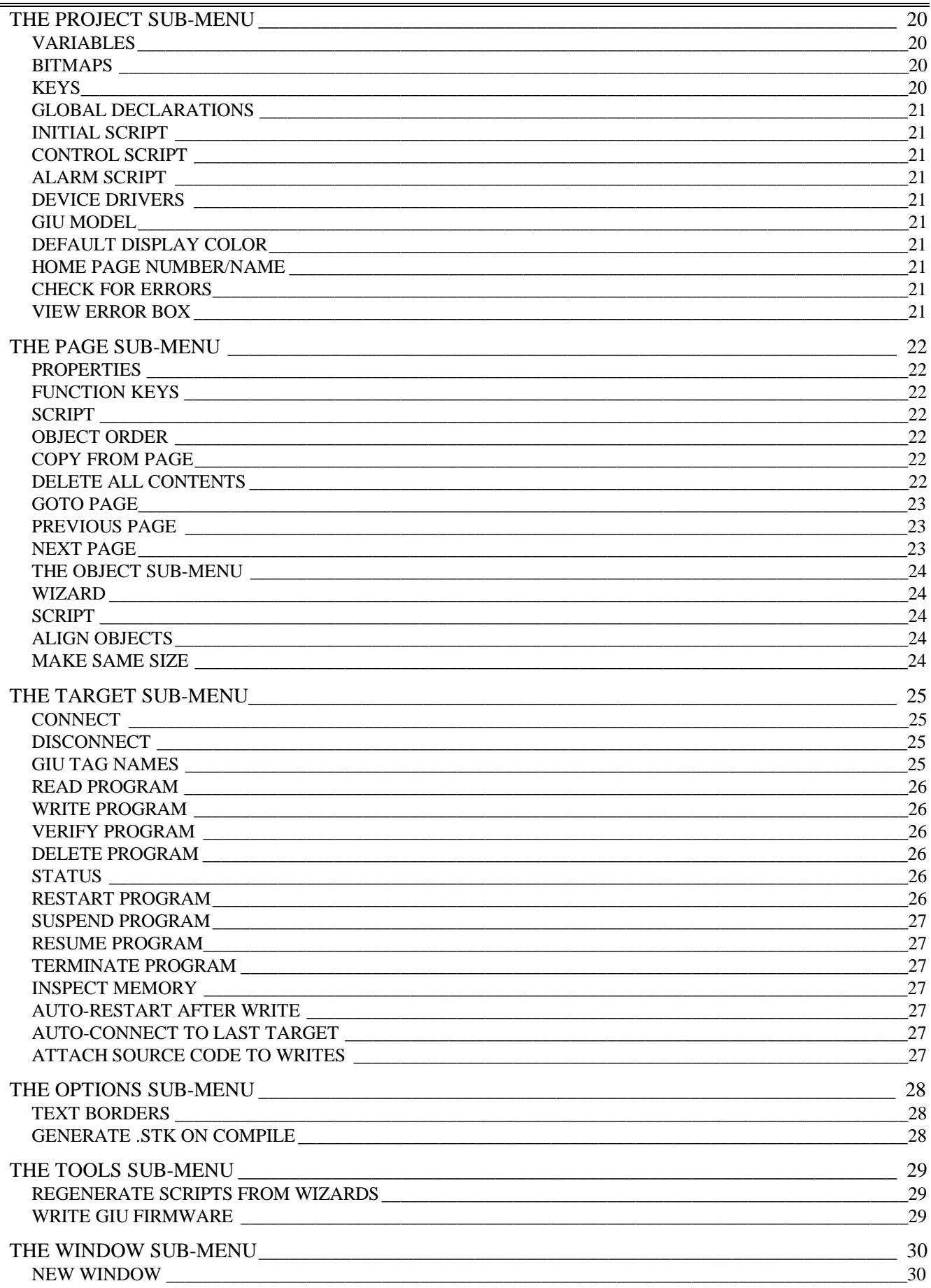

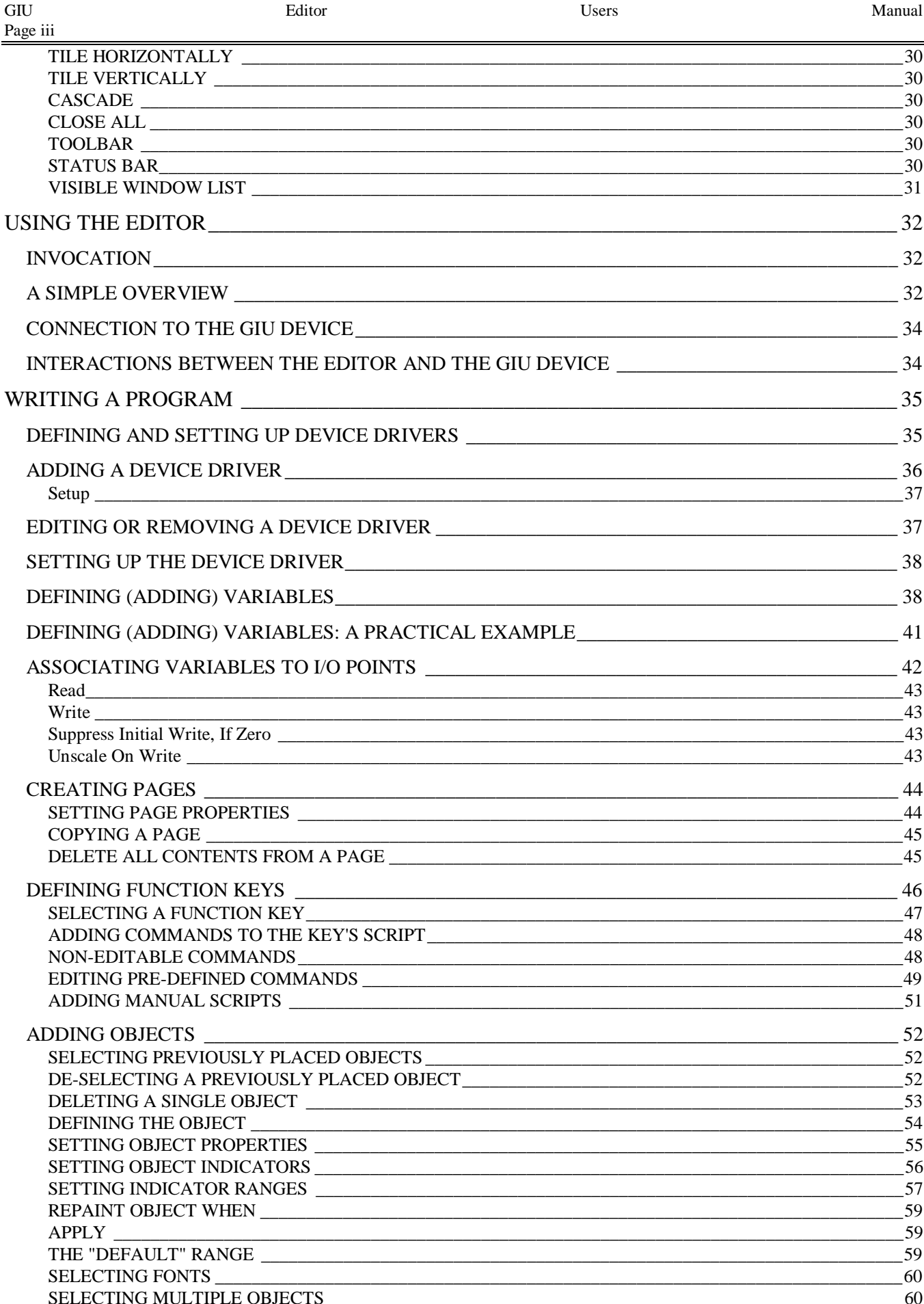

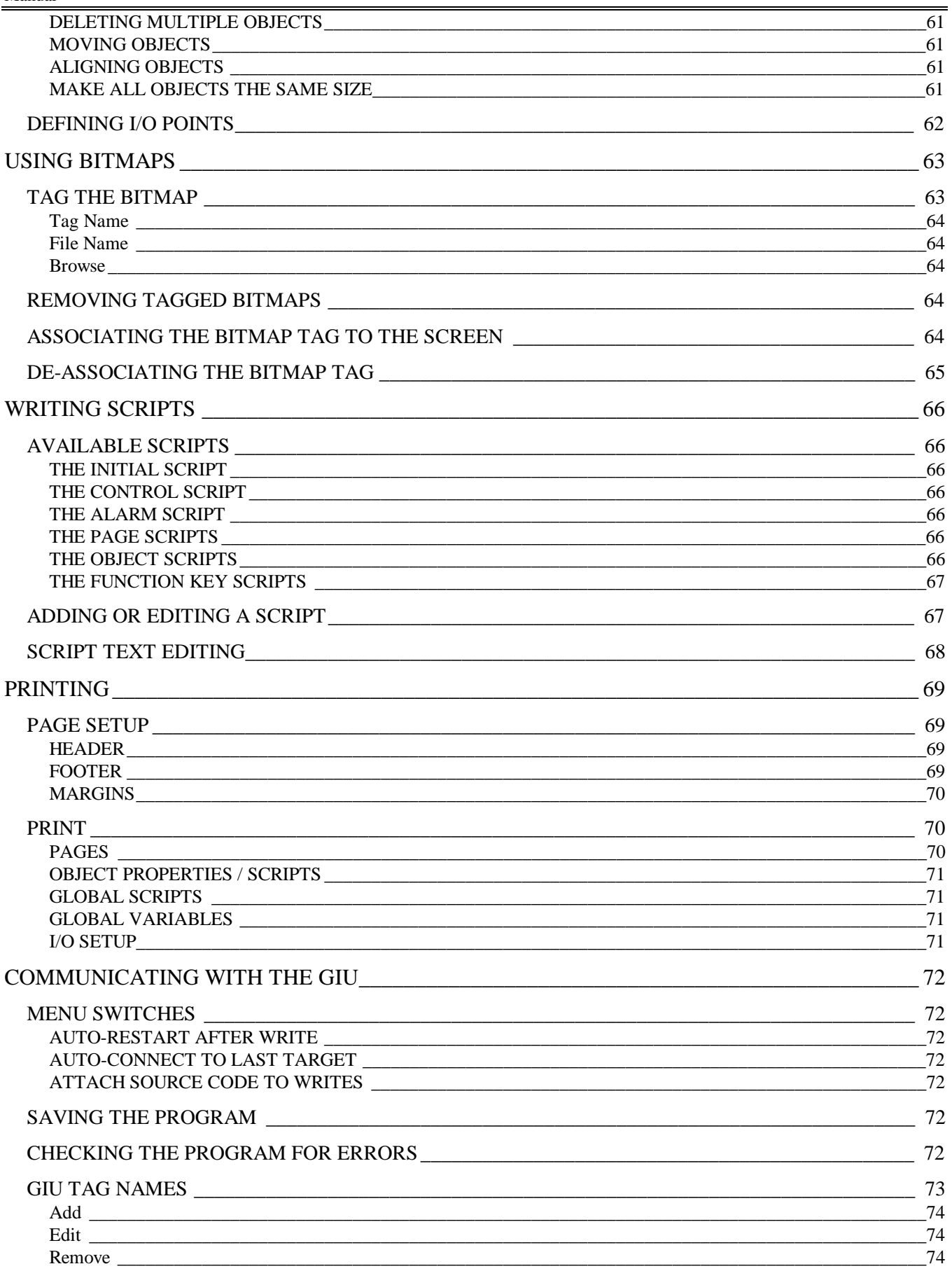

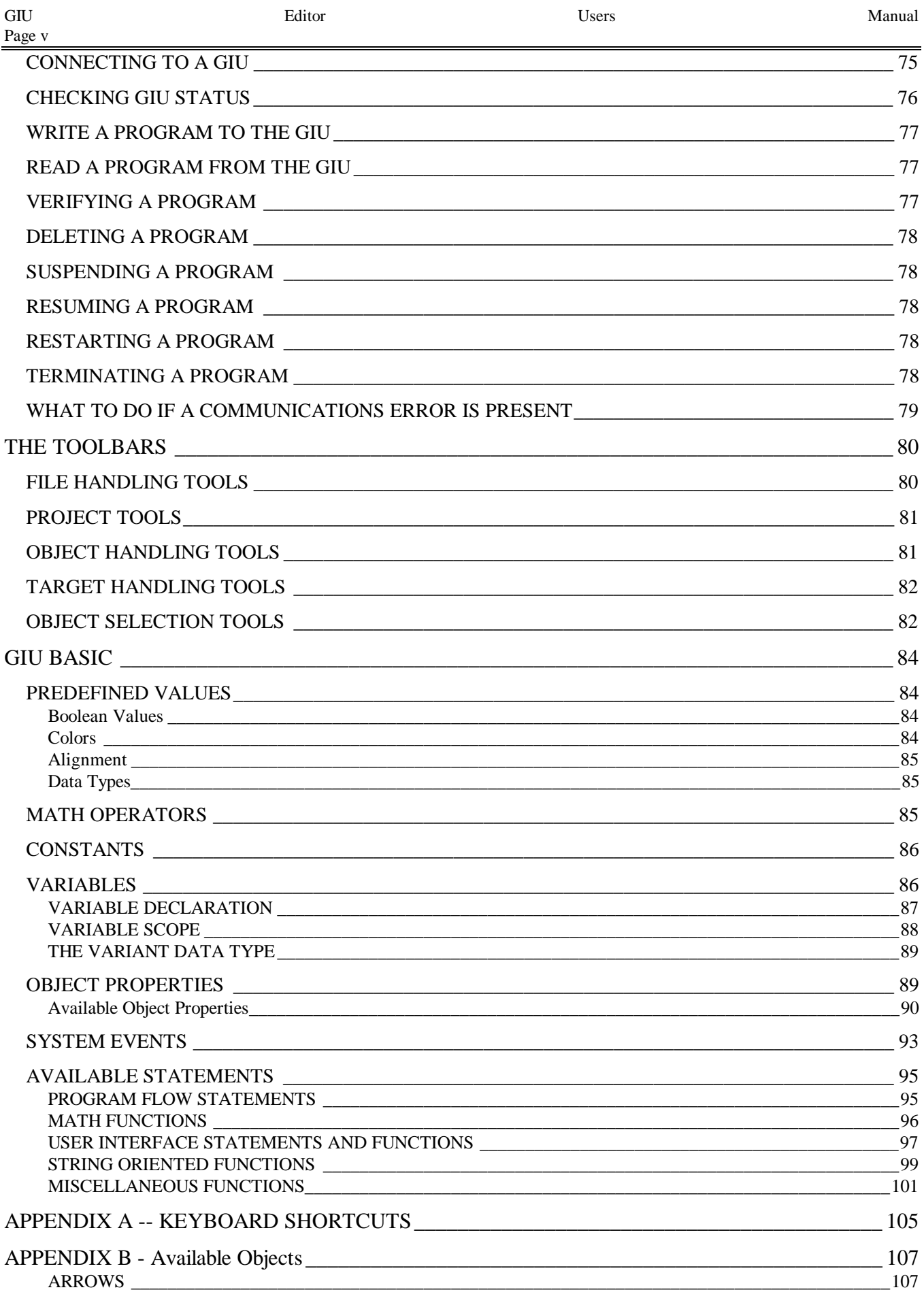

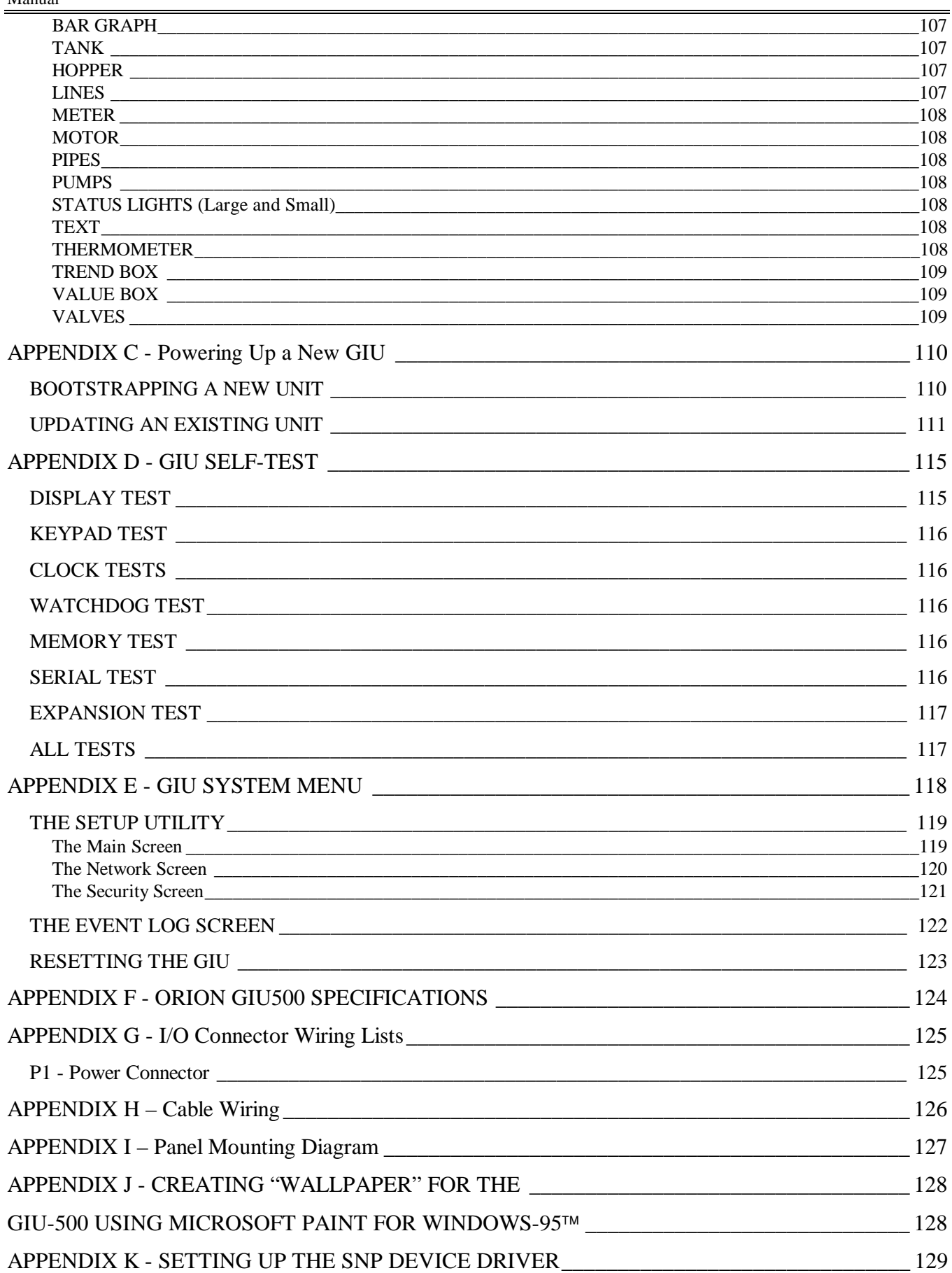

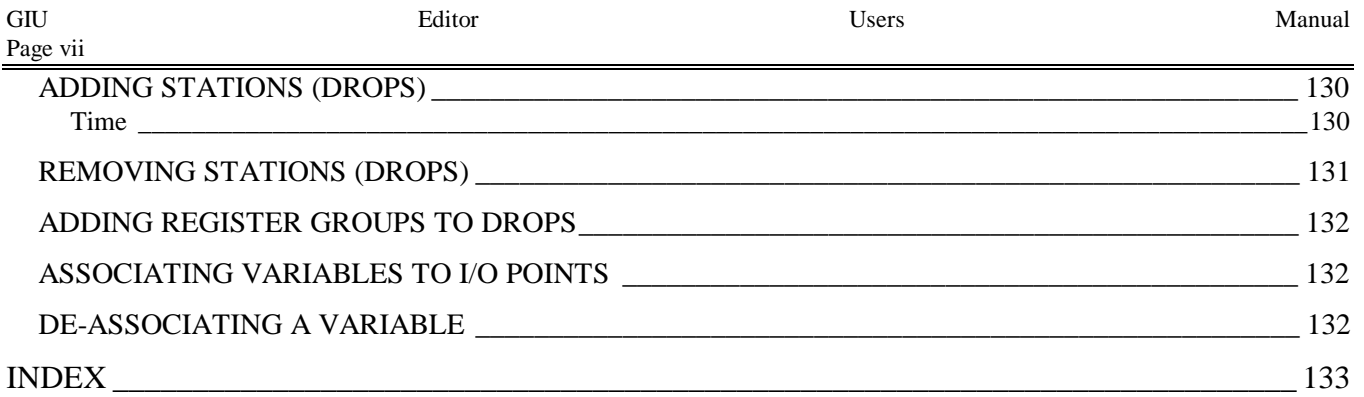

# **CONVENTIONS USED IN THIS MANUAL**

## **TYPOGRAPHICAL CONVENTIONS**

Whenever possible, graphics have been used to indicate the actions to be taken. In the cases where this is not possible, the following conventions have been taken:

EX: This is the Object Menu

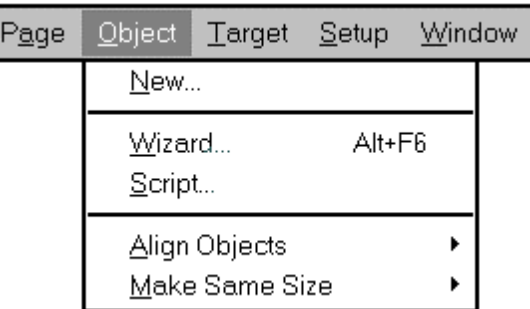

Menu Items, when referenced from text, are printed in Courier Type.

EX: File

When a series of menu items must be selected, the items are printed in Courier, and separated by a vertical bar.

EX: File|Open

Inputs typed by the User are also printed in Courier.

EX: "To select the third item, type 3"

Special words, such as those peculiar to the GIU vocabulary, or words used in a new, different, or unique context, are set off with double quotes (" ").

EX: Multiple objects may be selected by "lassoing" them....

EX: Before use, a bitmap must be "tagged".

Buttons within Windows screens or dialog boxes are represented graphically, where possible.

EX: Press a to accept this variable, or press  $\boxtimes$  to configure a new one.

When given, NOTES indicate a point that the user should remain strongly aware of, as ignoring this information may cause The Editor to appear to fail, or the requested action will not complete. NOTES are set off by a heavy black border:

**NOTE:** This is a note. You should watch for these, and pay close attention when they appear.

TIPS are included when possible to provide alternate methods for reaching a goal, or to provide a simpler method. TIPS are also set off by a heavy black border.

**TIP:** Tips are included to provide an alternate method of achieving a result.

## **OPERATIONAL CONVENTIONS**

The Editor is a Windows-95 based program, and as such depends heavily on operation of the mouse. The following conventions are used herein to describe mouse actions.

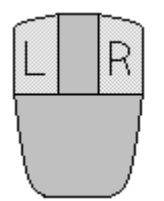

#### **SINGLE CLICK or CLICK**

Move the mouse cursor into a suitable position, and then press the LEFT mouse button ONCE.

#### **DOUBLE-CLICK**

Move the mouse cursor into a suitable position, and then press the LEFT mouse button TWICE in quick succession.

#### **RIGHT-CLICK**

Move the mouse cursor into a suitable position, the press the RIGHT mouse button ONCE.

#### **SELECT or HIGHLIGHT**

Move the mouse cursor over a desired item, and then press the LEFT mouse button ONCE.

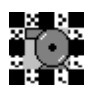

Graphical items (such as Objects) will be outlined.

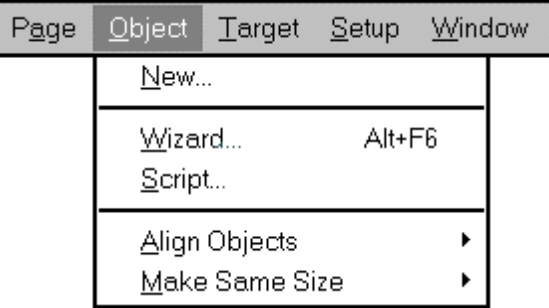

When using drop-down lists of items to be selected, the highlighting action is often automatic.

# **GRAPHICAL CONVENTIONS**

Graphics are used in this manual as much as possible. Whenever possible, a graphical representation is designed to look as much as possible like it's real-world counter part.

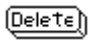

COMPUTER KEYBOARD keys have a rounded, three-dimensional look

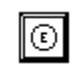

GIU KEYBOARD keys have a square, flattened look. Special graphics will match the GIU keyboard.

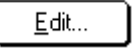

WINDOWS BUTTON have a rounded, flat look.

# **SYSTEM REQUIREMENTS**

To load and run The Editor a system capable or running Microsoft Windows-95 is required:

Pentium 66 MHz processor (minimum) recommended A Mouse is required. 16 Mbytes of RAM (minimum) is required. 10 Mbytes of free hard disk space is required. An RS-232 compatible serial port is required.

# **INSTALLING THE EDITOR**

Insert Disk 1 of the distribution package into Floppy Drive A.

At the prompt, type:

SETUP <enter>

Follow the simple instructions provided.

#### **SPECIAL INSTRUCTIONS FOR UPGRADING TO A NEW VERSION OF THE EDITOR**

If you are upgrading to a new version of The Editor, you *MUST* upgrade the Executor Firmware in the GIU-500. Refer *APPENDIX C - Powering Up a New GIU - Updating an Existing Unit*, Page 111 in this manual.

# **REQUIRED FILES**

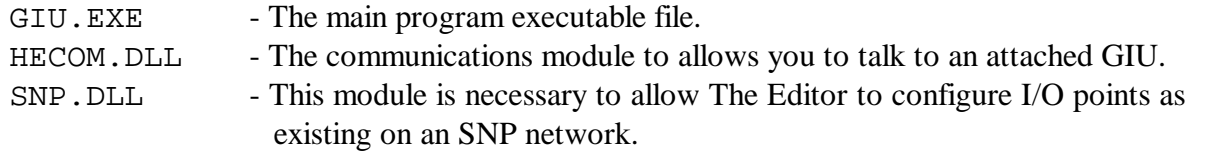

These files must be present in the directory you assigned to The Editor. Other DLL files will be necessary to support future Device Drivers.

# **OPTIONAL FILES**

There may also be several optional files:

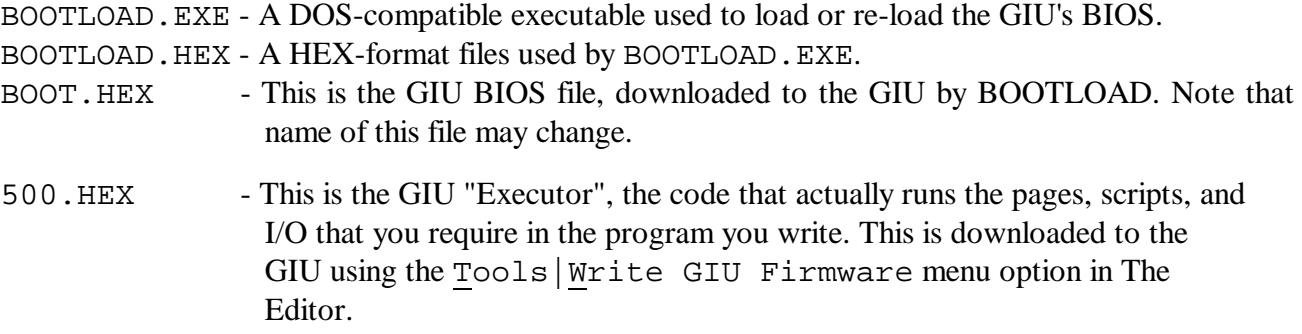

These files are included in the event that your GIU ever suffers from a catastrophic failure, which could result in the need to re-load these files. Under normal everyday operation, these files will not be needed.

# **CONCEPTUAL OVERVIEW**

The Horner Electric Orion-Series Graphical Interface Units (GIU) are designed as stand-alone units to interrogate attached I/O points, then translate and display the results in a graphics-based format that is easier for you to understand and manipulate. Being a standalone unit dedicated to graphical displays, the GIU frees you from having to purchase or "tie up" a separate PC and PC programming languages and support packages. Instead of examining rows and columns of data, you can easily program changes in the visual display that respond to the status of different I/O points.

The GIU is also easier to program than a PC. You need not be concerned about programming graphics at all. All graphics are treated as objects. You simply select a graphic "object" (a Tank or Pump, for example) then place that item on the display screen. You then specify how the object is to perform by "attaching" various I/O points to the object's properties, and specifying how the object responds to the incoming data, in terms of color changes or other actions.

The GIU also contains its own programming language, GIU BASIC. It is not necessary to program in BASIC, but the skilled user can provide greater functionality by supplying his own programs. These programs allow you to provide a great deal of control from the GIU, without needing a full PLC.

Once the display objects are specified and programs written, the total is downloaded to the GIU through a specialized serial link. The program is stored in flash EEPROM, and is thus available any time the GIU is turned on. The GIU needs no disk drive support, which has proven to be susceptible to vibrations and contaminants.

Programming capabilities are provided by a PC-based EDITOR. The Editor provides all the programming features of the system, but doe not actually run the program. The GIU, on the other hand, runs the program, but offers no direct programming capabilities. Thus, the real programming power is maintained in the ubiquitous desk top PC, lowering the price of the GIU unit. The GIU unit contains the capability to execute the program, but since no programming features are available, the program is safe from unauthorized program changes.

# **THE HARDWARE**

The Orion GIU5xx hardware consists of a 25 MHz Intel 386-based computer, a 320x240 passive LCD color display, an integrated high voltage power supply for the display, 512K bytes of RAM, and 1 Mbytes of EEPROM.

Also supported is a "flat" keypad that provides a 10-key numeric keypad, 12 system control keys, and 16 User-definable Function Keys.

Communications to the outside world is through a 9-pin RS-232 connector. This connector is used primarily for interface to the programming Editor. Also provided is a 15-pin RS-485 port, primarily used for GE SNP connections. Both the RS-232 and RS-485 ports are available to you for other programming such as serial printers.

Other miscellaneous points include a piezo-electric beeper and I/O connectors for up to two (2) network controller daughter boards.

# **THE SOFTWARE**

The software package consists of two main parts:

- 1) The GIU Firmware, which is further broken down into:
	- a) The graphics executable and BASIC executor
	- b) Device Drivers
- 2) The PC-based EDITOR, which is further broken down into:
	- a) The Display and Object Editor
	- b) Host-to-GIU communication DLL
	- c) GIU Network Definition DLL(s)

 The GIU Firmware is totally flash EEPROM based. Because of this it is possible to easily upgrade an existing GIU with new version of software, should changes become necessary.

The **Graphics Executable** (also called the **Executor**) is the main controlling program. It looks for any downloaded programs and executes the "scripts" assigned to the "pages", "objects", "function keys", and "globals". The pre-defined graphical objects are drawn at run-time, not saved as bit patterns; thus storage memory requirements are reduced.

When information from a defined I/O point is requested, the Executor links to a software **Device Driver**. The Device Driver is then responsible for obtaining data from the desired device and passing it back to the Graphics Executable. This driver is down-loadable. New Device Drivers or updates to existing drivers are easily added.

**The Editor** is designed to run under Microsoft Windows-95. Using Windows, the programming interface is quick and intuitive, requiring few keyboard entries.

The Editor talks to the GIU device through a special communications protocol. This is called **HECOM**, and is provided in the form of a Windows DLL file. The exact operation of this DLL is not important. What is important is that Editor-to-GIU communications features may be added or updated simply by providing a new DLL.

It is also necessary for The Editor to know about the various networks supported by the GIU, like SNP. Again, this information is provided in the form of a DLL file, which may be easily changed as features are added or updated.

## **OBJECTS**

GIU OBJECTS are visual, graphical devices you use to help build a control function, or program. Objects are placed on the GIU's screen (actually, The Editor's facsimile of it). The objects are then edited to "attach" them to variables or scripts. The object's visual appearance is pre-defined by the system, so you do not have to worry about creating bit-mapped graphics.

#### **NOTE:** There is a limit of 256 Objects per page.

By attaching objects to variables, you have the ability to perform simple but effective animations. These usually consist of changing the color of an object based on the variable's value. For example, you may specify that a low range of values will turn an object yellow, a high range of values will turn the object red, and all other (mid-range) values will turn the object green.

Textual objects may have their text changed in the same manner. A text object could be attached to the same variable as above, with the low range reading "LOW", the high range reading "WARNING" and the mid-range reading "OK".

Underlying each object is a block of pre-written and tested code. By placing objects on the screen, the Programmer is in effect "hooking up" software subroutines that have been previously written and tested.

The programmer still has a great deal of control over the object, though the Object Wizard and Object Script. The Wizard allows the programmer to write scripts by simply answering a few simple questions. In fact, the Object Wizard will probably be used 90% of the time to write scripts that are associated with objects.

Using this combination of Objects and Wizards, the Programmer is relieved of much of the drudgery of programming, and the resulting code has far fewer "bugs, since most of the code has actually already been written and tested. The Programmer needs only to fill in a few simple points of data such as the variable to be accessed, ranges, Engineering Units, and such. The actual operation is performed by the pre-written and pre-tested code.

#### **PAGES**

The Display and Object Editor allows you to create "pages", or single GIU display screens. You then place graphical "objects" on the "page". Pages, objects, or both may then call other pages, in any order.

Each page may have its own control script. This is a user-written program that is run only when the page is being displayed.

Normally, a page will consist of one or more graphical objects. The object may be "static" or unchanging (like labels) or the object may be attached to variables or I/O points, and the object may change its features based on the value of that variable.

**NOTE:** There is a limit of 256 Objects per page.

Text Pages are also supported. Text Pages provide for easy display of text and tables such as instructions to the User, or fault tables. The display format is similar to a standard PC.

## **SCRIPTS**

SCRIPTS are actual coded programs run by the GIU. Scripts may be global (system-wide), local to a Page, or local to an Object.

The CONTROL SCRIPT is a global script used to control the overall performance of the GIU. The INITIAL SCRIPT is run only once, when the GIU is reset. The ALARM SCRIPT is a logical grouping of code that can be run in response to incoming alarms.

Page Scripts are run *ONLY* when their associated Page is being displayed. Since any script may "call" any other Page, the page number is effectively unimportant, except as a reference point. The Page Number is not, strictly speaking, an indication of the order in which the pages are executed.

Object Scripts are run only when the associated object's Page is being displayed. In this case, the order of the Object Scripts is determined by the order in which the objects were placed on the screen, using The Editor.

In summary, this is the execution order of any and all possible scripts:

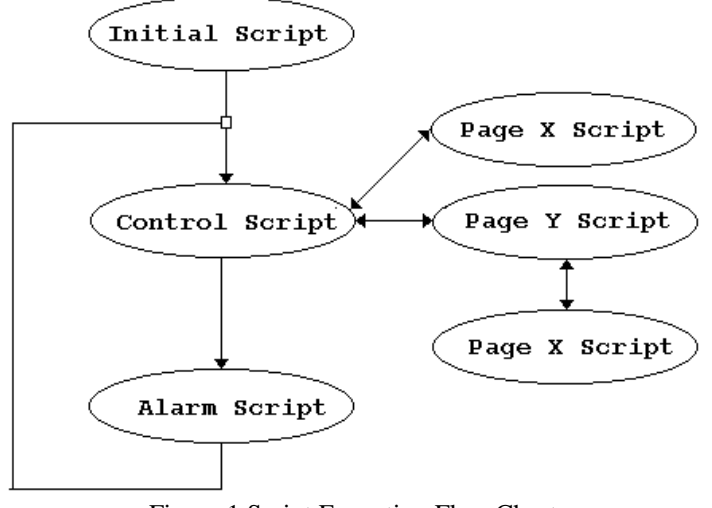

Figure 1 Script Execution Flow Chart

# **VARIABLES**

Variables are important to any language, and especially so to the GIU Editor.

The normal usage of variables is still present -- to provide for storage of intermediate results from any programming code used by the system. There are eleven (11) eleven types of variables available to the GIU programmer, ranging from single bit (Boolean) to Long Doubles (64-bit floating point) to Variants (variables which change their type according to the type of data put in them).

Variables are assigned in one of several ways. They may be defined locally within a script, or globally before any scripts are written.

In the GIU, though, variables also provide the "gateway" to the hardware I/O system supplied by the end user. Any variable may be "attached" to a physical I/O point of a suitable type. Then, any access to this variable will cause an action such that the I/O points is read or written.

# **OPERATIONAL ORDER**

The specific order of operations is not normally important to the End User. However, the Programmer may find this information of value.

After the GIU receives a power up RESET, or receives a RESTART PROGRAM command from either the serial port or from the front panel keypad, the following sequence is followed:

- 1) Initialization of the system proper
- 2) Initialization of all Global variables
- 3) Execute the Initialization Script
- 4) Service the I/O This does not actually perform physical I/O through any attached network. Rather, any incoming information read copied from the Device Driver into any "read" variables, and any "write" variables are copied into the Device Driver. The Device Driver actually determines when the physical update takes place.
- 5) Execute the Control Script
- 6) If necessary, change the Visible Page Number
- 7) Execute the Page Script
- 8) Execute any Object Scripts assigned to this page
- 9) Update visual changes to Objects, if necessary
- 10) Execute the Alarm Script
- 11) Loop to Step #4

Steps 4 through 11 are known as The Control Loop.

Note that the Initialization Script is performed *before* the first I/O update service. This has some implications when the GIU is used as a visual monitor attached to a PLC. In this case, most installations will NOT want the GIU to write new values to the PLC during the GIU's Initialization Phase. Because of this a special feature has been added to the I/O Variable Association dialog (see Page 43).

In other installations the GIU may have sufficient power to be the Main Controller in the system. In this case initialization of attached hardware values may be handled completely by the GIU.

# **FUNCTION KEYS**

Function Key Scripts are handled asynchronously with the above sequence. Function Key Scripts are executed immediately, as soon as their associated key press is detected.

It is impossible to determine exactly *when* a key will be pressed, with relationship to the overall operational loop. This is because The User must press the Function Keys. Because of this, you must be aware of how other scripts might interact with the Function Key Script.

The best method for handling Function Keys is to avoid complicated logic functions within the Function Key Script. Instead, provide a Global Variable (usually Boolean) that is set by the Function Key. Examine this variable in the Control Script, and perform the necessary actions. This method will guarantee that the desired action is performed at a known time *with respect to the loop*, regardless as to when The User actually presses the key.

## **SHOWPAGE**

The ShowPage command (page 97) is the statement used to switch between displayable pages. Its effects on a running program are … "interesting".

First, understand that the actual "page switch" takes place ONLY in Step #6, above. Any request for a ShowPage is "queued" until Step #6. However, ShowPage 's "queue" is only one layer deep. That is, the *most recently executed* ShowPage will take precedence.

For example, if from within the Control or Alarm Script you code:

. . ShowPage 1 . . ShowPage 3 . . ShowPage 5

What will actually be seen on the display is Page 5.

The ShowPage effects when used from within a Page or Object Script are much different. ShowPage, when used within a Page or Object Script, causes an *immediate* EXIT from the script. Therefore, if from within an Object or Page script you code:

. . ShowPage 3 (subsequent code not executed) . . ShowPage 5

All instructions *after* the ShowPage 3 will not be executed. In fact, if the ShowPage is executed from within an Object Script, *any subsequent Object scripts will not be executed*.

If the ShowPage is executed from within a Function Key script, operation can really get strange!

- 1) If a Function Key is pressed during *any* script, the script will run to completion.
- 2) If the Function key is pressed during an Object Script, the Object Script will run to completion. But the Page on which the Object is present will be exited as soon as the effected Object Script is complete.

**NOTE:** From within a Function key Script, the ShowPage command is issued by the Goto Home Page or Goto Page commands.

The interactions here can be very subtle:

- 1) If a Function Key interrupts any given script, and the script subsequently executes a ShowPage, the Script's ShowPage will override the Function Key ShowPage.
- 2) If a Function Key interrupts an Object Script, any subsequent Object Scripts will *not* be executed.

The visible effects of the above can be variables that do not get set (or get set to the wrong value) pages that do not get displayed, or Functions keys that need to be pressed twice (or more), or seem to not function at all.

It would almost appear that using the ShowPage statement from within a Function Key should be avoided. This is not the case, though, and using ShowPage from within *any* script is valid, expected, and normal.

If you experience symptoms that you believe might be caused by the above, try using a different method to switch pages. Consider that the problems can be caused by asynchronous events (Function Key presses) that occur at inopportune times. To better control this situation, use the function key to set a Global Variable (usually a Boolean) to some value, then examine this variable from with the Control Script:

```
Global Declaration
     Boolean Key_1,Key_2
Function Key F1 Script
     Key_1 = TRUEFunction Key F2 Script
     Key_2 = TRUEControl Script:
     If Key_1 = TRUE thenKey_1 = FALSEShowPage 1
     Endif
     If Key 2 = TRUE then
           Key_2 = FALSEShowPage 2
     Endif
```
# **THE I/O SCAN**

The I/O SCAN is the action necessary to move data between the Device Driver and the global variables.

There are two "tables" used for this operation: The Global Variables, and the "Data Table" inside the Device Driver. Your program (all scripts, either User written or generated by the Wizard) reads data from or writes data to the variables. The Device Driver takes data from it's local table and writes it to the attached physical I/O, or reads the physical I/O and places the data in it's local data table.

The I/O SCAN (Step 4, Page 11) is the section of code that actually transfers data between your program and the Device Driver. This would appears something like this:

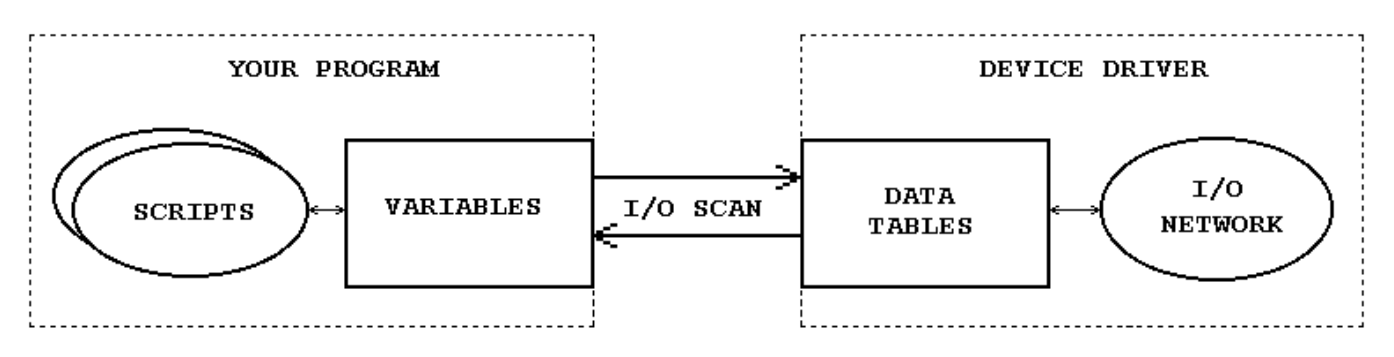

Figure 2 Your Program, The I/O Scan, and the Device Driver

There are two important points to notice here:

- 1) The I/O SCAN is normally done only once per Control Loop. The timing of the Control Loop is determined by the size of the Control, Alarm, and Page Scripts, the number and type of Objects being displayed, and if and when a Function Key is pressed. Depending on the above, the time between I/O SCANS can ranges from a few milliseconds to several seconds.
- 2) The Device Driver runs asynchronously to your program and the Control Loop. It is not possible to control this timing from within your program.

To help insure "instantaneous" updates, the SERVICEIO (See Page 102) command is included. This command forces the I/O SCAN to occur, thus updating the Device Driver's Data Tables immediately.

This command will most often be found in Function Key Script. By forcing an immediate update of the Device Driver's Data tables the GIU can be used as a Push Button Replacement Device.

However, because of #2, above, we can not actually guarantee the physical hardware will be updated "instantly". The SERVICEIO command only transfers the data between the variables and the Data tables. It does not (and can not) cause a physical scan of the I/O network.

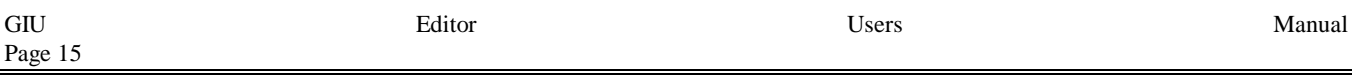

The actual physical scan of the I/O devices is timed by the Device Driver. This timing is set when the Device Driver is configured (See Page 38). Thus, even though the SERVICEIO command is used, the physical I/O will get updated only at the *next* scan of the network, as defined by the Device Driver.

**NOTE:** In Release 1 of the GIU Executor Firmware, the Device Drivers do not honor the TIME setting of the Device Driver setup. All Device Drivers run at their fastest possible speed.

# **THE MENUING SYSTEM**

## **THE MAIN MENU**

All features of The Editor may be accessed through this menu and it's associated sub-menus.

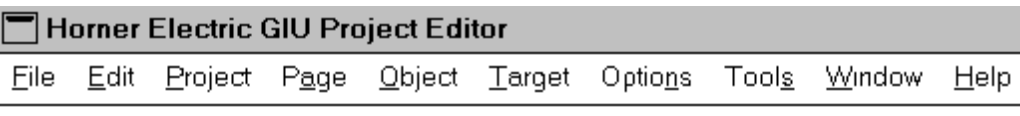

Figure 3 The Main Menu

# **THE FILES SUB-MENU**

The File Options are used in the standard Windows manner -- New, Open, Save, and Save As. The options serve the purpose that a Windows user would expect.

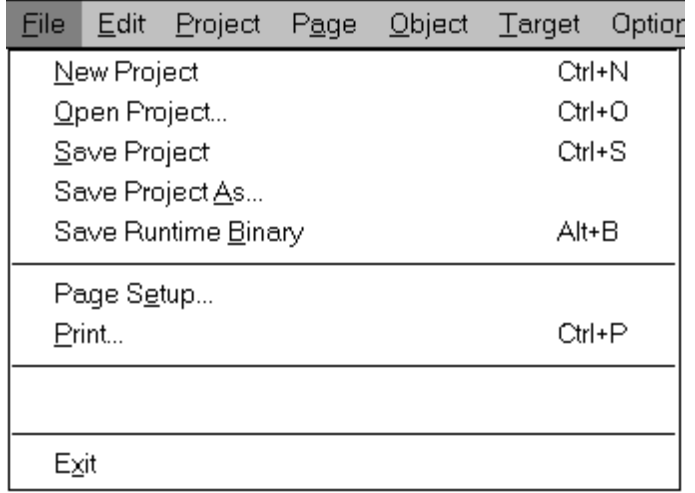

Figure 4 The File Sub Menu

#### **NEW PROJECT**

NEW PROJECT creates a new project workspace. All screens, objects, function keys, and scripts are cleared. Page 0, which has been cleared, is displayed.

**TIP:** If the Toolbar is active, you may start a new project using the  $\Box$  Toolbar Button.

#### **OPEN PROJECT**

OPEN opens an existing project workspace. The Editor looks in the current working directory for files with the extension .GIU. You are presented with the standard Windows File Open dialog, so selecting projects from other directories should be second nature to you.

e) **TIP:** If the Toolbar is active, you may open an existing project using the l Toolbar Button.

#### **SAVE PROJECT**

SAVE PROJECT writes the current project workspace to disk. For the SAVE to be truly automatic, the project must have been "named" by first using the Save Project As option.

If the project is "unnamed" the SAVE option will automatically revert to the Save Project As option.

**TIP:** If the Toolbar is active, you may save a project using the  $\Box$  Toolbar button. If the project is previously unsaved, this option will automatically revert to Save As.

#### **SAVE PROJECT AS**

SAVE PROJECT AS allows a project to be saved under a User-specified name.

In the case of a new project, it is necessary to use Save Project As to add a "name" to the project. A project must be "named" in this manner before the Save option is functional.

#### **SAVE RUNTIME BINARY**

This option allows the project to be saved as a binary file, identical in format to that which is sent to the GIU using the Target|Write Program menu option.

This file could be used for possible stand-alone file loaders. Stand-alone file loaders are, however, not yet available.

#### **PAGE SETUP**

This option allows you to define the page size and margin parameters of paper you are using.

#### **PRINT**

This option allow you to print (make a hard copy) of your program. You have the option to print all or part of the program, including screens, scripts, and I/O definitions.

**TIP:** If the Toolbar is active, you may print a project using the  $\Box$  Toolbar Button.

#### **EXIT**

EXIT causes The Editor to terminate.

#### **MOST RECENTLY USED LIST**

Between the PRINT and EXIT options there will appear a Most Recently Used list. This list will contain the eight (8) most recently accessed file paths.

# **THE EDIT SUB-MENU**

The Edit Options allow access to Page-oriented editing features. Objects are first selected Objects that have been selected may be CUT, COPIED, PASTED, or DELETED.

| File | Edit                 |  |          | Project Page | <b>Object</b> |
|------|----------------------|--|----------|--------------|---------------|
|      | Undo                 |  |          | Ctrl+Z       |               |
|      | Cut                  |  | Ctrl+X   |              |               |
|      | Copy                 |  | Ctrl+C   |              |               |
|      | Paste                |  | Ctrl+V   |              |               |
|      | Delete<br>Select All |  |          |              |               |
|      |                      |  |          |              |               |
|      |                      |  | $\cdots$ |              |               |

Figure 5 The Edit Sub-Menu

#### **UNDO**

The UNDO command is not presently functional. It is included here for compatibility with future releases of The Editor.

### **CUT**

The selected object(s) is first moved to the Clipboard, then deleted from the page. Any item thus moved may be recalled later using the PASTE command.

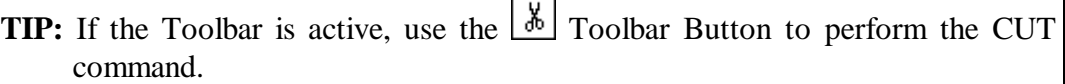

## **COPY**

The selected object(s) is moved to the Clipboard, and remains on the page. Any item thus moved may be recalled later using the PASTE command.

**TIP:** If the Toolbar is active, use the **Tell** Toolbar Button to perform the COPY command.

## **PASTE**

Any object(s) on the Clipboard are placed on the selected page. Their position on the screen is retained.

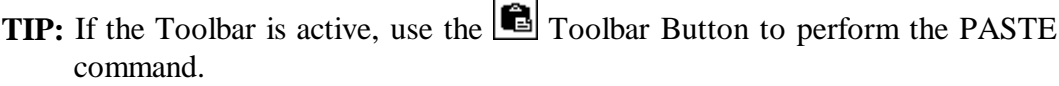

### **DELETE**

The selected object(s) is deleted. Such objects may not be recalled for later use.

#### **SELECT ALL**

All visible objects on the page are selected to be CUT, COPIED, or DELETED.

## **THE PROJECT SUB-MENU**

The Project Options allows you to define certain items that will be used on a program-wide basis:

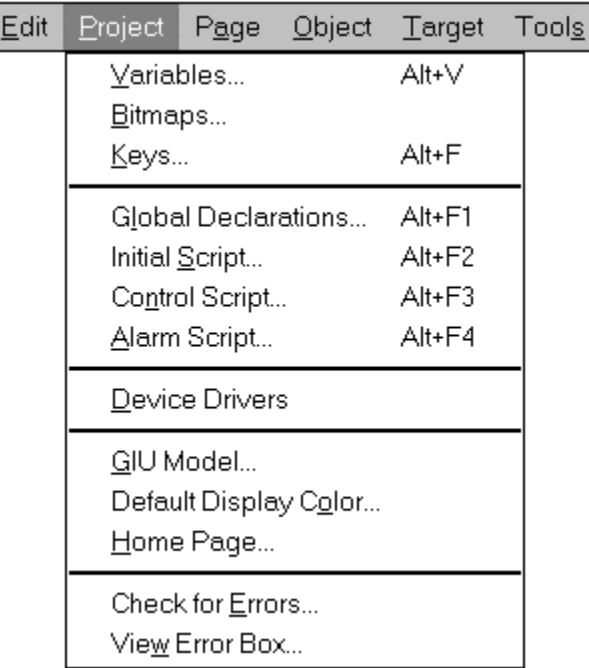

Figure 6 The Project Sub Menu

#### **VARIABLES**

Select this menu item to define Variables. Variables may also be "attached" to external hardware through one of the networks available to the GIU hardware.

#### **BITMAPS**

Select this menu item to assign Tag Names to any bitmapped files that you may be using. Bitmapped files may be used as wallpaper on a GIU Screen designated as "graphical".

#### **KEYS**

Select this menu item to program the available Function Keys (to the left, right, and below the display screen) on a project level (global) basis.

**NOTE:** Project Level (global) Function Keys are superseded Page Level Function Keys.

#### **GLOBAL DECLARATIONS**

Select this menu item to declare global (project level) variables and functions

#### **INITIAL SCRIPT**

Select this menu item to create or edit the program's Initialization Script

#### **CONTROL SCRIPT**

Select this Menu Item to create or edit the program's Main Control Script.

#### **ALARM SCRIPT**

Select this menu item to create or edit the program's Alarm Script.

#### **DEVICE DRIVERS**

Select this menu item to add or delete Device Drivers. During this process you will also be allowed to "attach" different or multiple I/O devices to a single network (if that is supported by the network), and to "attach" specific I/O points to system variables. Thus, a program variable may be assigned to a specific I/O point on a specific device on a specific network.

#### **GIU MODEL**

This item is included to allow compatibility with future products in the GIU line.

#### **DEFAULT DISPLAY COLOR**

This item is included to allow compatibility with future products in the GIU line. It is currently disabled.

#### **HOME PAGE NUMBER/NAME**

This item is included to allow compatibility with future products in the GIU line. It is currently disabled.

#### **CHECK FOR ERRORS**

Select this menu item to verify that any program you write is free from errors. Any errors are reported to you in the Error Box. You must correct them before downloading a program to a GIU.

**TIP:** If the Toolbar is active, use the  $\vee$  Toolbar Button to check for errors.

#### **VIEW ERROR BOX**

This option will cause the Error Box to be displayed. Use this option to review the Error Box if it is not currently displayed.

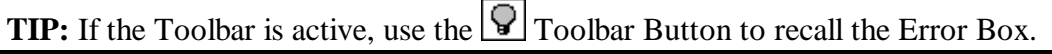

# **THE PAGE SUB-MENU**

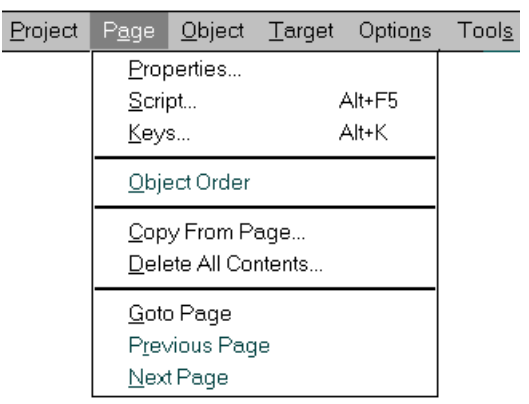

Figure 7 The Page Sub Menu

The Page Options allows you to define or select various items that are active on a per-page basis

#### **PROPERTIES**

Select this menu item to determine the properties of the page: graphical or textual, annunciator beep, caption, and associated bitmap.

#### **FUNCTION KEYS**

Select this menu item to program the available Function Keys (to the left, right, and below the display screen) on a per-screen basis.

**NOTE:** Page Level (local) Function Keys supersede Project Level (global) Function Keys.

#### **SCRIPT**

Select this menu item to create or edit a script for this page.

#### **OBJECT ORDER**

Select this menu item to view the object numbers assigned to any objects on the page. This information is useful for debugging.

#### **COPY FROM PAGE**

Select this function to copy the *entire* contents of any page to the currently displayed page. This is useful when a project requires multiple pages with are identical with only minor exceptions. Using this option the entire contents of the selected page are copied -- objects, scripts, and function keys.

#### **DELETE ALL CONTENTS**

Select this option to completely clear a page. All contents are "wiped" -- object, scripts, and function keys.

#### **GOTO PAGE**

This option allows you to select which "page" will be displayed in the selected window

**TIP:** If the Toolbar is active, use the **ID** Toolbar Button to issue the Goto Page command.

#### **PREVIOUS PAGE**

The Editor keeps a Most Recently Used list for *each* currently visible window. Use PREVIOUS PAGE to select the previously viewed page in the selected window.

**TIP:** If the Toolbar is active, use the  $\Box$  Toolbar Button to select the previous page.

#### **NEXT PAGE**

The Editor keeps a Most Recently Used list for *each* currently visible window. Use NEXT PAGE to select the next page in the selected window.

**TIP:** If the Toolbar is active, use the  $\Box$  Toolbar Button to select the next page.

#### **THE OBJECT SUB-MENU**

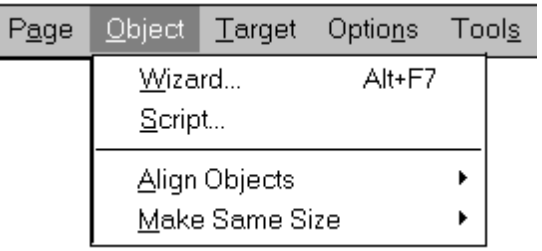

Figure 8 The Object Sub Menu

These options allow you to select and manipulate objects on the displayed page.

**NOTE:** There is a limit of 256 Objects per page.

#### **WIZARD**

Selecting this option brings up the Object Wizard. The Object Wizard allows variables to be attached to objects, allows the object to be "ranged", and allows the attached variable to manipulate certain object-dependent features (for example, color).

#### **SCRIPT**

Selecting this option to create or edit the script associated with the selected object.

#### **ALIGN OBJECTS**

Selecting this option allows *multiple* objects to be aligned with each other on a top, bottom, left, or right side manner. This allows you to easily create more pleasing displays.

Selecting this item will cause a popup menu to appear, giving you the available choices: Top, Bottom, Left, Right.

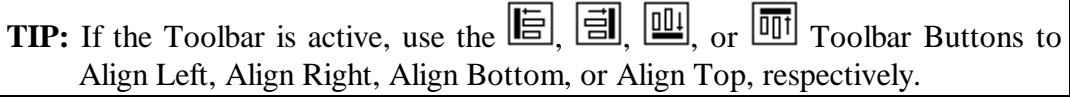

#### **MAKE SAME SIZE**

Selecting this object will force all selected objects to the same size. This allows you to easily create more pleasing displays.

Selecting this item will cause a popup menu to appear, giving you the available choices, Vertical, Horizontal, or Both.

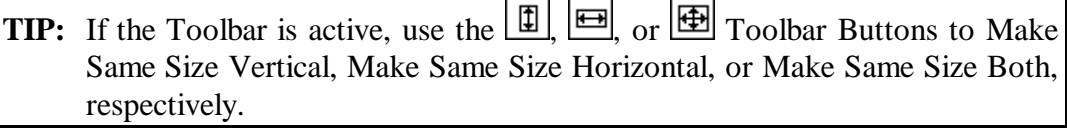

# **THE TARGET SUB-MENU**

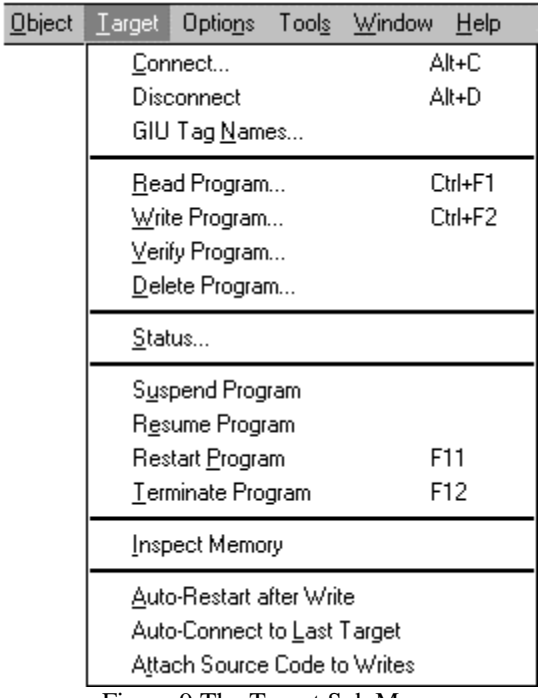

Figure 9 The Target Sub Menu

These options allow you to select, deselect, and manipulate an attached GIU device.

#### **CONNECT**

Selecting this option will cause The Editor to establish the connection between The Editor and a pre-defined GIU device (see GIU TAG NAMES below).

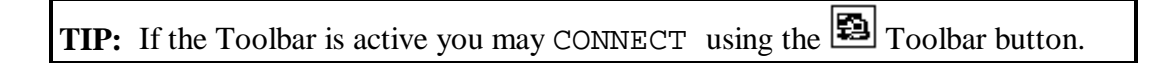

#### **DISCONNECT**

Selecting this item will cause The Editor to release the connection between The Editor and the attached GIU Device

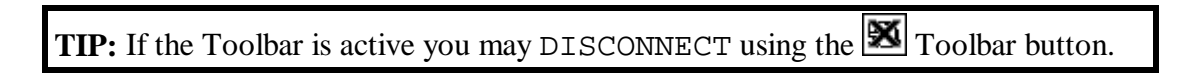

#### **GIU TAG NAMES**

This option allows you to add, edit, or remove a GIU Tag Name. This tag will be associated with a particular unit having User-defined properties such as communications port, baud rate, etc. The Tag Name is used in the CONNECT function, above.

**NOTE:** If the Disconnect menu item is *enabled*, this item will be disabled (grayed).

#### **READ PROGRAM**

Selecting this option allows you to upload a program from an attached GIU device into The Editor.

**NOTE:** The program *must* have been written using the ATTACH SOURCE CODE TO WRITES command, below.

**TIP:** If the Toolbar is active you may READ PROGRAM using the  $\boxed{\pm}$  Toolbar button.

#### **WRITE PROGRAM**

Selecting this option allows you to download a program from The Editor into an attached GIU device. The program is first checked for errors in a manner identical to the Project Check for Errors menu item. If the program is sizable, this could take several seconds.

**TIP:** If the Toolbar is active you may WRITE PROGRAM using the  $\left| \frac{1}{\pm} \right|$  Toolbar button.

#### **VERIFY PROGRAM**

Selecting this option causes The Editor to read a program from the GIU, and perform a comparison between it and the one in The Editor's memory.

#### **DELETE PROGRAM**

Selecting this option causes The Editor to delete any program in the GIU.

#### **STATUS**

Selecting this option allows you to check on the operational status of an attached GIU device. Reported are the GIU firmware revision level, the loaded program's name and size, and the currently displayed page.

**TIP:** If the Toolbar is active you may get PROGRAM STATUS using the  $\boxed{2}$ Toolbar button.

#### **RESTART PROGRAM**

Selecting this option will cause The Editor to send a RESTART command to the GIU device. This is similar in action to unplugging the power from the GIU. The currently running program will be terminated, the GIU will be reset, and any loaded program will be restarted.

**TIP:** If the Toolbar is active you may RESTART using the  $\boxed{\bullet}$  Toolbar button.

#### **SUSPEND PROGRAM**

This option causes any program running in the GIU to stop, but retaining the all information such that the program can be restarted exactly where it left off.

#### **RESUME PROGRAM**

This option causes a previously suspended program to resume operation. Note that this command can not be used on a program that has been terminated, or just downloaded to the GIU.

#### **TERMINATE PROGRAM**

This option causes any program running in the GIU to be terminated. Any network controls are stopped; all information is lost.

**TIP:** If the Toolbar is active you may TERMINATE PROGRAM using the **1** Toolbar button.

#### **INSPECT MEMORY**

Selecting this option allows you to inspect certain memory locations inside the GIU.

#### **AUTO-RESTART AFTER WRITE**

This selection is a "switch". When ON (the item in the menu is checked) The Editor will issue a RESTART command after a program is downloaded. If the switch is OFF (the menu item is not checked) then the GIU will require that you manually issue the RESTART command.

#### **AUTO-CONNECT TO LAST TARGET**

This selection is a "switch". When ON (the item in the menu is checked) The Editor will automatically re-connect to the unit that it was connected to when The Editor was last exited. Since most Users will be working with one unit, this can be quite convenient.

#### **ATTACH SOURCE CODE TO WRITES**

This selection forces The Editor to include Source Code when it downloads a program. This is useful, because a subsequent User can upload the file, including source code, for editing or examination. Refer to the READ PROGRAM command, above.
# **THE OPTIONS SUB-MENU**

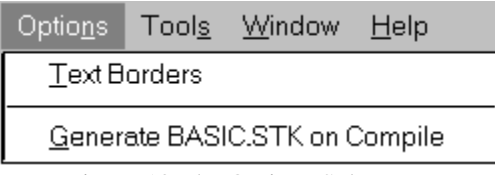

Figure 10 The Options Sub-Menu

This allows you to select certain features that determine how The Editor appears or acts, but these features have no direct effect on the GIU code generated.

#### **TEXT BORDERS**

The Text Objects have no inherent method to allow you to determine the limits of the object. During certain operation you may want to know exactly the boundaries of the Text Object, either to align the objects, or to avoid placing one object "on top of" another.

With the Text Borders option checked  $\Box$  a dashed line will be used to indicate the extent of Text Objects. The dashed lines, however, can clutter the display. Mark the Text Borders unchecked  $\Box$ to remove the dashed lines

#### **GENERATE .STK ON COMPILE**

This is a switch that, when checked  $\Box$ , will cause the compiler to generate a BASIC diagnostic file.

This file has no immediate use to you, the programmer. This switch should be unchecked  $\Box$  for all normal operation of The Editor.

**NOTE:** Leaving this option checked could cause serious degradation of The Editor's performance, especially with large programs.

This option is included for the future possibility that you may need to contact Horner Electric Technical Support. Technical Support personnel may ask you to check this option, compile the program, then read certain information from this file.

# **THE TOOLS SUB-MENU**

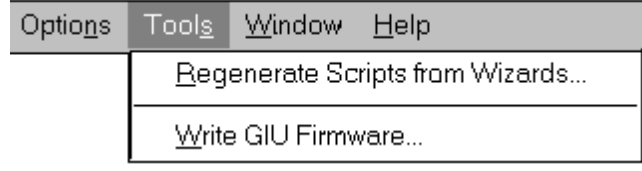

Figure 11 The Tools Menu

### **REGENERATE SCRIPTS FROM WIZARDS**

This option allows you to "repair" scripts written using previous version of The Editor, which may not be fully compatible with the current version.

**NOTE:** Only scripts written using wizards will be repaired. Scripts created in the "manual edit" mode will require manual editing.

#### **WRITE GIU FIRMWARE**

Selecting this option allow you to update the graphical "executor" firmware on-board the GIU. This is different from the "BIOS", which is loaded in a separate step, using a DOS-based loader.

# **THE WINDOW SUB-MENU**

| <b>Tools</b> | Window                                                                | Help |
|--------------|-----------------------------------------------------------------------|------|
|              | New Window<br>Tile Horizontally<br>Tile <u>V</u> ertically<br>Cascade |      |
|              | Close A <u>l</u> l                                                    |      |
|              | Toolbar<br>Status Bar                                                 |      |
|              | 1 Page 0 - Page0                                                      |      |

Figure 12 The Window Sub-Menu

Selecting these options allows you to select a new or previously assigned "page" in the program, to "tile" and displayed pages, or to select for display the Toolbar or Status Bar.

#### **NEW WINDOW**

This option opens a new window in the display area. You will be asked to select a GIU Page to be displayed in this window.

Any window may display any page, and multiple windows may display the same page.

#### **TILE HORIZONTALLY**

Selecting this option will cause all windows to be displayed in a horizontal manner.

#### **TILE VERTICALLY**

Selecting this option will cause all windows to be displayed in a vertical manner.

#### **CASCADE**

Selecting this option will cause all windows to be displayed in a cascading manner.

#### **CLOSE ALL**

Selecting this option will close all open windows.

#### **TOOLBAR**

This option is a switch to activate or de-activate the TOOLBAR that runs along the TOP of the display.

#### **STATUS BAR**

This option is a switch to activate or de-activate the STATUS BAR that runs at the bottom of the display.

# **VISIBLE WINDOW LIST**

This selection allows you to select ONE of the windows that are currently loaded. The Page Number and Page Name displayed in up to nine (9) windows may be displayed. If more than nine windows are available, you have the option to select the desired window from a sub-menu.

# **USING THE EDITOR**

# **INVOCATION**

Double-click the icon for the GIU editor. The Editor will begin execution.

# **A SIMPLE OVERVIEW**

A block diagram will be helpful to describe different parts of a GIU program and their interactions:

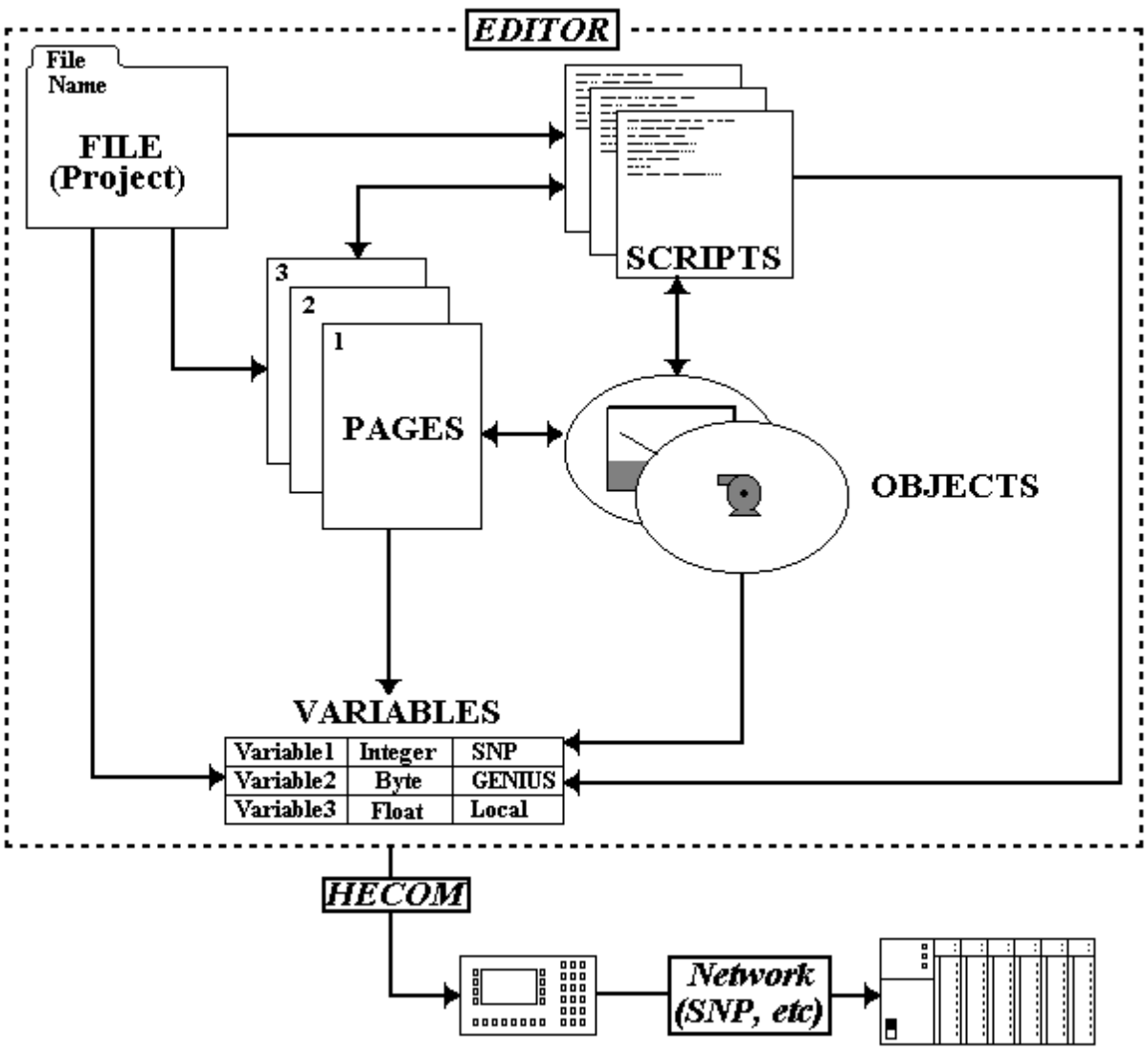

Figure 13 The Editor Flow Chart

The basic unit of storage is the PROJECT. The project contains all parts of the program. When a Project is opened, these parts become accessible. When a Project is closed, any changes made are saved.

The basic parts of a User Program are Pages, Objects, Scripts, and Variables.

**PAGES** are primarily used to describe the screen that is to be visible on the GIU. You may consider PAGES and SCREENS to be synonymous, but a screen is actually only one of the functions of a page. Pages may also contain scripts, function keys, and objects, and variables may be accessed from the page's objects, scripts, and function keys. It may be more correct to consider a page as a major subroutine called at the appropriate times from a major control program.

**OBJECTS** are the visible "items" displayed by the page. Typical of object oriented systems, OBJECTS are merely symbols representing more complex sections of code. An object may be used to read or write data from an attached PLC, or may perform some other task like updating or changing a variable.

**NOTE:** There is a limit of 256 Objects per page.

Objects often have ATTRIBUTES. Some attributes may be changed only by the programmer, using The Editor. Such attributes would be the physical size and position of the object on the screen. Other attributes may be changed under program control, at run time. These attributes might include the object's value, color, or other displayable characteristics (like text).

**SCRIPTS** are User-defined sections of code that are executed at appropriate times. Scripts may be "globally" defined on a project-wide basis, or "locally" defined on a per-page basis. You may write or customize these scripts to perform specific actions.

There are three (3) "global" scripts: Initialization, Control, and Alarm. The Initialization Script is called only once, when the program first executes. In here, you may initialize certain variables, or perform other tasks that must be performed before the main program operates.

The Control Script is the "main" program. Normally, User-written Control Scripts are not necessary, as the simple act of creating a Screen of Objects is sufficient to produce all necessary control. However, the Control Script *is* available for those Users that need more or specific control functions.

The Alarm Script is logical grouping of GIU BASIC code. Although the GIU actually executes the Alarm Script during every pass, the code herein is designed to be used only during alarm situations. With the proper use of project-wide (global) variables as "flags", you can trap and control the systems Alarm response.

Page Scripts are executed only when the associated page is displayed. Since you also have control over when a page is displayed, you thus have control over when these scripts are executed.

**NOTE:** Objects also have scripts, but access to these scripts is normally through the Object Wizard. The Object Wizard will automatically create Object Scripts.

**VARIABLES** are as expected -- They are used to hold temporary values operated on by the various scripts. Variables may be GLOBAL (available to all parts of the program at all times) or LOCAL (available only from within the script that defines them).

Variables are also the "gateway" to the Device Drivers. A variable may be attached to a specific I/O device through the Device Driver. When this variable is accessed, this will causes appropriate activity by the device driver to read or write the variable's values to or from the hardware device.

The attachment process is simple. You are concerned only with *what* device is accessed, not *how* it is accessed. This level of isolation removes much of the drudgery of programming I/O.

# **CONNECTION TO THE GIU DEVICE**

Once a program is constructed using The Editor, it is transmitted to the GIU device through a serial link. This link uses a proprietary protocol called HECOM, designed specifically for this purpose.

NOTE: HECOM is *NOT* an I/O network. The Editor itself has no direct nor indirect access to any I/O devices present in the system.

HECOM uses an RS232 serial link between the Host computer (running The Editor) and the GIU device. A 9-pin "straight through" cable is all that is required.

You must "tag" a device. In doing so, you are asked to determine the Host PC's Comm Port and baud rate. Once a unit is "tagged" you will not be asked for communications parameters for this tag.

The baud rate used to communicate to the GIU device is programmable. Other serial parameters (number of bits, stop bits, etc.) are fixed by The Editor and the GIU, so you have no need for control of these parameters.

# **INTERACTIONS BETWEEN THE EDITOR AND THE GIU DEVICE**

Interaction between The Editor and the GIU Device are limited. Since the GIU Device is designed as a stand-alone unit, there is no need for complicated interactions between The Editor and the GIU. Interactions are limited to Program Reads and Writes, and Status.

The Editor compiles your program into a data table to be operated on by the GIU Device. This data table contains the pages, objects, scripts, defined variables, and any possible attachments to I/O devices. Once compiled, the data table is transmitted to the GIU device using the HECOM protocol.

Once the program is written to the GIU Device, you may only check the Device Status. This gives a general indication of whether the device is running, and what actions it is performing.

You can not directly access nor effect a running GIU program except to stop, start, read, or write the complete program. Neither can you access any points in attached I/O devices.

# **WRITING A PROGRAM**

In its simplest form, writing a program takes only 5 major steps:

- 1) Define and setup Device Drivers.
- 2) Define any variables.
- 3) Create new page(s) by placing objects on the page(s).
- 4) Set the object's properties, including associated variables.
- 5) Attach the variables to I/O points
- 6) Write the program to the GIU

In most cases, the first five steps may be taken in any order!

# **DEFINING AND SETTING UP DEVICE DRIVERS**

All programs have two things in common: They need some kind of input to operate on, and they produce some sort of useful output. One of the most important points of programming is to define where the input comes from and where the outputs go. Further more, when the GIU is involved we need to sub-divide inputs and outputs into two groups -- those intended for the GIU alone, and those intended for "real world" I/O devices, such as attached PLCs.

Once the I/O is defined, we should let The Editor and GIU know about these points early in the program design process. Primarily, this consists of defining and setting up the different Device Drivers available.

The following diagram shows how variables and Device Drivers interact:

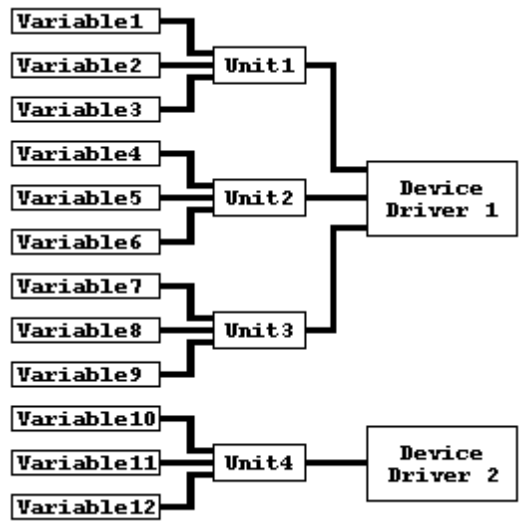

Figure 14 Variable to I/O Association

**NOTE:** This diagram should not be used to infer any limits on the number of variables, units, device drivers, nor the number or types of interconnections. There may, however, be limits placed by the actual device driver or unit attached.

A **VARIABLE** is a unit of storage defined by the GIU. Like any programming language, variables are used to store results of previous calculation. In the GIU, though, a variable may also be "attached" to a particular I/O point of a real hardware device. In this case, reads or writes of the variable will cause similar actions to be performed on the hardware device.

A **UNIT** is a logical grouping of I/O points. A Unit directly correlates to a specific hardware device, for example a single PLC. A Unit will contain information about the numbers and types of I/O points available to the device, as well as other pertinent information like Device IDs, Node Addresses, access passwords, etc.

A **DEVICE DRIVER** is the software that allows the GIU to communicate with the attached devices. The Device Driver looks at the Unit definition to determine which device to "talk" to.

Defining I/O, then, is a matter of defining the different Units available, including their number and type of I/O points, and which Device Driver they are attached to. The Device Driver itself may need definition in terms of communications parameter (baud rates, etc.). Finally, certain program variables are "attached" to the different I/O points available to a specific device.

# **ADDING A DEVICE DRIVER**

From the Project sub-menu, select Device Drivers. In the resulting dialog, click  $\Box$   $\Box$  A new dialog pops up:

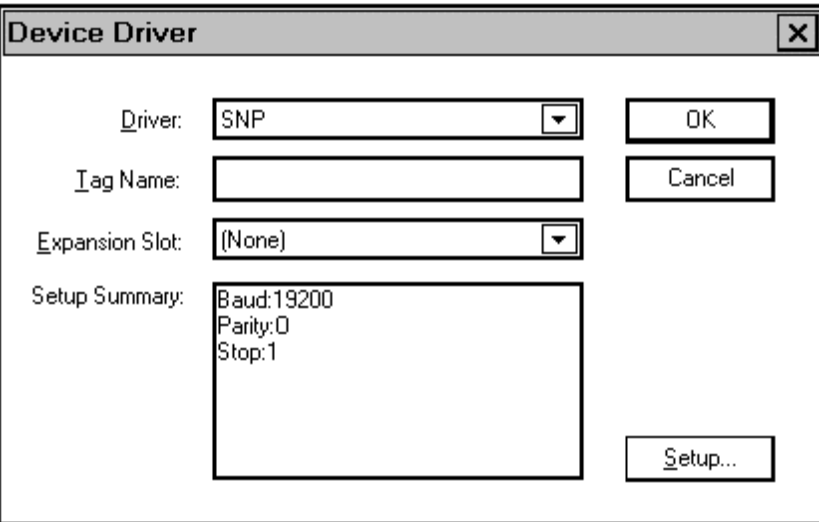

Figure 15 Device Driver ADD Dialog Box

The following functions are available to Add a New Unit to a specific Device Driver.

#### **Driver**

Select the desired Device Driver from the available list.

## **Tag Name**

Type in an identifying name (a "tag") to be assigned to this iteration of this driver. Under certain circumstances, one Device Driver might be used to control 2 or more physical networks. The Tag Name identifies the network used. There is a limit of 32 characters for the Tag Name.

#### **Expansion Slot**

The GIU supports two Expansion Slots to support specialized hardware. Currently, no devices are available to use these slots. Leave this entry at NONE.

#### **Setup Summary**

This box displays the current parameters for the selected device driver.

#### **Setup**

Once the desired Device Driver is selected, click the  $\bigsqcup_{s \in \text{tump.}}$  button to set the Driver's parameters. The appearance of the resulting dialog will depend on the driver selected.

# **EDITING OR REMOVING A DEVICE DRIVER**

If the Driver has already been defined, it may be edited or removed. Select Project|Device Drivers:

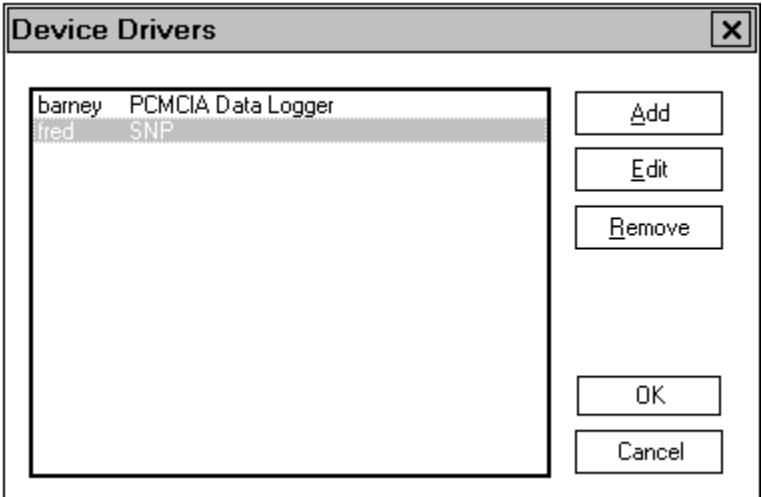

Figure 16 Device Driver Add/Remove Dialog Box

Highlight the desired Device Driver entry, then click either  $\boxed{\underline{\mathsf{E}}^{\underline{\mathsf{d}}\mathsf{d}\mathsf{d}}\,$  or  $\boxed{\underline{\mathsf{E}}^{\underline{\mathsf{d}}\mathsf{move}}}$  to complete the desired task. If  $\sqrt{\frac{\mathsf{E} d\mathsf{k...}}{\mathsf{S} d\mathsf{S}}}$  is selected, you will be brought into Device Driver dialog described above.

# **SETTING UP THE DEVICE DRIVER**

Setting up the Device Driver is peculiar to each different device. Once the Device Driver is selected, as above, refer to the Device Driver specific instructions given in the Appendices to this manual.

Setup for each individual device will be peculiar to that device. Therefore, setting up of the Device Driver is described in a separate Appendix to the manual for each Device Driver included. Refer to the specific Appendix for the Device Driver you wish to set up.

# **DEFINING (ADDING) VARIABLES**

Good programming practice dictates that variables should be defined and created first, when possible. This helps prevent memory size "creep" that often occurs when programs are written "on the fly", without some forethought as to their use and operation. However, The Editor allows variables to be defined at any time, up to the time that a program is downloaded to an attached GIU.

When The Editor is first invoked, you are presented with a blank "page". For the time being, ignore the Page display.

**TIP:** If all pages are not blank, or you need to start over, or you just want to be sure, click on File/New to start over.

From the Main Menu, select Project/Variables. This will bring up a Dialog Box. The Dialog Box should be empty, since at this point no variables have been added.

Click  $\boxed{\triangleq}_{\text{dd}}$  to add a new variable. This will bring up the Variable Addition dialog:

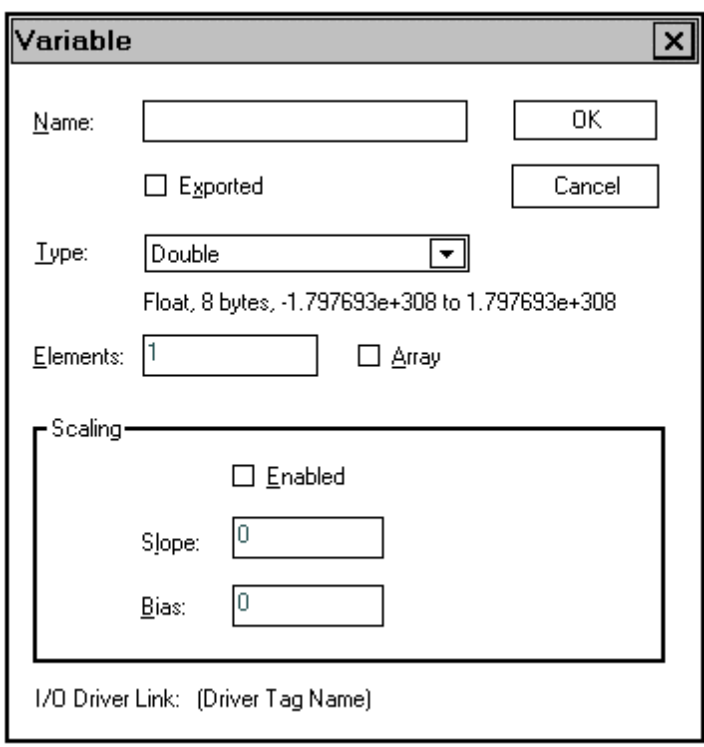

Figure 17 Variable Add Dialog Box

The functions of this box are reasonably obvious.

#### **Name**

This is the variable's NAME, or "tag name", by which it will be accessed by the rest of the program. Variable names may be up to 32 characters in length. Only alphanumeric characters are acceptable, upper or lower case, and the '\$' character.

# **Exported**

This feature is for future enhancements. For now, leave it unchecked  $\square$ .

# **Type**

This is the type of variable. Possible types are :

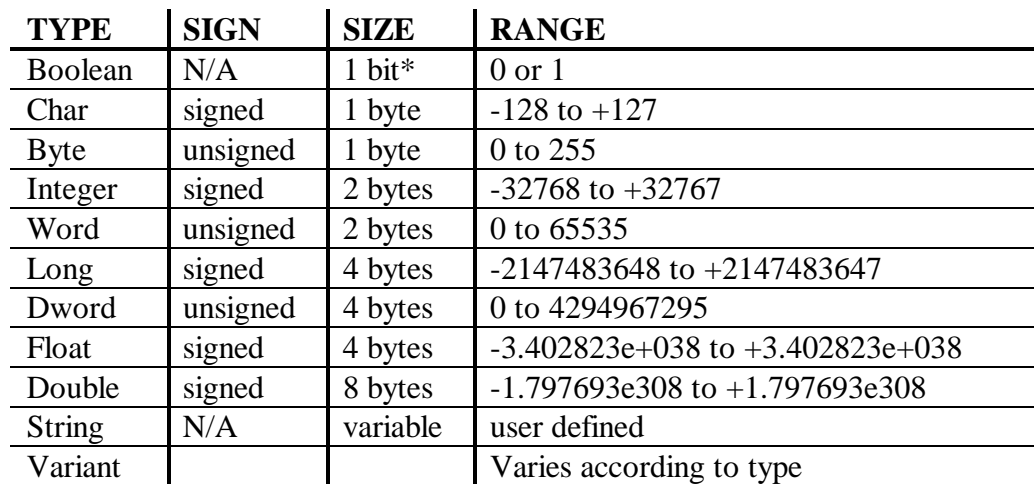

\* In the case of ARRAYS, however, Boolean variables take 1 bit, rounded to the next byte. Therefore, an array of 2 Boolean variables take 1 byte, an array of 3 Boolean variables takes 1 byte…. An array of 8 Boolean variables take 1 bytes, an array of 9 Boolean variables take 2 bytes, etc.

## **Array / Elements**

Click on Array to signify this variable as an array of variables of the specified TYPE. Enter a numeric value into the Elements box to specify the number of elements in the array. The required storage is then ELEMENTS \* SIZE.

GIU BASIC arrays are "0"-based. For an array of "n" elements, the elements are:

```
element(0)
element(1)
.
.
element(n-1)
```
#### **Scaling**

This section allows a variable to be scaled between actual "raw" I/O values an "engineering units" (EU), which is a User-defined range of values.

To use Scaling, click the Enabled Box  $\Box$  Enabled With Scaling enabled, the SLOPE and BIAS boxes are available.

**NOTE:** Variables are scaled when they are assigned (written), but not when they are referenced (read). If 'X' is a scaled variable, then  $X = RAW_TEMP$  will cause a scaling action, but RAW\_TEMP = X will not.

# **DEFINING (ADDING) VARIABLES: A PRACTICAL EXAMPLE**

Here is a more real-life example of adding and defining a variable.

The situation is that a certain thermocouple device is used to read -200  $\degree$ C to +200  $\degree$ C. The thermocouple input card generates a 12-bit (0 - 4095) conversion. The card is adjusted such that -200 °C converts to 0 and +200 °C converts to 4095.

From the Main Menu, select Project/Variables. In the Variable Dialog Box set the NAME to "Temp1", set the TYPE to "SHORT", and enable the SCALING feature.

Scaling will be used to convert the "raw" reading of 0 to 4095 to 'engineering units" (EU) in Degrees Celsius. Scaling uses the following formula:

 $EU = (V * S) + B$ Where: EU = Engineering Units V = Raw Input Value S = Slope B = Bias (offset)

Using the above temperature input as an example, we'll work out this equation to derive suitable values for SLOPE and BIAS to be input into the Variable Dialog Box.

First, declare the range of values acceptable for EU and the Input value:

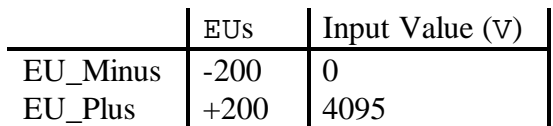

Next, use these figures to determine the SLOPE value:  $SLOPE = (EU_Plus - EU_Minus) / (V_Plus - V_Minus + 1)$ 

BIAS is chosen experimentally to "move" the final result in the proper direction, as indicated below.

To check these values, plug in some expected input values, and see if they provided the expected Engineering Units.

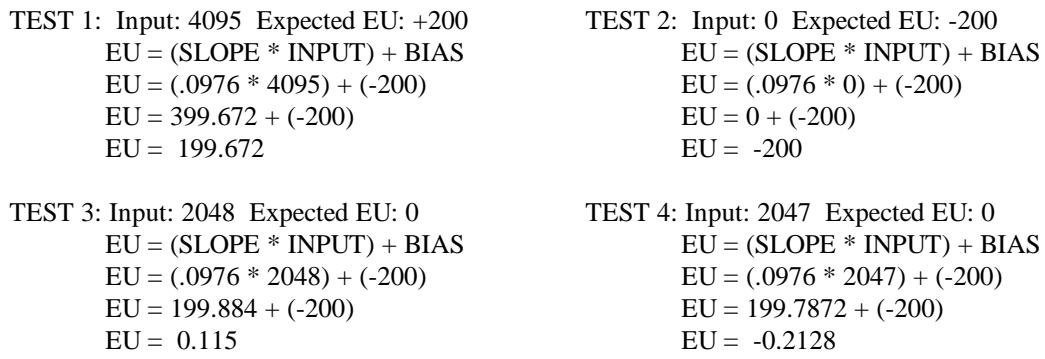

We have therefore determined that the proper value for Slope is 0.0976, and the proper value for Bias  $is -200$ .

It might appear that there is an error here, in that 0.00 volts isn't recovered. A description of analog-todigital conversion theory is outside the scope of this manual. Suffice it to say that these "errors" are in the conversion process used, and do not indicate an error in either The Editor software or the GIU. In fact, these are not really "errors" at all!

Once the name, type, and scaling of the variable is determined, it may be "attached" to a physical I/O location, in this case the values coming from the thermocouple input card.

# **ASSOCIATING VARIABLES TO I/O POINTS**

Many variables used values obtained from the I/O devices through an industrial network connected to the GIU. The Editor allows direct "attachment" of I/O points to any program variable of a suitable type (generally INTEGER or BOOLEAN).

The idea to cause a logical "attachment" between a pre-defined variable and a pre-defined I/O point, which exists somewhere on one PLC connected to one of one of [possibly] several industrial networks.

Variable are associated with I/O points through the Device Driver dialogs. Follow these steps:

- 1) From the Main Menu, Select Project|Device Drivers.
- 2) Double Click on the Device Driver on which the desired I/O point(s) are connected.
- 3) Click on  $\sqrt{\frac{\text{Setup...}}{\text{Setup...}}}$
- 4) Follow the sequence as prescribed for the selected Device Driver to "attach" a variable to an I/O point.

After the above sequence is done, the following dialog should appear:

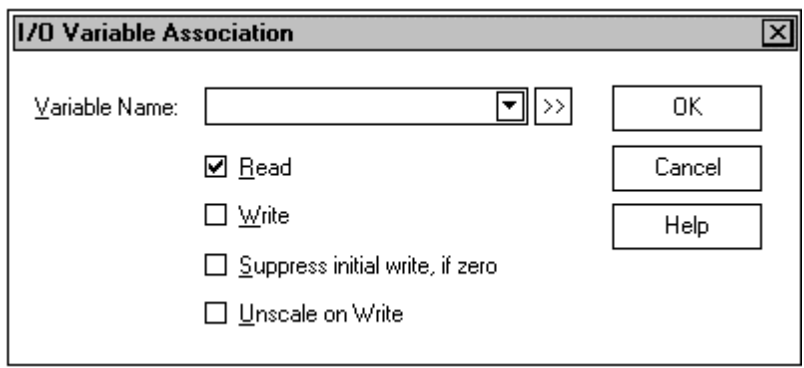

Figure 18 Variable to I/O Association Box

Click on the  $\Box$  button to drop down the list of previously defined variables, then double click the variable to be associated with this I/O point.

**TIP:** You can define a NEW variable at this time by clicking the  $\boxed{2}$  button.

#### **Read**

This variable can be read through the associated Device Driver. This is the default setting. Although it can be turned off (the variable can not be read), this would seem to have little use.

## **Write**

This variable can be written through the associated Device Driver. If you write to the variable from within your program, that value will be passed to the attached hardware through the Device Driver.

**NOTE:** Read and Write can be set independent of each other.

## **Suppress Initial Write, If Zero**

All variables are cleared (set to zero) when the GIU is reset, or the RESTART command is received. If the variable is marked as Write, the zero value will also be written to the attached hardware.

Under certain circumstances this action may not be desirable. Check  $\Box$  this box to disable the writing of initialization zeros. Writing of this variable through the Device Driver will begin with the *first non-zero value* written to this variable by your program.

If you desire to initialize this variable *to some value other than zero* do so from within the Initialization Script.

If you wish to initialize the hardware to a value of zero, uncheck  $\Box$  this box.

#### **Unscale On Write**

When the variable was first created, you had the option of SCALING the variable. [See *Defining Variables - Scaling* on Page 40]. In the case of I/O, however, it is rare that the scaled value will be written to the physical I/O. Usually, the "raw" value needs to be written. You may check  $\Box$ the UNSCALE ON WRITE box to insure that the variable's "raw" value is written to the I/O.

When you have selected and configured the variable, click  $\Box$  The GROUP dialog will be updated with the results. Continue this procedure until you have associated all desired variable and I/O points. "Back out" using  $\left[\begin{array}{c} 0 & \stackrel{\cdot}{\sim} \end{array}\right]$  until you reach the Main Menu.

# **CREATING PAGES**

The PAGE is the basic organizational unit of the GIU. The visible objects are placed on the pages. Certain keystrokes can be assigned to pages. Pages have special scripts that are run only when the page is displayed.

When The Editor is first invoked, you are presented with an initial blank page - Page 0. The size of the page is determined by the setting of the Project|GIU Model setting. This page represents a single screen of the Target GIU.

To create a *new* page, select Window|New Window. From the resulting Dialog Box, select a suitable empty page

**NOTE:** You may select new pages in any numeric order. It is not required that all pages be selected or used numerically.

The newly selected page may overlap a previously selected page. Use the Window|Tile Vertically or Window|Tile Horizontally selections to "clean up" the display.

#### **SETTING PAGE PROPERTIES**

One the page is selected, you may set or re-define its properties. From The Editor Main Menu, select the Page|Properties option. This will bring up the following dialog:

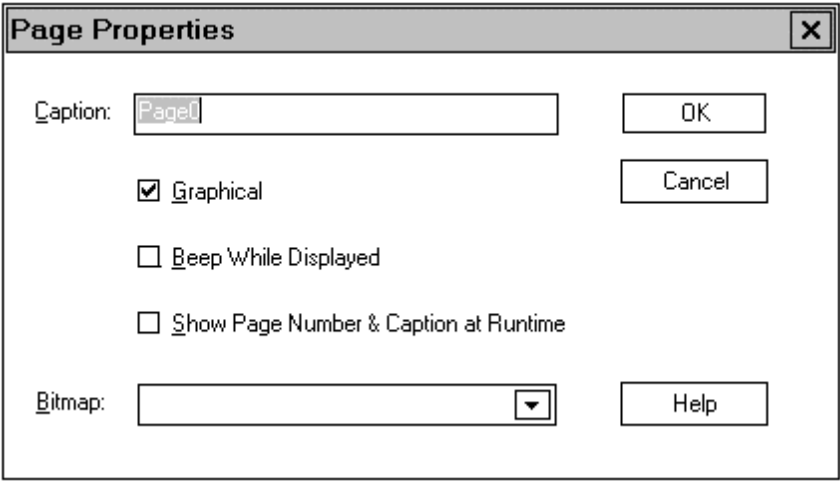

Figure 19 Page Properties Dialog Box

#### **Caption**

The is the legend that is to appear in the Page's display window Title Bar.

#### **Graphical**

If checked  $\Box$ , this signifies that this Page provides graphically oriented (rather than textual) information. This is the default mode of operation.

Some Pages may require text only output. In this case this box should be unchecked  $\Box$ . This will produce a text-only page, similar to an MS-DOS™ text display.

# **Beep While Displayed**

If checked  $\Box$  signifies that the GIU should beep, using its internal beeper, during the time this page is displayed.

# **Show Page Number & Caption at Runtime**

If checked  $\Box$  signifies that the Page Number and Caption are to be displayed on the GIU during the time this page is displayed.

## **Bitmap**

If a Page is defined as Graphical, then the Page may used a user-defined bitmap as background "wallpaper". In this box, enter the TAG NAME of the desired bitmap. [See USING BITMAPS, Page 63.]

Use the pull-down list to see all currently defined bitmaps.

# **COPYING A PAGE**

If an existing page already contains all or most of the objects you need, you may copy from one page to another. This can save considerable time, as opposed to recreating each page, object-by-object.

To copy a complete page from one page to another, follow these steps:

- 1) See that the DESTINATION page is active by clicking the mouse somewhere within its displayed area. The title Bar of the window is a good place.
- 2) Select the Page|Copy from Page... item.
- 3) From the displayed list, select the SOURCE Page, the Page that you wish copied *from.* All data will be copied form the SOURCE Page to the DESTINATION Page.

# **DELETE ALL CONTENTS FROM A PAGE**

Deleting All Contents will do just that! All objects, variable, and scripts on the selected Page will be deleted, leaving you with a "clean slate" on which to work. Note, however, that Deleting All Contents can be potentially dangerous, as it *does* delete all contents.

To Delete All Contents of a page:

- 1) Select the Page by clicking the mouse somewhere within its displayed area. The title Bar of the window is a good place.
- 2) Select the Page|Delete All Contents... item.
- 3) You will be asked to verify the ensuing delete. Select YES or NO.

# **DEFINING FUNCTION KEYS**

The GIU has sixteen (16) Function Keys available to the Operator. The Programmer may use any or all of these keys.

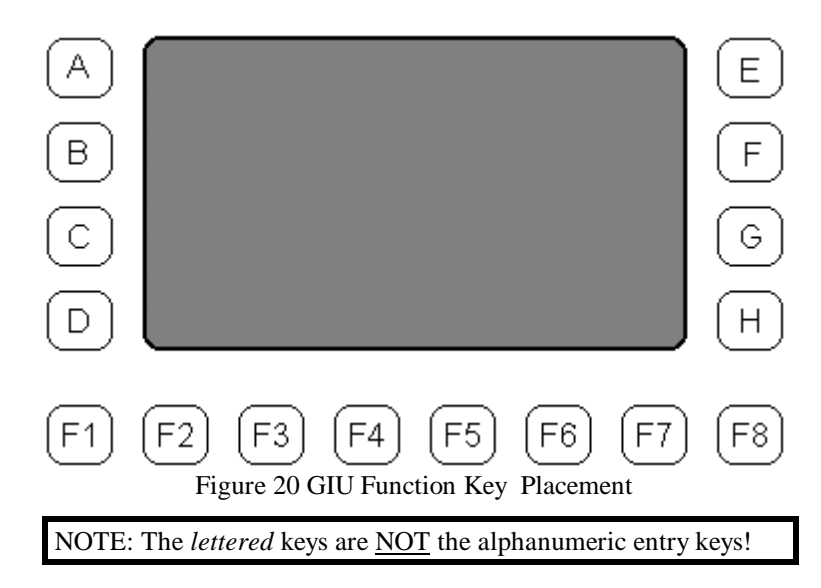

These keys may be made active by assigning a SCRIPT to them. Additionally, any key may be active at either the Project level or at the Page level. A key that is active will perform its script when the key is pressed

**NOTE:** If any key is assigned at *both* the Project and Page level, the Page level function key will take precedence.

To assign a key, first determine at what level, Project or Page, the key is to function. Select this level from The Editor's Main Menu, Project or Page.

**TIP:** A key may be assigned to *both* Page and Project levels.

From the resulting menu, select Function Keys… to bring up the following dialog:

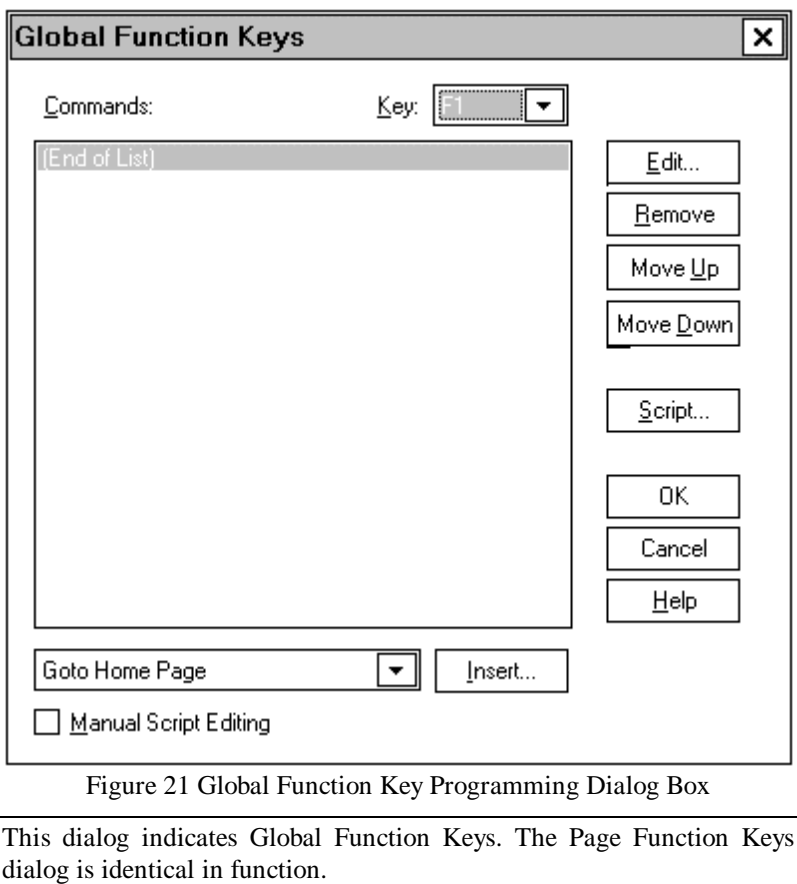

If the script is empty, the Edit, Remove, Move Up, and Move Down buttons are disabled.

# **SELECTING A FUNCTION KEY**

First, select the Function Key to be edited using the Key box. Use the  $\Box$  button to view the complete list of available keys.

**NOTE:** The this list may contain more keys than are available on the unit you are using. The extra keys are included for future expansion capabilities.

Key names which are display with an asterisk (\*) have already been assigned. Selecting one of these keys will allow you to edit the key script.

When the desired key is selected, any available script will be presented in the Commands window. For the present assume that the key selected has no previously written script.

# **ADDING COMMANDS TO THE KEY'S SCRIPT**

When an active Function Key is pressed, its associated script will be performed. A script may be as simple a list of commands to be performed, or may be as complex as a User-written GIU BASIC program.

The easiest way to write a script is to add pre-defined commands. Make sure the Manual Script Editing box is UNCHECKED  $\Box$ . At the bottom of the dialog you will find the Command Entry Box:

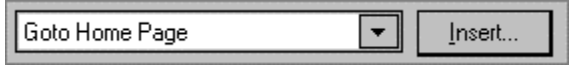

This box allows you to select pre-defined commands. Use the  $\Box$  to select from the list of available commands:

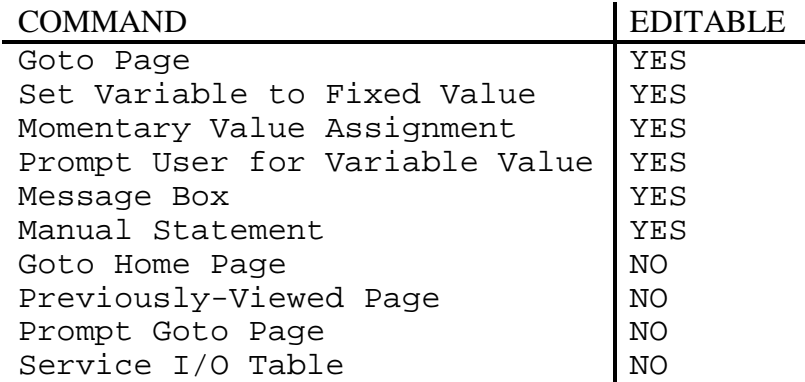

Select a pre-defined command from this list by highlighting it, then clicking on the  $\Box$  button. The command will be inserted into the script.

The selected command is always inserted *before* the highlighted line. If multiple commands are inserted, the highlight may be moved to the position where the new command is to be inserted. If a command is to be inserted at the end of the list, move the highlight to the [End of List] entry.

#### **NON-EDITABLE COMMANDS**

These commands have no properties which can be edited.

#### **Goto Home Page**

This command causes the GIU to go to the HOME page. ,In Release 1 of the GIU firmware, the Home Page is always Page 0

#### **Previously Viewed Page**

This causes the GIU to go to the previously viewed page.

#### **Prompt Goto Page**

This will display a dialog box asking the User to type in a Page Number to go to.

### **Service I/O Table**

This command will cause the I/O table (the "interface" between the program and the Device Driver) to be updated. Any new values written to variables since the last I/O scan will be sent to the I/O Table.

This command is included so that the information in the Device Driver can be updated before its regular time. [See *Operational Order*, Page 11]. This is important, because the time before the next I/O scan can vary, based on the number of Objects remaining to be updated, and the complexity of any scripts involved. The Service I/O Table command causes the I/O Table to be updated now.

Note, however, that the actual physical update of the I/O points is determined by the Device Driver. Even though information is *sent* to the Device Driver immediately, the Device driver might not actually perform the required actions for some time. The Physical I./O will not get updated until the next physical scan from the Device Driver.

## **EDITING PRE-DEFINED COMMANDS**

As indicated above, certain commands may be edited. In fact, they must be edited to produce predictable results.

To edit a pre-defined command, highlight the command line in the list, then click the  $\boxed{\underline{\underline{\epsilon}}^{\underline{\underline{\epsilon}}_{\underline{\underline{\epsilon}}}}$  button.

**TIP:** You may also double-click the desired command

You will be presented with a dialog box in which to enter the required information. This dialog box will vary according to the command selected.

#### **GOTO PAGE**

A list of available pages is presented. Select the desired page to go to by highlighting it and clicking  $\boxed{\begin{array}{c} 0 \text{K} \\ 0 \text{K} \end{array}}$ , or by double clicking on the desired page.

#### **SET VARIABLE TO FIXED VALUE:**

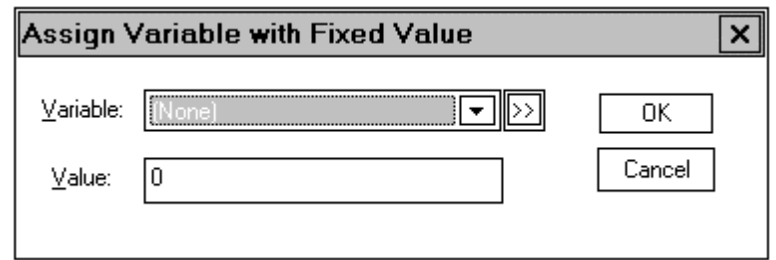

Figure 22 Assign Variable a Fixed Value Dialog Box

Select a variable from the Variable drop-down list. You may also ADD a new variable to the list using the  $\boxed{2}$  button. Set that variable to the desired value using the Value box.

#### **MOMENTARY VALUE ASSIGNMENT**

This is the same as Set Variable to a Fixed Value [below], except that you also have the option to determine how long the variable is set to the prescribed value.

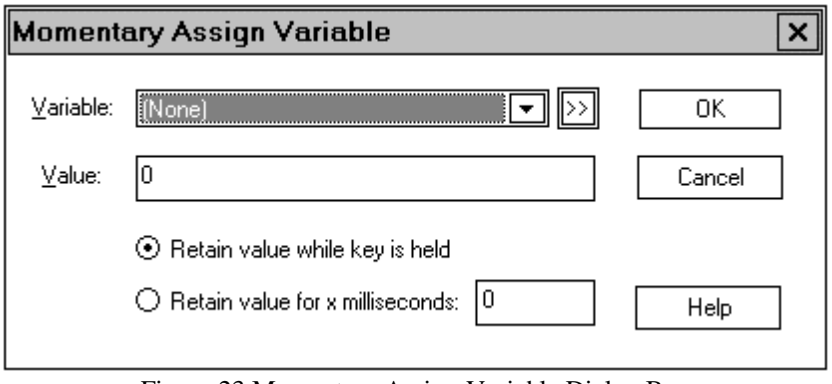

Figure 23 Momentary Assign Variable Dialog Box

Select a variable from the Variable drop-down list. You may also ADD a new variable to the list using the  $\boxtimes$  button. Set that variable to the desired value using the Value box.

Next, determine if the value is to be held only while the key is down, or if the value is to be retained for 'x' milliseconds.

#### **PROMPT USER FOR A VARIABLE VALUE**

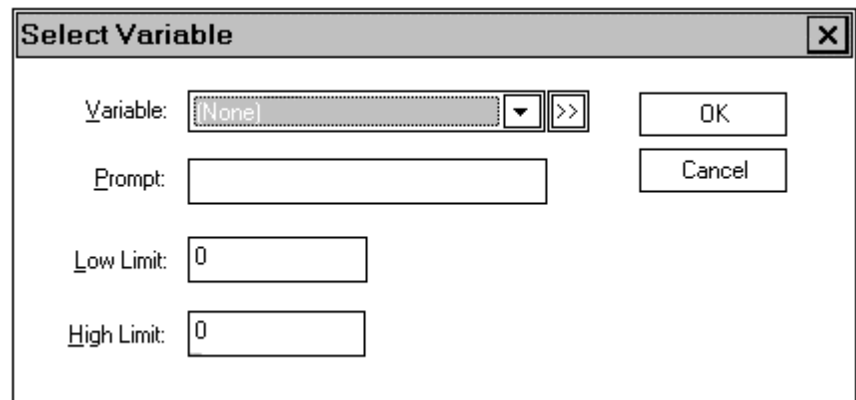

Figure 24 Prompt User for Variable Value Dialog Box

Select a variable from the Variable drop-down list. You may also ADD a new variable to the list using the  $\overline{\mathfrak{D}}$  button.

In the Prompt box, enter the prompt string to be displayed.

In the Limit boxes, set the High and Low Limits within which your value must remain.

# **MESSAGE BOX**

A dialog is presented asking for the message to be displayed

#### **MANUAL STATEMENT**

This entry allows you to input a single-line statement into the script. This can be useful, for example, to increment or decrement a variable by a fixed value, such as " $x = x + 1$ ".

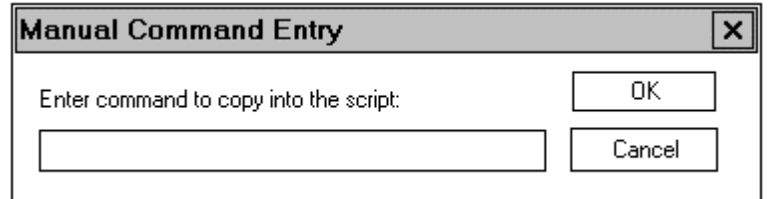

Figure 25 Manual Statement Dialog Box

## **ADDING MANUAL SCRIPTS**

If more control over the Function Key's action is required, you can manually write and edit the script. First, make sure the Manual Script Editing control is CHECKED: Ø Manual Script Editing

Next, click the  $\sqrt{\frac{S_{\text{Cript...}}}{S_{\text{Cript...}}}}$  button. This will put you into the Manual Editing Mode.

Scripts are written as described elsewhere in this manual.

# **ADDING OBJECTS**

To add an Object to a GIU page, first select the desired page by clicking anywhere within that page's displayed area.

**NOTE:** There is a limit of 256 Objects per page.

Next, find the Object Toolbar at the bottom of the screen:

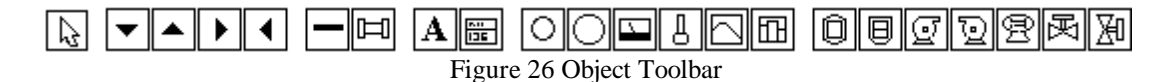

Select the desired object from the Toolbar. Move the cursor to the proper position on the desired Page, then click the left mouse button.

**NOTE:** The cursor will change to a Pointer Finger when a valid placement position is available.

**TIP:** The cursor indicates the UPPER LEFT HAND CORNER of where the object will be displayed.

Once the object is placed the cursor does not change. You may immediately place another object of the same type.

If you do not wish to place an other object of the same type, select a new object from the Toolbar, or double-click the  $\boxtimes$  button to clear the selection cursor.

# **SELECTING PREVIOUSLY PLACED OBJECTS**

A previously placed object may be re-selected in order to re-position it, delete it, or to changes it's properties. The most common way to re-select an object is to single-click on the object.

# **DE-SELECTING A PREVIOUSLY PLACED OBJECT**

Once an object is selected, you may de-selecting it by selecting another object. You can de-select all objects by clicking in the screen display area that does not contain an object.

# **DELETING A SINGLE OBJECT**

First, select the object as described above. Next, right-click on the selected object, then click the Delete item in the sub-menu.

**TIP:** You may also delete a single object by selecting the object, then pressing the  $\frac{\sqrt{\text{Delete}}}{\text{Delete}}$ key on the computer keyboard.

#### **DEFINING THE OBJECT**

Once the object has been placed, you will need to define its properties. The available properties vary according to the object selected, but the procedure to get to them is the same for all objects.

- 1) Right-click on the desired object,
- 2) From the resulting pop-up menu, select Object Wizard

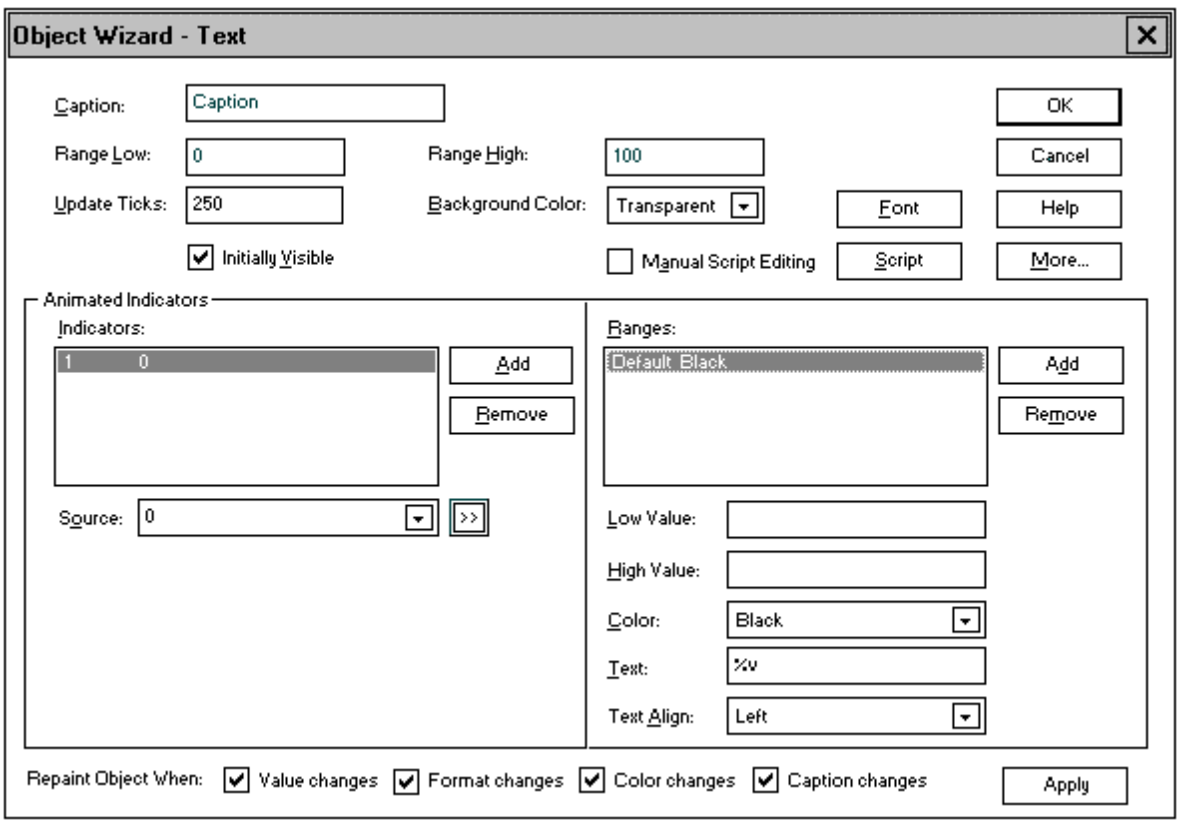

Figure 27 Object Wizard Main Dialog Box

**TIP:** You can edit an object's properties at any time, not just when the object is first added.

**TIP:** If the information in the dialog box does not seem to change, click on the  $\Box$  button to force it.

**NOTE:** The properties enabled in the Object Wizard dialog will vary depending on the object selected.

**NOTE:** You can not edit parameters of multiple objects. You must select a *single* object in which to define parameters.

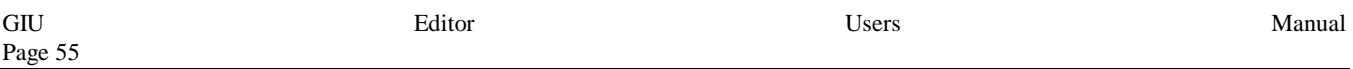

Not all objects make use of all properties. In particular, STATIC objects like ARROWS have no userprogrammable properties.

The Object Wizard is divided into three (3) main areas: Properties, Indicators, and Ranges.

# **SETTING OBJECT PROPERTIES**

The properties, once defined, remain fixed, changeable only through the Object Wizard.

#### **Caption**

If an object (such as the Value Box) support a Caption, you may enter it here. The Caption is used to "label" the object with some text to be meaningful to the user, like "TEMP", "GALLONS", "PERCENT", etc.

#### **Range Low**

This value determines the value that is considered the "minimum" setting for the object. At this value a Tank will appear empty, a Meter will be full left., etc.

**NOTE:** This does not place any limitations on the values assigned to the object.

#### **Range High**

This value determines the value that is considered the "maximum" setting for the object. At this value a Tank will appear full, a Meter will be full right, etc.

**NOTE:** This does not place any limitations on the values assigned to the object.

#### **Update Ticks**

This is how often, in milliseconds, this object's script will be executed. A setting of "250" indicates 250 milliseconds, or one-quarter second. By setting this value, objects can become selftiming.

#### **Background Color**

This is the color of any background that appears around this object. Normally, this is set to TRANSPARENT, allowing any background bitmap to show through.

#### **Initially Visible**

If this box is checked  $\Box$  then the object will be visible as soon as the Page is run. If this box is unchecked  $\Box$  then the object will be invisible when the page is first run.

In either case, the object script can set the object's Me.Visible property to an appropriate value (TRUE or FALSE) at any time to determine if the object is to be displayed. It might be useful to have the object script reference Global (project-wide) variables, and set the Me.Visible property accordingly.

### **Manual Script Editing**

If this box is checked  $\Box$  then you may edit the object's script manually. However, if this box is *changed* from CHECKED  $\Box$  to UNCHECKED  $\Box$  the manual script will be lost.

### **Script**

Clicking this button will take you to the script associated with this object.

#### **Font**

Clicking the FONT button (if available) will allow you to choose a font and style used in the *display* portion of the object.

**NOTE:** The FONT setting does *not* effect the Caption Text.

#### **More**

Clicking the MORE button will take you to a variety of context-sensitive sub-dialogs that allow you to set additional features of the object that are otherwise unique to the object, for instance the increment markings placed on the Bargraph Object.

## **SETTING OBJECT INDICATORS**

"Indicators" are the parameters that determine how an object will be displayed. At the least these will determine the object's Foreground Color. Depending on the object's capabilities, and indicator may also determine the TEXT displayed.

Normally, there is only one indicators available per object. However, objects like the Trend Box or Bargraph can support multiple indicators, each indicators controlling it's own colors.

Select (highlight) one of the available indicators in order to modify its operations.

#### **ADD**

If the object can support multiple indicators, the ADD button will be enabled. Click on this button to add another indicator.

**NOTE:** Not all objects can support multiple indicators. In this case the ADD button will be disabled.

#### **REMOVE**

If the object has multiple indicators available, select (highlight) one, the click REMOVE to remove this indicator.

**NOTE:** Not all objects can support multiple indicators. In this case the REMOVE button will be disabled.

#### **SOURCE**

For an indicator to be useful it must be "attached" to a variable. This is done through the SOURCE box.

Select (highlight) one of the available indicators, then select an existing variable from the dropdown list appearing in the SOURCE box.

Alternately, you may create a new variable by clicking the  $\mathfrak{D}$  button. This will take you to the Add Variable dialog as described in *Defining (Adding) Variables*, Page 38

#### **SETTING INDICATOR RANGES**

Once an Indicators has been chosen, you may define it's RANGES.

Any indicator may have more than one *range*. [It must have at least one, the *default* range.] A *range* tells the object how to respond when the values in the indicator fall within the define range.

For example, suppose that an indicator (variable) reads a process temperatures in the range of 0°C to 100°C. Anything outside of this range is "default". The normal operating temperature of the process is 25 $\degree$ C to 75 $\degree$ C. Below 25 $\degree$ C is too cold for the process to operate, and above 75 $\degree$ C is too warm, and is potentially dangerous.

Therefore, we have one *indicator* with FOUR (4) *ranges*:

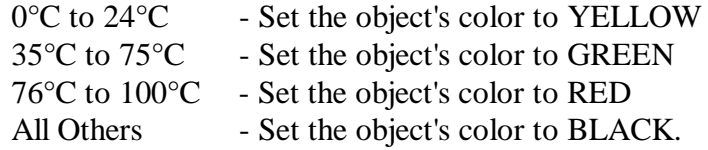

In objects that support it, the ranges can also define the TEXT displayed.

Select (highlight) one of the available ranges in order to edit it.

**NOTE:** If this is a new or previously unedited indicator then only the "Default" range will be available. In this case the Low and High ranges are disabled.

#### **Add**

Use this button to add a new indicator.

#### **Remove**

Use this button to remove the selected indicator.

**NOTE:** While it is possible to remove the DEFAULT indicator, you should think twice about the necessity of doing so.

### **Low Value**

This entry set the low value acceptable for this range.

**NOTE:** In the case of Boolean variables, TRUE is One (1) and FALSE is Zero (0). In the case of a Boolean variable, both the High Range and Low Range would be the same value, (-1) or (0).

#### **High Value**

This entry set the high value acceptable for this range.

**NOTE:** In the case of Boolean variables, TRUE is One (1) and FALSE is Zero (0). In the case of a Boolean variable, both the High Range and Low Range would be the same value, (1) or (0).

#### **Color**

This entry sets the color to be displayed if the value of the attached variable falls within this range.

#### **Format**

If the selected object has text capabilities, this entry allows you to define the format of the text displayed when the attached variable falls within the defined range.

There are several text formatting codes that may be used in this entry. See *BASIC Object Properties*, Page 89. The default for most text is "%v", which prints the value of the attached variable.

Note that other text can be included herein. For example, "The value is:  $v''$  is a valid entry for the Text field. If the value of the attached variable is 70, then the displayed text would read "The value is: 70".

In fact, the object's value does not have to be printed at all! Numeric values can be "translated" directly into text. For example, variable values could be ranged into "LOW", "OK", and "HIGH", with the default range reading "ERROR".

**NOTE:** Do not use double quotes (") in the Text box. To do so will cause a compile error. If certain words or phrases need to be emphasized, use single quotes (') instead.

#### **Text Align**

This entry determines the positioning of the displayed text within the Objects display area. Select a setting from the drop-down box. Possible values are Left, Right, and Center.

# **REPAINT OBJECT WHEN**

These switches allow you to determine if and when an object gets repainted (updated). An object should be updated ONLY when the important information changes. Proper selection and de-selection of these choice can effect the throughput of the associated Page, since the re-painting process can use a significant amount of processor time

# **Value Changes**

If this switch is checked  $\Box$  the object will be updated any time the VALUE changes

#### **Format Changes**

If this switch is checked  $\Box$  the object will be updated any time the Format String changes

## **Color Changes**

If this switch is checked  $\Box$  the object will be updated any time the Color changes

## **Caption Changes**

If this switch is checked  $\Box$  the object will be updated any time the Caption String changes

## **APPLY**

Use this button to force an immediate update to The Editor's internal database. The dialog box is immediately updated.

# **THE "DEFAULT" RANGE**

The Default Range is always available to an indicator. As expected from its name, this is the range used when all other defined ranges have been checked and discarded. The Default High and Low Values are set indirectly, being defined as those value *not otherwise defined* in any Programmer-defined ranges. The features of the selected object determine the availability of other properties (color, text, etc.).

Under certain circumstances, it is possible to program several different ranges such that *all* possible values for a variable are covered. In such a case, the Default Range is will never be displayed. Once such circumstance is Boolean Variables, where it is easy to program two ranges, TRUE (1) and FALSE (0). Since the Boolean variable can be *only* TRUE or FALSE, the Default Range will never be seen.

Alternately, you could program only the TRUE range (High Value = Low Value = 1) and let the Default range handle the FALSE value.

# **SELECTING FONTS**

Objects, which display textual information, either strings (like the TEXT object) or numbers (like the VALUE BOX object), may use a programmer-defined font.

Select the object and it's wizard by right clicking on the desired object, then selecting Object Wizard from the pop-up menu. Click on the  $\boxed{\boxed{\text{Font}}}$  button.

**NOTE:** If the object does not have text properties,  $\boxed{\boxed{\text{Font.}}\ }$  will be disabled (grayed).

This will bring up the Fonts Dialog:

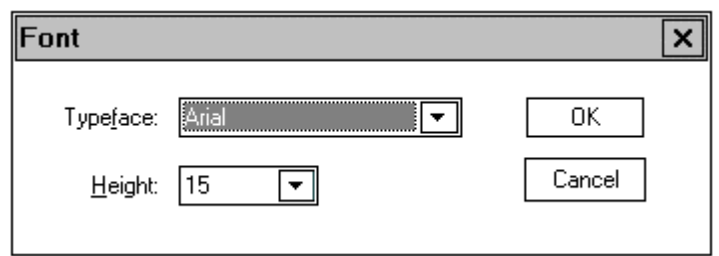

Figure 28 Font Selection Dialog Box

# **Typeface**

Select the desired typeface from the drop-down list.

#### **Height**

Select the desired height from the drop-down box

# **SELECTING MULTIPLE OBJECTS**

There are two ways to select multiple items:

- A) "Lasso" them:
	- 1) Move the cursor to an area *near but not on* the selected object(s).
	- 2) Press and hold the left mouse button.
	- 3) While still pressing the left mouse button, move the cursor diagonally towards the desired object(s). A dotted outline box (the "lasso") will be drawn.
	- 4) Make sure that the desired object(s) are *completely* within the "lasso".
	- 5) Release the mouse button. All objects entirely within the "lasso" will be selected.
- B) Individually select them
	- 1) Press *and hold* the **CIPU** key.
	- 2) click on the desired objects.
	- 3) release the  $\left(\frac{\text{Ctrl}}{\text{L}}\right)$  key

# **DELETING MULTIPLE OBJECTS**

- 1) Select the desired object(s), as above.
- 2) Press the  $\frac{\text{[Delete]}}{\text{[Right]}}$  key on the computer keyboard.

#### **MOVING OBJECTS**

Once an object or group of objects has been selected, move the mouse cursor to within the outline of any of the selected object(s). Click *and hold* the left mouse button. While still holding the left mouse button, move the object(s) to the desired position.

You may also move the select object(s) using the PC's  $\bigoplus \bigoplus \bigoplus \bigoplus$  keys to move the selected object(s) one pixel at a time.

**TIP:** Use the mouse to quickly move the object(s) into the general position, then use the arrow keys to "fine tune" the position.

### **ALIGNING OBJECTS**

Two or more objects may be aligned according to their top, bottom, left or right edges. After selecting two or more objects as above, select Object|Align Objects From the Main Menu. A sub-menu will appear, asking for Right, Left, Top, or Bottom alignment. Select the desired alignment

TIP: You may also perform an alignment by select the proper tool from the Toolbar:  $|\vec{=}|\ket{ \overline{ \mathfrak{m} } }_{\text{or} }|\mathfrak{m}|$ 

**NOTE:** The actual alignment is an average of the original positions of the selected objects.

#### **MAKE ALL OBJECTS THE SAME SIZE**

Two or more objects may be forced to the same size, either vertically, horizontally, or both. After selecting two or more objects as above, select Object | Make Same Size from the Main Menu. From the subsequent sub-menu, select Horizontal, Vertical, or Both.

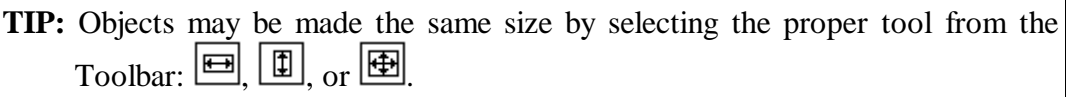

**NOTE:** The resulting sizes are an average of the original sizes of the selected objects.

# **DEFINING I/O POINTS**

Defining I/O points requires three steps:

- 1) Define a variable for use by this I/O point.
- 2) Locate the physical I/O point with reference to the Device Driver, Station Number, Register Set, etc., according to the parameters of the device.
- 3) Attach the previously defined variable to this I/O point.

Defining a variable has already been described in the section *DEFINING (ADDING) VARIABLES* on Page 38.

Locating the physical I/O points is through the Project|Device Driver menu. This process is described beginning on Page 35. More specific information is given in the Appendices and Addendums to this manual concerning specific device drivers.

The exact sequence for attaching the variable to the I/O point varies, depending on the device. In all case, however, at some point during the Device Driver Setup there exists a sequence that will allow you to attach a variable to an I/O point. Refer to the sections about setting up the individual Device Drivers for more complete information.
# **USING BITMAPS**

BITMAPS are pixel-for-pixel "photographs" of some subject. Bitmaps may be used as a "wallpaper" background on graphical GIU screens. Typical bitmaps would include a customer's logo, or some other fixed graphic representation. Visual Objects may be placed "on top of" the bitmap, if desired.

**NOTE:** The current version supports only 320x240, 16-color, single plane ". BMP" files. Format is bottom-to-top, no compression. This format is compatible with Windows PBRUSH files.

**TIP:** Set an objects background color property to TRANSPARENT to let the bitmapped wallpaper show through.

# **TAG THE BITMAP**

First, the bitmap must be defined and "tagged". Select the Project | Bitmaps dialog from the Main Menu. Click  $\Box$  dd  $\Box$  to get to:

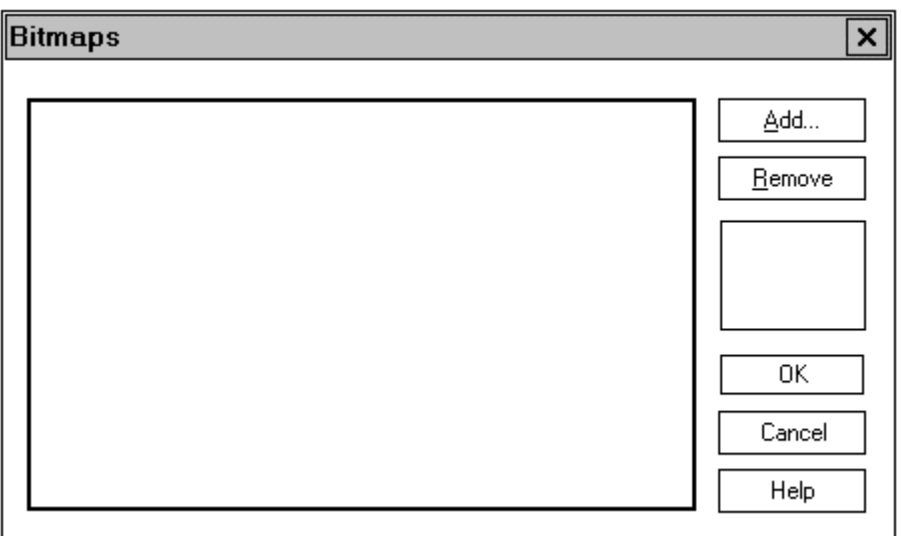

Figure 29 Bitmap Dialog Box

You may ADD a new bit map using the  $b^{\text{add}}$  button. Clicking on this will bring you to:

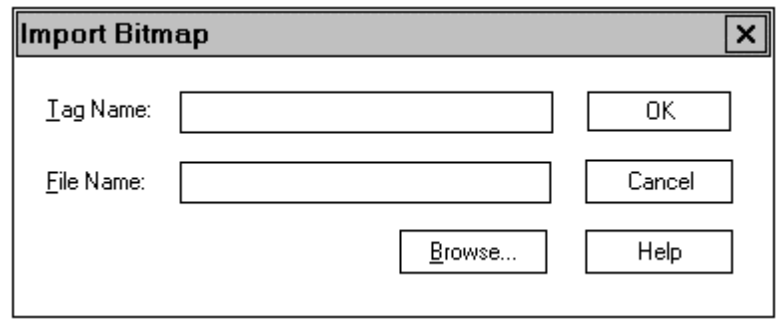

Figure 30 Bitmap Tag Name Dialog Box

## **Tag Name**

This is a project-wide (global) name assigned to this particular bit map for purposes of reference

## **File Name**

This is the filename or path name of the bitmap (.BMP) file to be used. Type in the path or name, or use the Browse option, below.

## **Browse**

This will allow you to "browse" through the Windows file structure to locate the desired .BMP file. When you select the file, the path name will be placed into the File Name box.

Complete this dialog, then hit  $\Box^{\alpha}$ . If the File Name is not correct, you will be issued a warning and asked to try again.

# **REMOVING TAGGED BITMAPS**

You may remove an existing "tag" by clicking the  $\Box$  button in the first dialog.

**NOTE:** If a Bitmap is not removed with the  $\left\lfloor \frac{\text{Remove}}{\text{Remove}} \right\rfloor$  button, the Bitmap will be downloaded to the GIU, *even though it is not specifically referenced*. Be sure that you  $\sqrt{\frac{\text{Remove}}{\text{Remove}}}\$  unused Bitmaps!

# **ASSOCIATING THE BITMAP TAG TO THE SCREEN**

Once a "tag" is available, it may be used as "wallpaper" on a GIU Screen.

Select the desired GIU screen by clicking anywhere within its display area. If the desired screen is not presently displayed in The Editor, use the Window|New option to select it.

Next, under the Page | Properties menu, check  $\Box$  the Graphical property for the selected page.

While still in the Page | Properties menu, enter the desired TAG (as defined above) into the Bitmap Box. Click  $\boxed{\phantom{a}^{\phantom{a}}$  to accept the entry and leave.

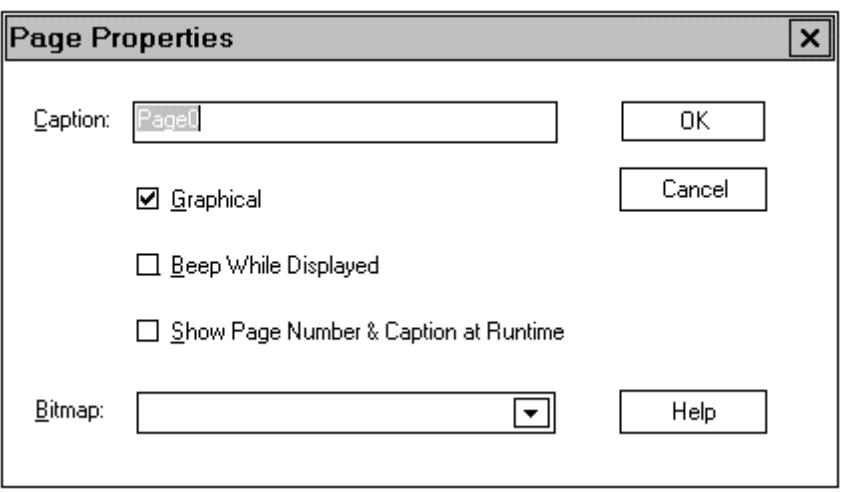

Figure 31 Page Properties Dialog Box

# **DE-ASSOCIATING THE BITMAP TAG**

If the Bitmap is no longer required for the Page, clear the Bitmap box using the computer's BACKSPACE key.

If the Bitmap is not being used by *any* screen, remove it through the Main Menu's Project|Bitmaps dialog.

**NOTE:** If a Bitmap is not removed with the  $\left\lfloor \frac{\text{Remove}}{\text{Remove}} \right\rfloor$  button, the Bitmap will be downloaded to the GIU, *even though it is not specifically referenced*. Be sure that you  $\sqrt{\frac{H_{\text{enrove}}}{H_{\text{enrove}}}}$  unused Bitmaps!

# **WRITING SCRIPTS**

SCRIPTS are sections of code that you will need to write tell the GIU how to behave in specific circumstances. Although you will need to write scripts, this job is made easier, almost to the point of being automatic, by using WIZARDS. To unlock the power of the GIU you will want to understand script programming and it's underlying language.

# **AVAILABLE SCRIPTS**

The following scripts may need to be written or modified.

## **THE INITIAL SCRIPT**

This script is run once, when the GIU is first started, or immediately after reset. This script should perform any actions necessary to initialize the GIU system

## **THE CONTROL SCRIPT**

This script is run continuously, as long as power is applied to the GIU. This script is thus an "endless loop".

From this script, the programmer determines the order of operation of any other scripts, pages, or function keys.

## **THE ALARM SCRIPT**

This script is a logical grouping of code that is used to "trap" alarm conditions. You should set up a system of project-wide (global) variables to use as "flags". These flags are set by other scripts (page scripts, object scripts, etc.), and can be set or cleared to tell the Alarm Script that an alarm has occurred.

## **THE PAGE SCRIPTS**

These scripts are called whenever the associated PAGE is being displayed. From this script, the programmer controls the visible objects and the actions of any available Function Keys.

## **THE OBJECT SCRIPTS**

These scripts are attached to the visible objects, and are thus called only when the Page containing the Object is being displayed.

**NOTE:** There is a limit of 256 Objects per page.

Under default circumstances, the Object Scripts will be called in the order in which the objects are placed on the screen. Keep this in mind, as the interaction between Objects and Page Variables can get quite complex.

**TIP:** You can see the order of the Objects by selecting the desired Page, then selecting Page|Object Order from the Main Menu.

Note, too, that the default calling of the Object scripts is automatic. If the Object is placed on the Page, and the Page is visible, the Object Script will be called.

## **THE FUNCTION KEY SCRIPTS**

There are sixteen (16) Function Keys available to the programmer. The associated script is run whenever the key is pressed.

The Function Keys can be used on a program-wide (global) basis, or on a page-wide (local) basis. However, the same key can be programmed to be active at *both* the global and local level, and the potential for confusion results. Keep this rule in mind:

#### **Local Function Keys supersede Global Function Keys.**

The following example illustrates how the Function Key precedence works:

- 1) At the PROJECT level you assign Function Key F1 to perform FUNCTIONA.
- 2) On Page 2 you assign Function Key F1 to perform FUNCTIONB.
- 3) The program starts on Page 1
- 4) The program now displays Page 1. Press F1 on the GIU. FUNCTION A is performed.
- 5) The program now displays Page 3. Press F1 on the GIU. FUNCTIONA is performed.
- 6) The program now displays Page 2. Press F1 on the GIU. FUNCTIONB is performed.

# **ADDING OR EDITING A SCRIPT**

The Initialization, Control, Alarm, and Page Scripts are created manually using the GIU BASIC language, Page 84.

The Function Key Scripts for both Page and Global modes may be edited manually using GIU BASIC or automatically using a wizard.

The Object Scripts are normally created or edited using the Object Wizards, although manual editing is possible. Object Scripts are written in GIU BASIC.

To create or edit a script, first select the script to be edited. From the Main Menu select the Project sub-menu, then select the desired script:

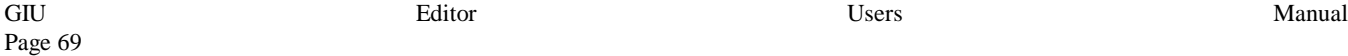

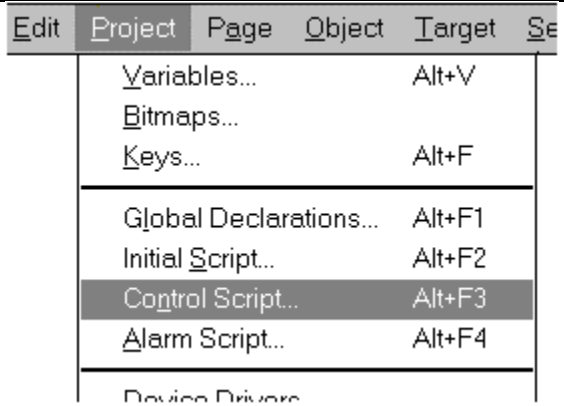

Figure 32 Selecting a Script

To select a Function key Script, first determine if the key is to be Global or Local. If the Function Key is to be Global, select it from the Project|Keys menu. If the Function Key is to be Local (per-Page) Select it from the Page|Keys menu.

In either case, you will be presented with the Function Key Dialog Box as described in the section *Defining Function Keys*, beginning on Page 46. Edit the Function Key Script is described therein.

Object Scripts are usually edited using the Object Wizard. The Object Wizard provides a quick and accurate method of writing GIU BASIC code. By making a few simple choices in a dialog box, a full script is created. This process is detailed in the section *Defining the Object's Parameters,* Page 54.

To edit an Object Script using the Object Wizard, right-click on the desired object, and select the Object Wizard from the pop-up menu.

To manually edit an Object Script, right-click on the desired object, and select the Object Wizard from the pop-up menu. In the wizard dialog box, select the Manual Script Edit option, Manual Script Editing

# **SCRIPT TEXT EDITING**

If you choose to write the script in the Manual Mode (with the Initialization, Control, or Alarm Script you have no choice) you will always use the same Script Editing Dialog Box.

When writing scripts you have the following text editing options available to you:

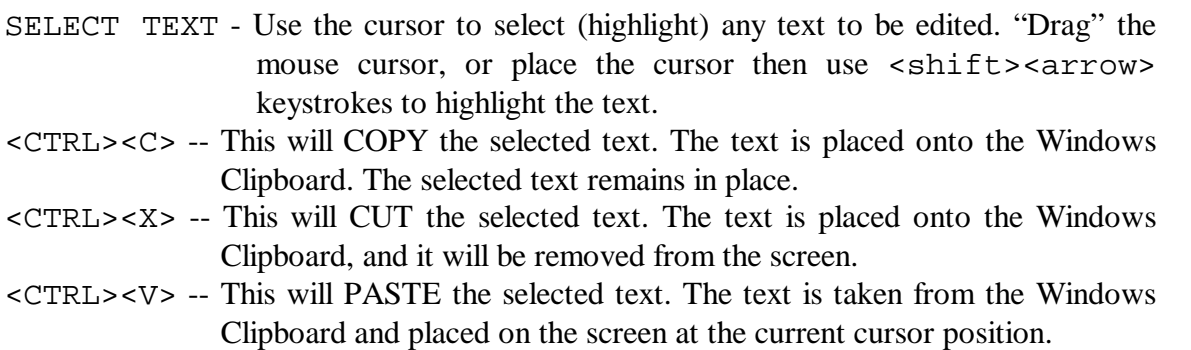

Note that using these commands it *is* possible to copy or move all or part of a script from one page to another.

# **PRINTING**

Once your program is written you will probably want to keep a hard copy printout of the program for archival purposes. Although a backup diskette is a more compact choice, a hard copy would allow you to re-create the program in case of hardware failure.

# **PAGE SETUP**

First set up the Printed Page Parameters. Select the File|Page Setup option:

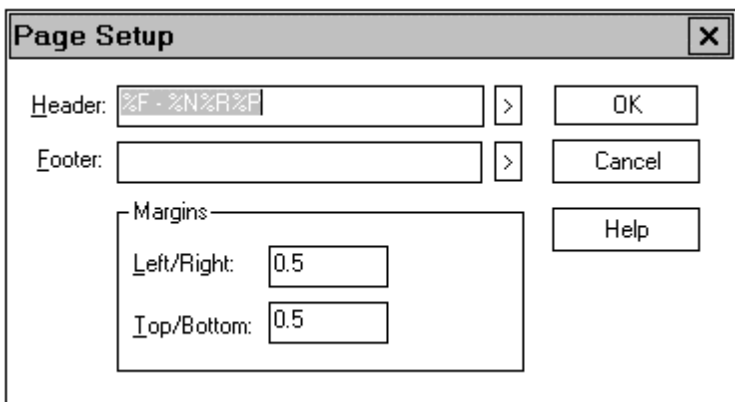

Figure 33 Print Page Setup Dialog

## **HEADER**

This is the string that is to appear as the HEADER on the printed page. You may insert any text you wish. Special Format Codes are available, see below.

## **FOOTER**

This is the string that is to appear as the FOOTER on the printed page. You may insert any text you wish. Special Format Codes are available, see below.

If, when setting the Header or Footer, if you click the  $\boxtimes$  button, you will be presented with a list of formatting options:

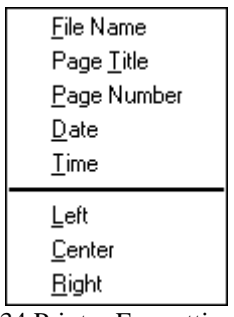

Figure 34 Printer Formatting Codes

Selecting any of these options will insert the associated format code into the Header or Footer String.

## **File Name**

Inserts the %F code. When printing, the current file name is printed.

## **Page Title**

Inserts the %N code. When printing, the current page title is printed.

#### **Page Number**

Inserts the %P code. When printing, the current page number is printed.

#### **Date**

Inserts the %D code. When printing, the current date is printed.

#### **Time**

Inserts the %T code. When printing, the current time is printed.

#### **Left**

Inserts the %L code. This forces the header or footer to be left justified.

#### **Center**

Inserts the %C code. This causes the header or footer to be centered.

#### **Right**

Inserts the %R code. This causes the header or footer to be right justified.

#### **MARGINS**

Use these entries to set the page margins

## **PRINT**

Once the page format has been set, you may print. Select the File|Print Menu Item. From the resulting dialog, select the items you wish printed.

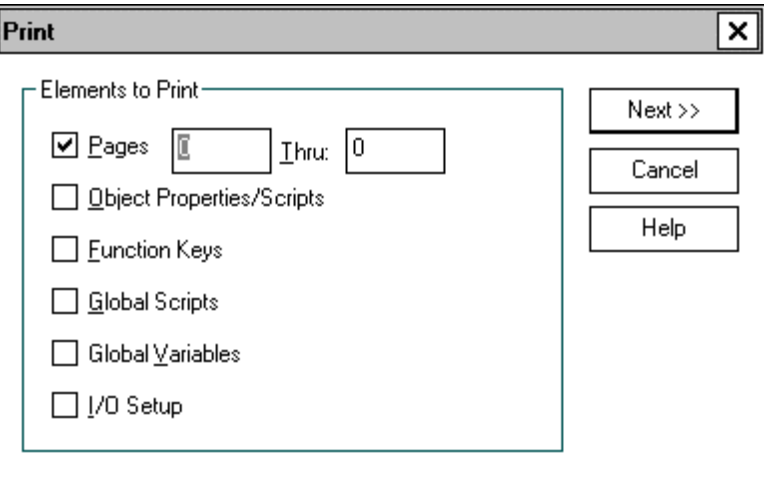

Figure 35 Print Selection Dialog

## **PAGES**

Selecting this option causes the visible graphics page layouts to be printed. You also have the option to print selected pages.

## **OBJECT PROPERTIES / SCRIPTS**

This option prints any properties and scripts assigned to the visible objects

## **FUNCTION KEYS**

This option prints the Function Key script, both Global and Local (page).

## **GLOBAL SCRIPTS**

This option prints the global scripts - Initialization, Control, and Alarm

## **GLOBAL VARIABLES**

This option prints a table of any globally assigned variables.

## **I/O SETUP**

This prints a cross-reference table of I/O stations/groups versus variables. In other words, which physical I/O points are assigned to which variables, if any.

After you have made your selection, click the  $\sqrt{\frac{N_{\text{ext}}}{N}}$  button. This will bring up a Windowsstandard Print Control Dialog:

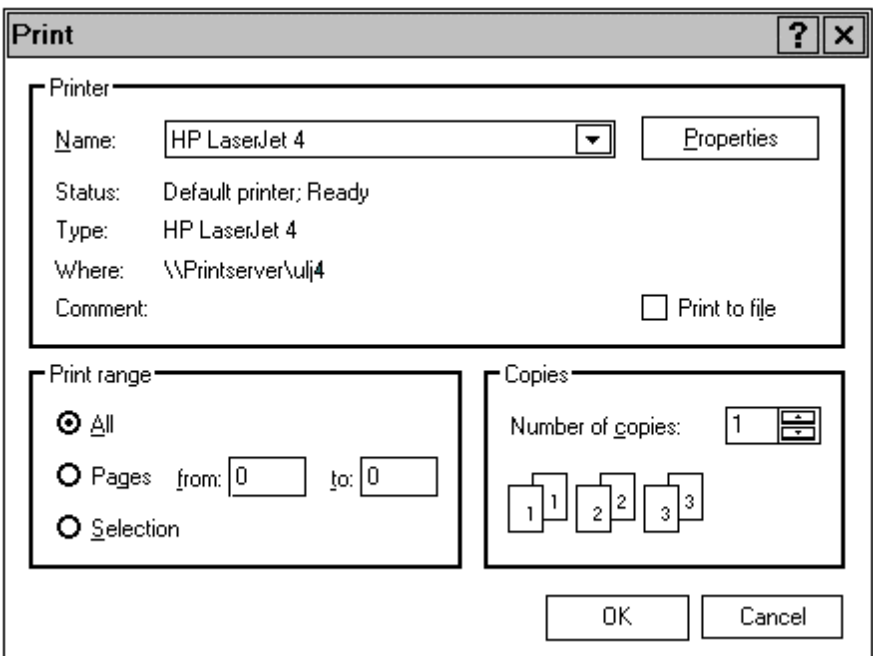

Figure 36 Printer Selection Dialog

The appearance and functions of this dialog box will vary, depending on what kind and how many printers you have installed on you system.

**NOTE:** The above dialog is for the Hewlett-Packard LaserJet 4. The appearance of this dialog will vary according to your system and any attached printer.

# **COMMUNICATING WITH THE GIU**

Once the program is written, you must "download" it to the GIU. This requires that the GIU be "defined" and "attached". Also, the program should be checked for grammatical errors or omissions, and saved.

# **MENU SWITCHES**

The Target menu has three (3) "switches" that are set to your needs. The switches do not actually perform an "action", but instead set a "switch" in memory to be used by other function on the menu.

## **AUTO-RESTART AFTER WRITE**

If this item is checked  $\Box$  the GIU will be re-started after a program is written. Otherwise, you must re-start the GIU manually.

## **AUTO-CONNECT TO LAST TARGET**

If this item is checked  $\Box$  The Editor will re-connect to the last target that was connected when The Editor was last exited. Since most people will be working with one unit, this can be quite convenient.

# **ATTACH SOURCE CODE TO WRITES**

If this item is checked  $\Box$  The Editor will also send Source Code to the GIU with every program write. This is required if you intend to use the Read Program option, but it increases the size of the program accordingly. Unless you intend to use Read Program you should leave this item unchecked  $\Box$ .

# **SAVING THE PROGRAM**

Once the program has been written, it should be saved. From the Main Menu, select File|Save or File|Save As... .

**TIP:** You may also click the **Tell** Toolbar Button.

# **CHECKING THE PROGRAM FOR ERRORS**

After saving the file, it should be checked for errors using the built in checker.

From the Main Menu, select Project | Check for Errors. If any errors are present, they will be displayed in an Error Box. Any errors should be corrected, and the program saved, before the program is downloaded to the GIU.

**TIP:** You may also click the  $\leq$  Toolbar Button.

# **GIU TAG NAMES**

Like I/O points, The Editor may reference physical GIU's through "tags". A "tag" is a simple name used to reference a more complex set of data, in this case a table of communications parameters necessary to "talk to" a physical GIU. The physical devices is then referenced by using the 'Tag Name".

To create a GIU Tag, select Target|GIU Tag Names from the Main Menu.

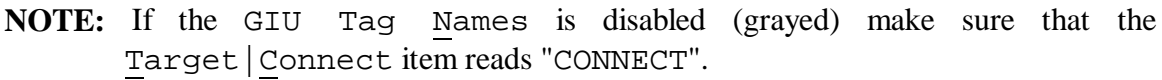

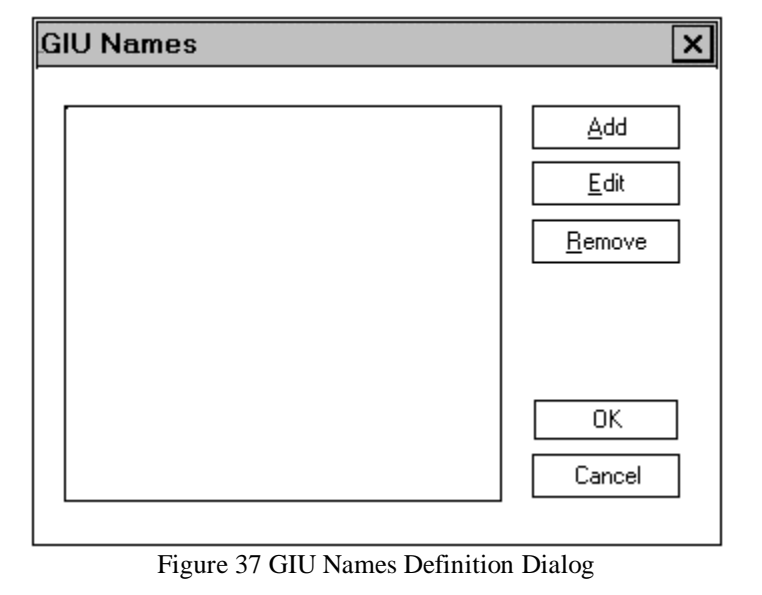

**TIP:** If NO Tag Names are present, then EDIT and REMOVE will be disabled (grayed).

## **Add**

Use this function to ADD a NEW GIU Tag Name.

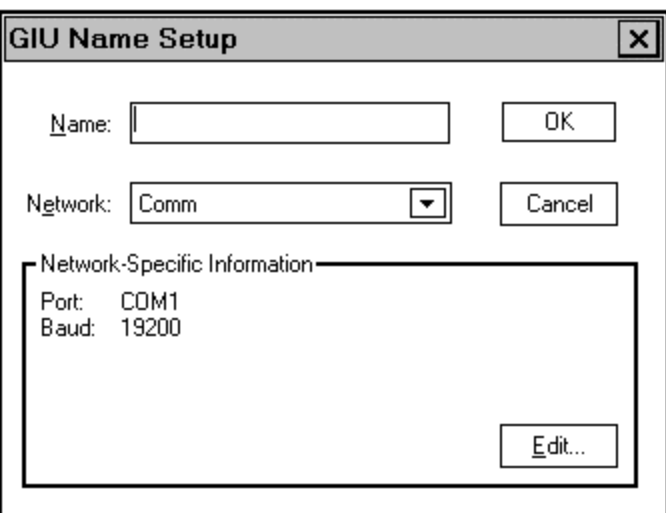

Figure 38 GIU Name Setup Dialog

#### **Name**

Enter the desired Tag Name for this GIU here

#### **Network**

Enter the desired GIU Communications Network here. COMM refers to the HECOM driver.

**NOTE:** Currently, there is only one GIU Communications Network, HECOM

## **Edit Network-Specific Information**

EDIT allows you to edit the current or default COMM setting. Only PORT and BAUD RATE are programmable for HECOM

## **Edit**

EDIT allows you to edit an existing GIU Tag Name. First, select (highlight) the desired Tag Name, then click  $\sqrt{\frac{\epsilon_{\text{dist}}}{\epsilon}}$ 

## **Remove**

REMOVE allows you to REMOVE an existing GIU Tag Name. First, select (highlight) the  $B$ emove</u> desired Tag Name, then click

Once a Tag Name is defined, you may CONNECT to the GIU using the Target|Connect item from the Main Menu.

**TIP:** You may also connect to a GIU by using the **Toolbar** item.

**NOTE:** You must have defined at least one GIU Tag Name.

When you select this item you will be presented with a list of available Tag Names to choose from. Select (highlight) the one you wish to use, then click  $\downarrow$  $\mathsf{OK}$ 

**TIP:** You may also double-click on the desired Tag Name.

When you have finished selecting a Tag Name to be connected to, the Target | Connect item will change to DISCONNECT.

**NOTE:** You may connect to *only one* GIU at a time.

No errors are generated during the CONNECT sequence. Errors will, however, show up when you attempt any "serious" communications.

# **CHECKING GIU STATUS**

Use the Target | Status item form the Main Menu to check an attached GIU's Status.

**TIP:** You may also check Status by using the  $\boxed{?}$  Toolbar item.

**NOTE:** If a GIU Tag Names has not been previously connected, you will be asked to do so now.

The following dialog will be displayed.

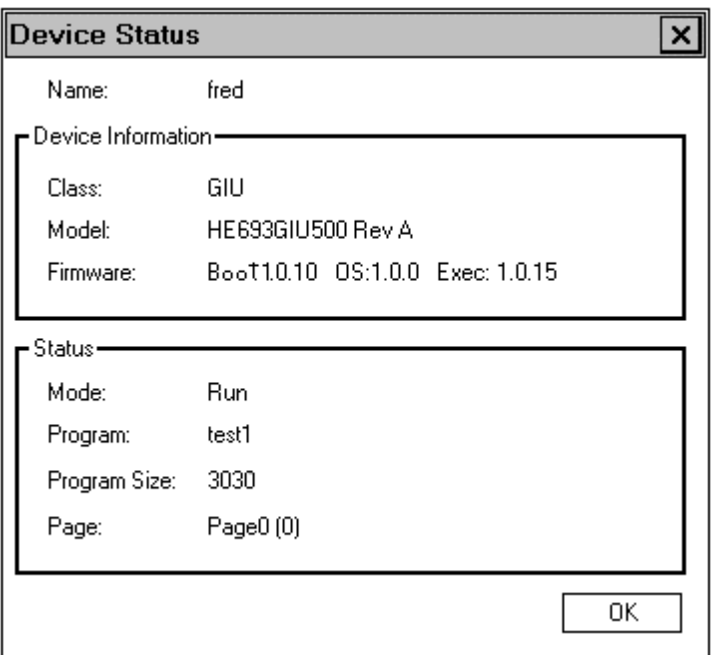

Figure 39 GIU Status Dialog

**NOTE:** If The Editor can not make reliable connections with the GIU, a TIMEOUT error will be displayed.

# **WRITE A PROGRAM TO THE GIU**

One you have written a program using The Editor, you must write it to the GIU. Select Target|Write Program from the Main Menu.

**TIP:** You may also Write a program to the GIU using the Toolbar item, or the **CIFED** hotkey sequence.

Barring communications errors, writing (downloading) is automatic. You will be presented with a progress indicator box as the file downloads. If the AUTO-RESTART AFTER WRITE switch is checked □ the GIU will automatically begin execution of this program. Otherwise, you will be required to start the GIU manually.

# **READ A PROGRAM FROM THE GIU**

A GIU program can be read (uploaded) from an attached GIU. This offers the advantage that you *always* have access to the *running* version of the program, by reading it directly from the GIU on which it is running.

Select Target | Read Program from the Main Menu. The connection and upload is automatic.

**TIP:** You may also Read a program from the GIU using the  $\boxed{\phantom{a}}$  Toolbar item, or the **EMPLED** hotkey sequence.

**NOTE:** If The Editor can not make reliable connections with the GIU, a TIMEOUT error will be displayed.

# **VERIFYING A PROGRAM**

Use this function to verify that the program installed in the GIU is the same as the one loaded into The Editor's memory.

Select Target | Verify Program from the Main Menu. Again, the action is automatic if the proper GIU Tag Name has been "connected".

**NOTE:** If The Editor can not make reliable connections with the GIU, a TIMEOUT error will be displayed.

## **DELETING A PROGRAM**

This function allows you to delete a program from the GIU's memory. Select Target|Delete Program from the Main Menu.

**NOTE:** If The Editor can not make reliable connections with the GIU, a TIMEOUT error will be displayed.

# **SUSPENDING A PROGRAM**

This function allows you to temporarily stop (suspend) a program running in the GIU. When you issue a RESUME command, the program will begin exactly where it left off during a previous SUSPEND.

# **RESUMING A PROGRAM**

If a GIU program has been SUSPENDED, it may be resumed by issuing this command. Select Target | Suspend Program from the Main Menu. Programs that have been TERMINATED, though, may not be resumed.

# **RESTARTING A PROGRAM**

Use this command to start a program that has been terminated. Select Target | Resume Program from the Main Menu.

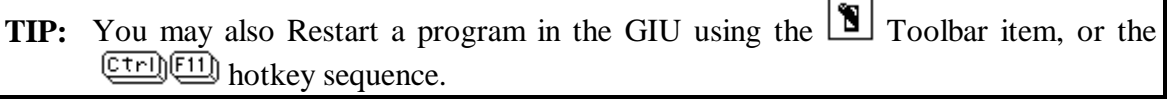

This command is also used to start a program that has just finished downloading to the GIU. You may issue this command manually, though the Main Menu, or automatically by checking the Target|Auto-Restart After Write switch (see above)

# **TERMINATING A PROGRAM**

Use this command to stop a program running in a GIU. Select Target | Terminate Program from the Main Menu.

**TIP:** You may also Terminate a program in the GIU using the **Teles** Toolbar item, or the **CIFE (III)** hotkey sequence.

If a program is terminated, it may only be RESTARTED, *not* RESUMED.

# **WHAT TO DO IF A COMMUNICATIONS ERROR IS PRESENT**

If The Editor can not make reliable communications with the GIU, a TIMEOUT error will result. Should this happen, try the following:

- 1) Re-try the command. In many cases this will cure the problem.
- 2) Issue a TERMINATE command, then re-try your original command.
- 3) Manually terminate the program by *simultaneously* pressing the **EL** keys on the GIU, then pressing  $\boxed{\phantom{0}^{F4}}$ . Now, re-try your command.

If these steps fail, check the following:

- 1) Is the cable connected?
- 2) Is the cable in good shape (i.e.: not damaged) ?
- 3) Is the GIU turned on?
- 4) Do the communications parameters in the GIU Name Setup dialog box match what is programmed into the GIU itself?
- 5) Does the Comm Port in the GIU Name Setup dialog box match the physical Comm Port used by the host processor to connect to the GIU?
- 6) Is the GIU operating properly, i.e.: Not locked up by some errant program or "endless loop"?

# **THE TOOLBARS**

Several single-button functions are available in an optional TOOLBAR. As well, selecting an object is handled through an Object Toolbar

To enable the TOOLBAR, select Window|Toolbar from the main menu. Make sure that this item is ✔ Toolbar CHECKED. The Object Toolbar is always enabled.

The following items are available on the TOOLBAR:

# **FILE HANDLING TOOLS**

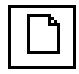

NEW -- Opens a new Project file.

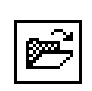

 $\boxdot$ 

- OPEN -- Opens an existing file.
- SAVE -- Save the current Project. If the Project is 1) New and 2) Not yet saved, this will become the Save As command.

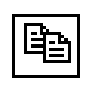

COPY -- Copies any selected items onto the Clipboard.

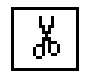

CUT -- Cuts (deletes) any selected items.

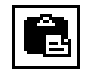

PASTE -- Pastes any items from the clipboard into the current screen

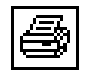

PRINT -- Prints a hard copy of the User's program

# **PROJECT TOOLS**

CHECK FOR ERRORS – Checks the program in The Editor for any compiler errors.

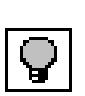

VIEW ERROR BOX – Brings up the current Compiler Errors box.

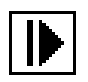

GOTO PAGE – This command is used by the individual Page Windows to go to a page selected from a list of pages.

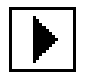

NEXT PAGE -- This command is used by the individual Page Windows to go to the next page in their Most Recently Used list.

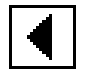

PREVIOUS PAGE – This command is used by the individual Page Windows to go to the previous page in their Most Recently Used list.

# **OBJECT HANDLING TOOLS**

ALIGN LEFT -- Aligns two or more objects to the left sides

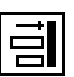

lË

- ALIGN RIGHT -- Aligns two or more object to the right sides.
- ALIGN TOP -- Aligns two or more objects to their top sides.  $\overline{0}$

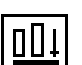

ALIGN BOTTOM -- Aligns two or more objects to the bottom ends

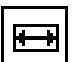

SAME SIZE HORIZONTAL -- Makes two or more objects the same size horizontally

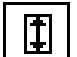

SAME SIZE VERTICAL -- Makes two or more objects the same size vertically.

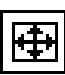

SAME SIZE BOTH -- Makes two or more objects the same size both vertically and horizontally.

## **TARGET HANDLING TOOLS**

勁

CONNECT TO TARGET -- This allows you to "connect" to a specific Target GIU.

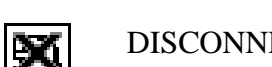

DISCONNECT FROM TARGET – Any "connection" to a Target GIU is released.

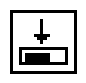

盀

WRITE PROGRAM TO TARGET -- Your program is written to the "connected" target.

READ PROGRAM -- Any program present in the "connected" GIU is read into The Editor, providing that the program was first saved with the Attach Source Code to Writes option.

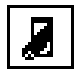

TERMINATE PROGRAM -- Any program running in the "connected" GIU is terminated. All interim information (variables, etc.) is lost.

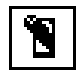

RESTART PROGRAM -- Any program present in the "connected" GIU is restarted, from the beginning. All variable are reinitialized to either their system-defined default values, or to their User-defined value as determined by the Initialization Script.

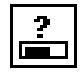

CHECK TARGET STATUS -- This queries the "connected" GIU and returns it's operational status.

# **OBJECT SELECTION TOOLS**

At the bottom of the screen is the Object Selection Toolbar. Use these tools to select and place objects on the screen.

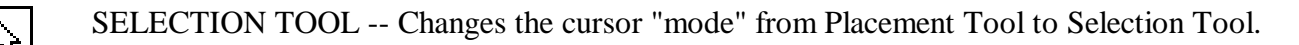

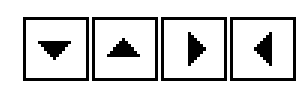

ARROWS -- Select on of four different Arrows

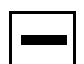

LINES -- Select Line Objects, vertical or horizontal

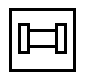

PIPES -- Select Pipe Objects, vertical or horizontal

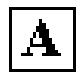

TEXT -- Select the Text Object

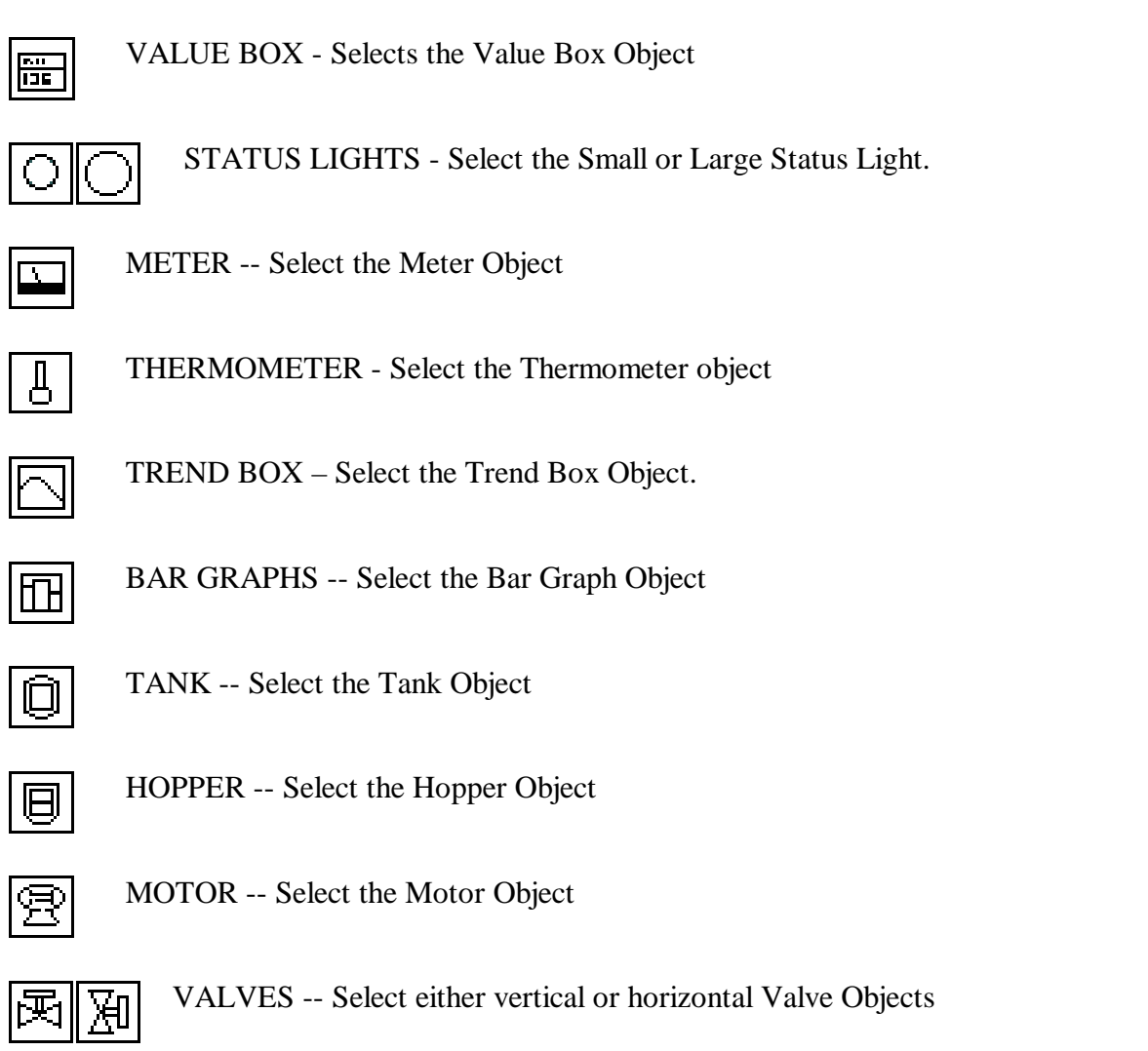

# **GIU BASIC**

The GIU contains its own BASIC executor for executing Scripts. The Editor is used to write or create scripts in GIU BASIC. Scripts are sections of code that are written, directly or indirectly, by the user. These scripts are then called at appropriate time by the GIU to perform the tasks defined by the programmer.

There are several different levels of scripts:

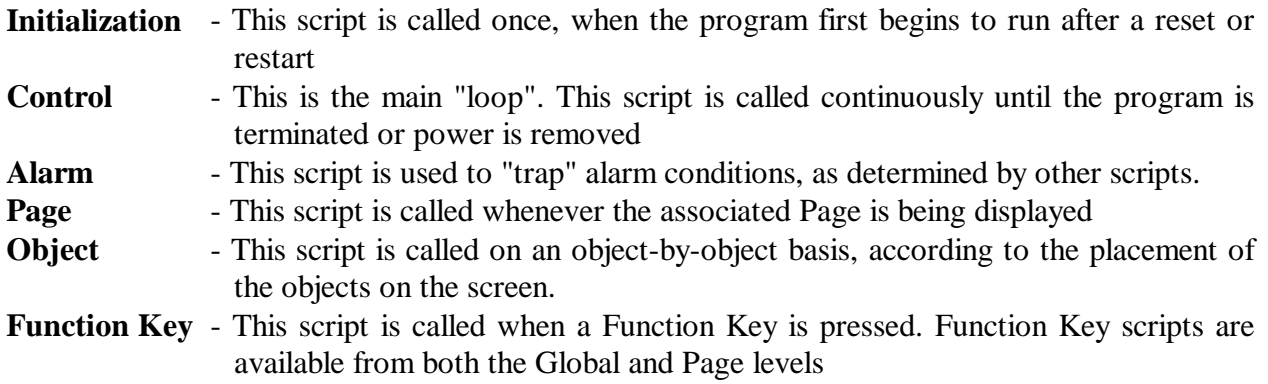

Object Scripts may be written indirectly (automatically) using WIZARDS. By using a wizard, writing a script is no more difficult that filling in a small table of values. Also, the code produced by a wizard is bug free, at least so far as the correct information is entered into the wizard. You may wish to first write an Object Script using the wizard, then add additional features manually.

Other Scripts, especially the important Initialization, Control, and Alarm scripts, are written manually by declaring variable and issuing statements.

# **PREDEFINED VALUES**

These VALUES may be used as keywords within GIU BASIC scripts

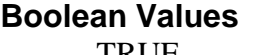

TRUE 1 FALSE 0

## **Colors**

ColorTransparent

ColorBlack ColorDkBlue ColorDkGreen ColorDkCyan ColorDkRed ColorDkMagenta ColorBrown ColorDkGray ColorLtGray ColorBlue Colorgreen ColorCyan ColorRed ColorMagenta ColorYellow ColorWhite

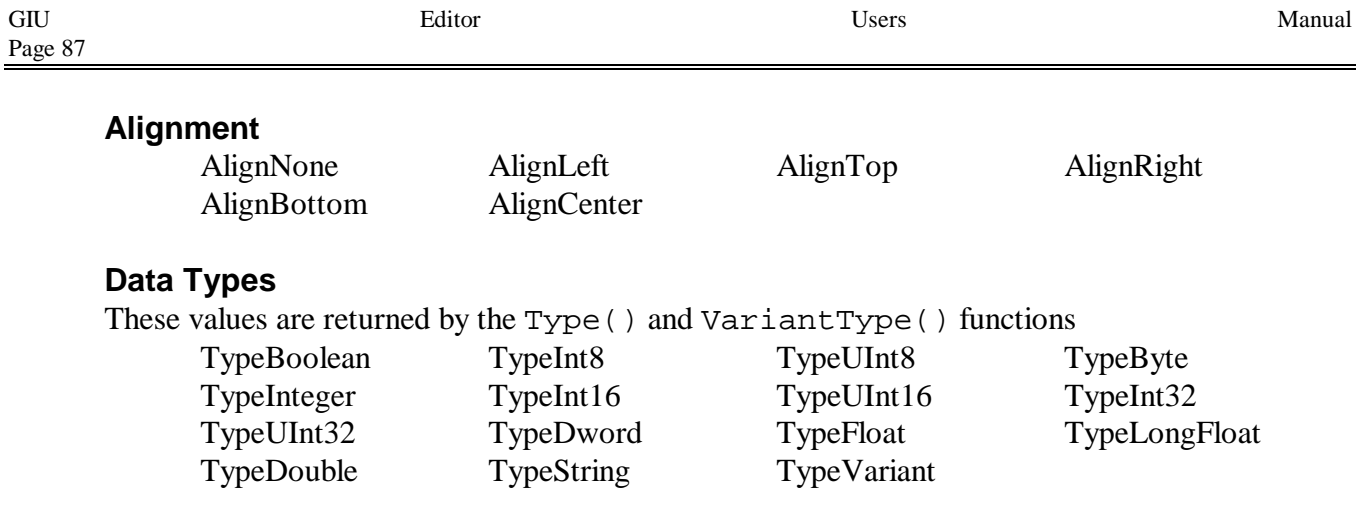

# **MATH OPERATORS**

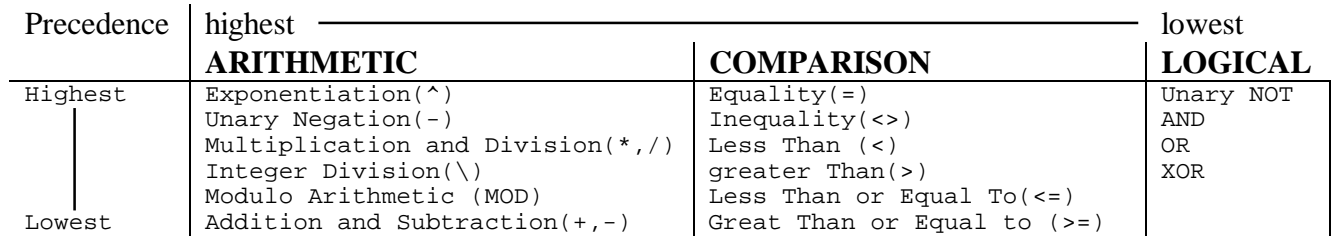

The String Concatenation Operator (&), while not an Arithmetic Operator, lies between Arithmetic and Comparison operators. When + is used with string operators, it becomes the concatenation operator.

When an expression contains operators from more than one category, Arithmetic Operators have highest precedence, Logical Operators have lowest precedence.

EX: IF(3 + 5 AND 255)  $\le$  7 is a TRUE statement

Given two operators of equal precedence, with no intervening operators of higher or lower precedence, they are operated on left-to-right.

Operators within parenthesis () are operated on before operators outside the parenthesis. Parenthesis may be used at any time to control the order or precedence.

EX:  $3 * 7 - 5 = 16$  \* is higher than - $3 * (7 - 5) = 6$  () forces – higher than \*

All comparison Operators yield TRUE or FALSE. TRUE is (1), FALSE is (0).

EX:  $A = 5$  given  $B = 6$  given  $A \leq B$  is TRUE  $B \geq A$  is TRUE  $B = A$  is FALSE  $A \geq B$  is FALSE Logical Operators work in a BITWISE fashion, but *not* in a TRUE/FALSE fashion.

```
EX: A = 8 [Binary 1000]
   B = 15 [Binary 1111]
   A AND B = 8NOT A = 7A XOR B = 7
```
# **CONSTANTS**

Constants are numeric or string values that are not otherwise variables.

Numeric values may be expressed in decimal, floating point, scientific notation, hexadecimal, or octal format.

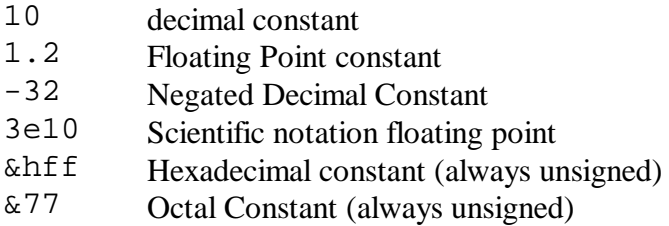

String Constants are placed between double quotes:

"This is a string constant"

# **VARIABLES**

There are eleven (11) Data Types available:

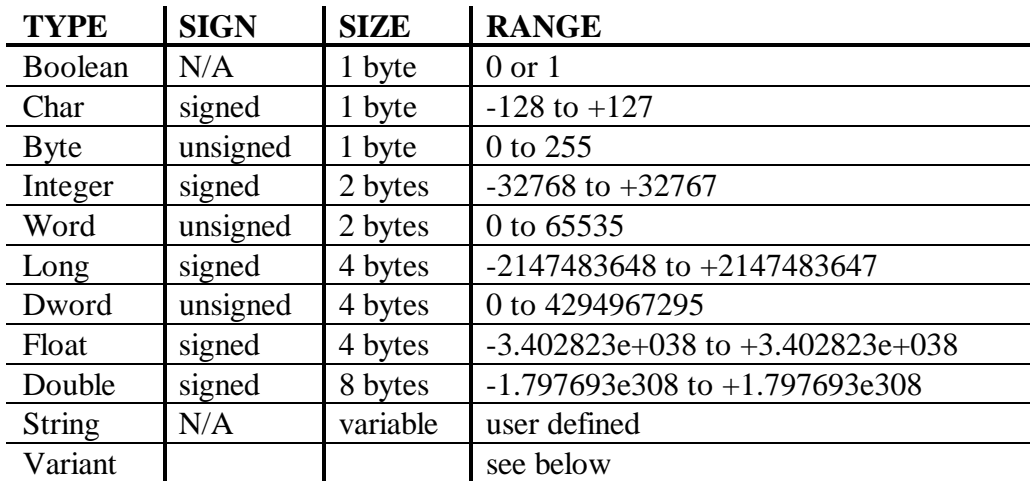

\* In the case of ARRAYS, however, Boolean variables take 1 bit, rounded to the next byte. Therefore, an array of 2 Boolean variables take 1 byte, an array of 3 Boolean variables takes 1 byte…. An array of 8 Boolean variables take 1 bytes, an array of 9 Boolean variables take 2 bytes, etc.

# **VARIABLE DECLARATION**

Variables must be declared before they are referenced. Variables may be declared in several ways:

- 1) Using The Editor's Project|Variables option.
- 2) Declare the variable in a SCRIPT.
- 3) Attach a variable to an Object's indicator (which is eventually the same as 1 above).
- 4) Attach a variable to an I/O point through a Device Driver (which is eventually the same as 1 above).

Adding a variable using method 1 above is covered in the section entitled *Defining (Adding) Variables* on Page 38

Variable names may be up to 32 characters in length. Acceptable characters are 'A'-'Z', 'a'-'z','0'-'9', '\_', and '\$'. The '\$' character may be used *only* as the last character of a string variable name.

Variables are declared within a script by preceding the variable name with a TYPE:

```
Integer counter
String MyString$
Float temperature
Integer A$ [BAD!! '$' allowed only for string variables]
```
Multiple variable of one type may be declared in a single statement.

Integer i,j String MyName,YourName

Only single dimension arrays are allowed.

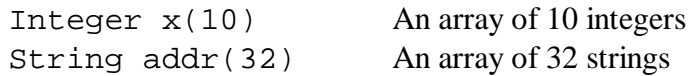

Arrays are "0"-based. That is, for an array of 'n' elements, the elements are:

```
element(0)
element(1)
element(2)
.
.
.
element(n-1)
```
# **VARIABLE SCOPE**

"SCOPE" refers to the visibility of a particular variable in any given script. A variable is said to be "visible" or "in scope" within a script if the script can access the variable.

All variables by default have "Private Temporary" scope; that is, the variable is created whenever the script in which it is declared is executed, and it is destroyed when this script exits. All temporary variables are set to zero (0) if type numeric, or empty if type string *every time* their script begins to execute. Also, the variable is visible *only* within the script that declared it.

A variable's scope is defined by its attributes. There are four (4) possible attributes:

- **STATIC** STATIC Attribute specifies that the variable is *not* temporary. STATIC variables are initialized only when the *program* begins to execute.
- **PUBLIC** PUBLIC Attribute indicates that the variable is visible in *all* scripts in the program. Only STATIC variables may be PUBLIC, therefore STATIC must be used with PUBLIC, else a compiler error will result.
- **PRIVATE** PRIVATE Attribute means that the variable is visible only within the script in which it is declared. All variables are by default PRIVATE, so the PRIVATE Attribute is not required. However, it may be useful for documentation purposes.
- **SHARED** SHARED Attribute specifies that this variable is visible to all Object on the same PAGE. Use of the SHARED Attribute is allowed only in Page Scripts.

Variable Attributes are declared at the time the variable is declared:

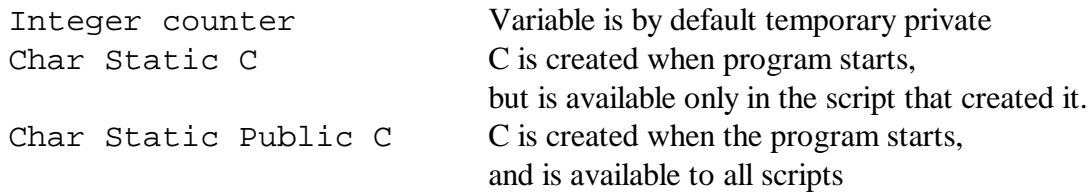

# **THE VARIANT DATA TYPE**

This data type is special to the GIU. A VARIANT data type can, at different times, hold a numeric value, a string value, a NULL, or an ERROR.

NULL means that the Type Variant variable holds no data. ERROR means that the Type Variant variable currently holds a numeric value, and that value is an numeric error code.

Variant variables are initialized to NULL.

The type returned by the VARIANT is context sensitive. For example, if a VARIANT is set to numeric value 123, it will return a numeric value of 123, or a string value of "123" (without the quotes). On the other hand, if the Variant is set to a string value of "123", it will return "123" in string contexts and 123 in numeric contexts.

If the variant is set to a string such as "hello", then it will return "hello" in a string context, but it will return 0 (zero) in a numeric context, because "hello" does not have a numeric equivalent.

NULL variants return 0 (zero) in numeric contexts and "" (an empty string) in string contexts.

Sometimes it is necessary to determine what type of data the variant is holding. For this the VariantType() function is provided. This will return a Data Type. See the section *Data Types* above.

**NOTE:** The Type() function, when used on a Variant variable, will return TypeVariant, which is not what might have been desired.

# **OBJECT PROPERTIES**

Object properties are accessed using the "Me." specifier. The "Me." specifier is used in anticipation of future enhancements allowing one object to access the properties of another. Also, using the "Me." specifier makes sense from a documentation standpoint.

**NOTE:** Object properties can be accessed only from within their associated object script.

Not all properties are used in every object. If a property is accessed, but that property is not implemented in the object, the action is still carried out with no error indication and no visible change to the object. For example TEXT objects do not have a CAPTION property. However, if a TEXT object script sets the value of the CAPTION property to "HELLO", then reads the property, "HELLO" will be returned.

Some properties are Read Only. Any attempt to WRITE these properties will result in a compiler error.

# **Available Object Properties**

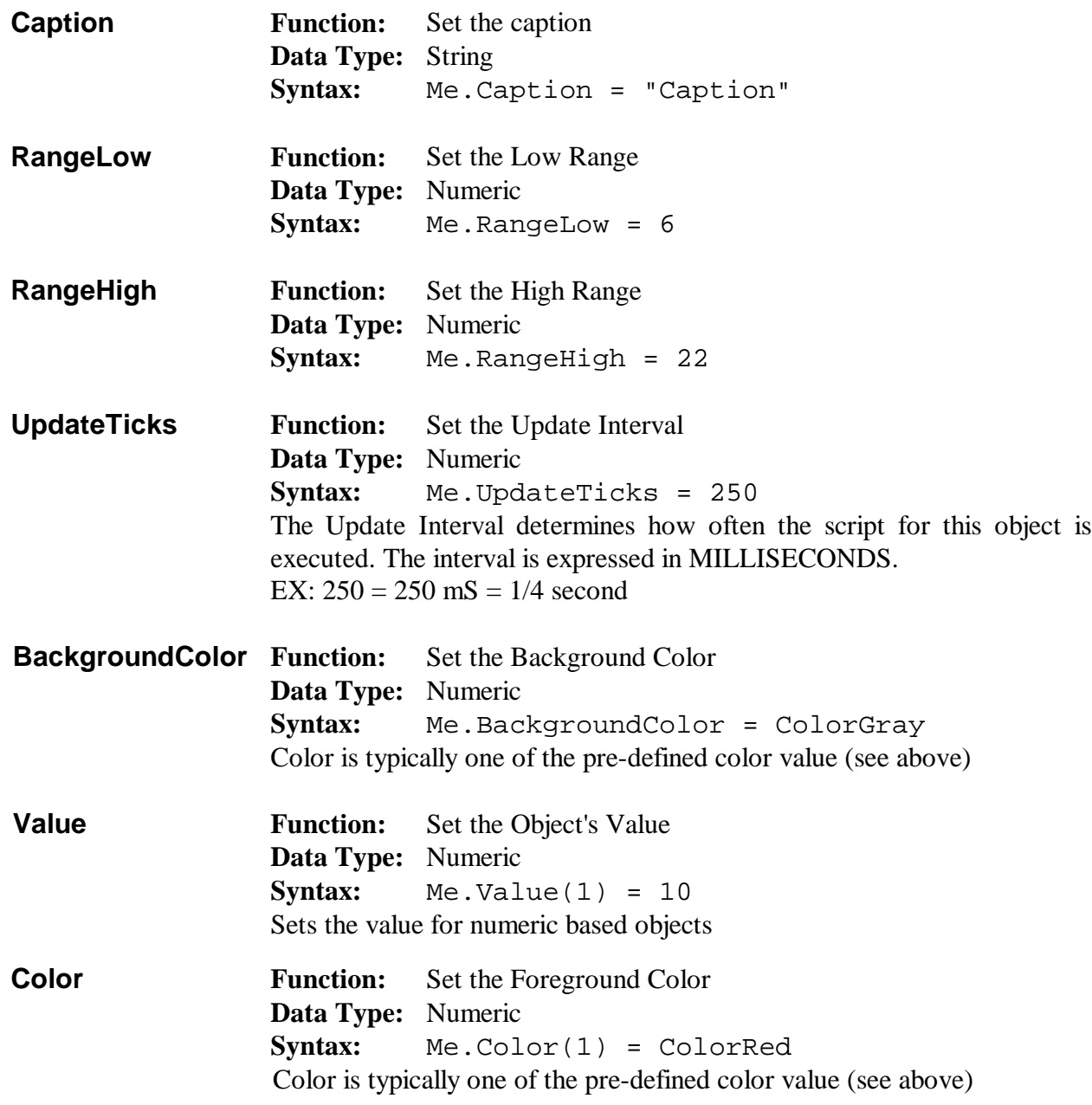

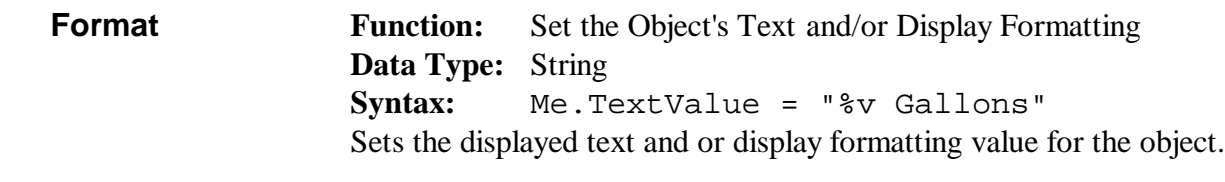

The string may contain *displayable* text or *formatting codes*. A typical format code takes the following format:

%{{-}*width*}{.*precision*}code.

## **NOTE:** Format codes *are* case sensitive.

*width* is the minimum width of the conversion. If the number of converted characters (including any decimal point) exceeds *width* then all of the characters will be printed. If the number of converted characters is less than *width*, and *width* is positive, then the display is prefixed with spaces. If the number of converted characters is less than *width*, and *width* is negative, then the display is suffixed with spaces.

If the first digit of *width* is '0', and no '-' is specified, the '0' characters are prefixed.

*precision* determines the precision of any floating point conversion; that is, the number of digits to the right of the decimal point. *precision* is ignored for any other type of conversion. The default precision is 3.

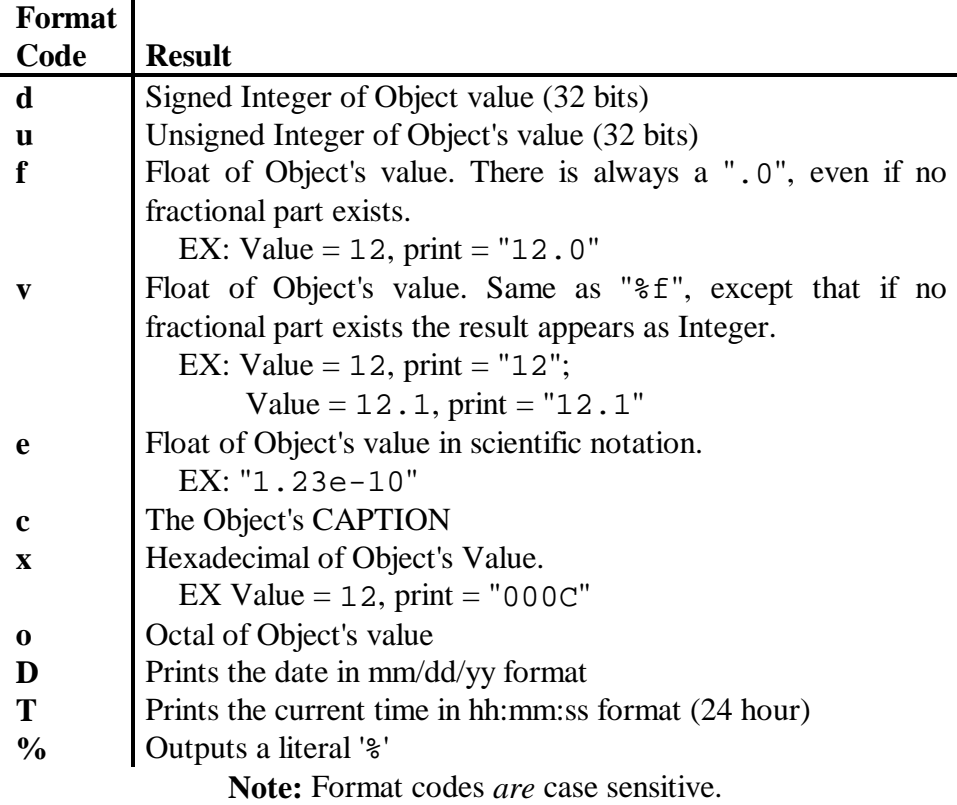

If %T or %D is used, Me.Value must be "attached" to some value *that is changing*. The Object's display is updated when Me.Value changes. If the Time and Date are the only information displayed, the Object can be made "self-timing" by inserting the following code into the Object: Integer static x . . .  $x = x + 1$  $Me.Value(1) = x$ **Alignment Function:** Set the Text Alignment **Data Type:** Numeric **Syntax:** Me.Alignment = AlignLeft Typically, this will be one of the Text Alignment Values defined above. **Indicators Function:** Set the number of indicators **Data Type:** Numeric **Syntax:** Me.Indicators = 3 See *Setting Object Indicators*, Page 56 **Visible Function:** Set the VISIBLE status **Data Type:** Boolean **Syntax:** Me.Visible = TRUE If the value of VISIBLE is FALSE the object is not displayed. For all other values the Object is displayed. **Pause Function:** If TRUE then the object's execution is PAUSED. **Data Type:** Boolean **Syntax:** Me.Paused = TRUE This property is used *only* on the Trend Box Object. **Clear Function:** If TRUE then the object's display is cleared. **Data Type:** Boolean **Syntax:** Me.Clear = TRUE This property is used *only* on the Trend Box Object. **Initialized Function:** Determine if the object has been initialized (READ ONLY) **Data Type:** Boolean **Syntax:** number = Me.Initialized **Extended Function:** Get Object's Extension Bits **Data Type:** Numeric **Syntax:** number = Me.Extended

## **SYSTEM EVENTS**

Underlying the operation of the GIU is a cooperative multi-tasking kernel. By issuing GIU BASIC commands you indirectly initiate, schedule, and control System Events. In operation, the System Events are placed into a queue. During certain portions of the GIU's operation any available System Events are taken from the queue and executed. Typical System Events include updating the display screen, reading the keyboard, handling serial information to and from The Editor, handling I/O to and from the Device Drivers, and updating the watchdog timer..

You, the Programmer, have little control over the System Events. In fact, they are mentioned here only because under certain circumstances you may inadvertently effect the execution of System Events. For example, the following code in a Page Script will cause the system to appear to be locked up for short periods of time:

```
dword time
time = tickcount()
while tickcount() < time + 10000
wend
          Example 1
```
This will cause the GIU to *appear* dead. Any objects on this page will not be displayed for 10 seconds after the program is started. The serial port attached to The Editor will not respond, nor will the keyboard, unless you hold the key(s) down for at least 10 seconds.

Worse, the following code will cause the GIU to automatically reset!

```
dword time
time = tickcount()
while tickcount() < time + 200000
wend
          Example 2
```
These two programs "fail" because the timeout loops block the System Events, which get dispatched just before a Page is executed. Normally, the Page being displayed is executed several times per second, but the above two examples cause a significant delay in this process, thus "blocking" the System Events. In Example 2, the delay is long enough that the internal watchdog timer times out and causes the GIU to reset.

To prevents this, add the DoEvents() function inside the loop:

```
dword time
time = tickcount()
while tickcount() < time + 10000
     doevents()
wend
          Example 3
```
Any time your GIU appears inexplicably "dead" or non-functional for long periods of time, or resets itself for no apparent reason, look for instances of similar loops or other code which might be blocking System Event operation, and insert the DoEvents() function to see if this will alleviate the problem.

## **AVAILABLE STATEMENTS**

## **PROGRAM FLOW STATEMENTS**

#### **IF / THEN / ELSEIF / ELSE / ENDIF**

Single Line Form

IF *condition-true* THEN *do something* {ELSE *do something else*}

#### Block Form

*do something do something* ELSE *do default* ENDIF

IF *condition-true* THEN [**NOTE:** Carriage Return REQUIRED here]

ELSEIF *condition-true* THEN [**NOTE:** Carriage Return REQUIRED here]

#### **WHILE/WEND**

WHILE *condition-true do something* WEND

#### **DO WHILE/UNTIL**

DO {WHILE/UNTIL *condition-true*} [**NOTE:** While or Until is optional] *do something* LOOP

**EXIT**

Causes a premature exit from a DO LOOP or WHILE WEND.

#### **SELECT CASE**

SELECT CASE *expression* CASE *number do something* CASE *number do something do something* END SELECT

The CASES may also be ranged: SELECT CASE *expression* CASE *number* TO *number do something* CASE *number* TO *number do something* END SELECT

CASE ELSE **ELSE** *NOTE:* Case Else is optional]

#### **RETURN**

Causes the current script to immediately terminate. This is in effect an "exit" for the script.

#### **SLEEP n**

Pauses for n milliseconds

#### **MATH FUNCTIONS**

#### **ABS(number)**

Returns the Absolute Value of a number

#### **INT(number)**

Returns the Integer portion of a number

#### **ATN(number)**

returns the Arctangent of a number. *Number* must be expressed in RADIANS, where RADIANS = DEGREES \* 3.14159 / 180

#### **COS(number)**

Returns the Cosine of a number *Number* must be expressed in RADIANS, where RADIANS = DEGREES \* 3.14159 / 180

#### **SIN(number)**

Returns the SIN of a number *Number* must be expressed in RADIANS, where<br>RADIANS = DEGREES \* 3.1419 DEGREES \* 3.14159 / 180

#### **TAN(number)**

Returns the Tangent of a number *Number* must be expressed in RADIANS, where RADIANS = DEGREES \* 3.14159 / 180

#### **EXP(number)**

Returns the Exponent of a number

#### **LOG(number)**

Returns the natural logarithm of a number

#### **SQR(number)**

Return the Square Root of a number

#### **SNG(number)**

Returns the Sign of a number:

If number = 0 then SNG (number) =  $\theta$ If number  $=$  <0 then SNG (number) =  $-1$ If number  $=$  >0 then SNG(number) = 1

## **USER INTERFACE STATEMENTS AND FUNCTIONS**

#### **SHOWPAGE n**

Selects the specified Page to be visible.

By forcing a New Page, you also force a new Page Script, and scripts for the Page's Objects and Function keys.

If used in an Initialization, Control, or Alarm Script, the ShowPage is "queued" until the next Control Loop. The "queue" for ShowPage is only one layer deep. That is, only the most recent ShowPage will be honored. Therefore, if the following code is included in a Control Script:

```
ShowPage 1
.
.
ShowPage 3
.
.
ShowPage 5
```
Then the Page actually displayed will be Five (5).

If used in a Page, Object, or Function Key Script, ShowPage causes an *immediate* exit from the script. If the following code is included in a Page Script:

```
if x = 3 then ShowPage 4
x = 6ShowPage 5
```
when X is equal to 3 the X will remain at 3 and the ShowPage  $\,$  5 instruction will NOT get executed. Otherwise, X will be set to 6 and ShowPage 5 *WILL* get executed.

#### **MESSAGEBOX**

MESSAGEBOX(*string*)

Displays a Dialog Box to the User. In this Dialog Box is *string*. The User must press  $\Box$  on the GIU keyboard to continue.

#### **INPUTSTRING\$**

```
StringVariable = INPUTSTRING$(prompt,caption,initial-value)
prompt, caption, and initial-value are strings or string variables.
```
#### **INPUTNUMBER**

Number = InputNumber(*prompt,caption,initial-value,*

 *low-range, high-range*)

*prompt* and *caption* are string variables. *Initial-value*, *low-range*, and *high-range* are numeric values.

When this command is executed, a dialog box is opened on the page. The User is asked to input a numeric value. When the User presses  $\Box$  the numeric value is returned to the program.

*prompt* is a string to be displayed to the User, offering some short instructions about the data to be entered. For example: "Enter desired setpoint, 1 to 100"

*caption* is the "title" of the dialog box.

*initial value* is the value that will be assigned if the User does not otherwise enter a value**.**

*Low range* is the minimum value that the calling program will accept.

*High range* is the maximum value that the calling program will accept.

The User's input must be between *low range* and *high range*, inclusive.

#### **BEEP**

Sound the on-board beeper for a short time

#### **PRINT**

Output text in TTY (text screen) mode. There are several different "forms" available:

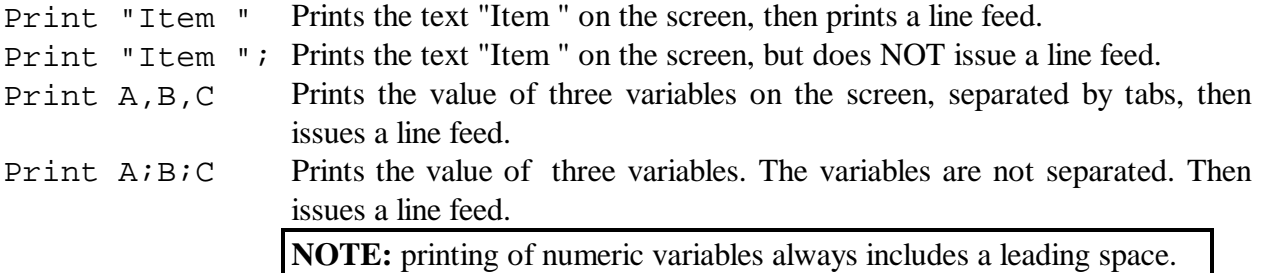

#### **SET CURSOR**

Set Cursor *column,row*

*column* and *row* are numeric variables*.* Both values must be equal to or greater than zero. *Row* and *column* are referenced from the upper left corner of the screen (0,0).

Note the *required* SPACE between "Set" and "Cursor"

**NOTE:** If the values for row or column exceed the capabilities of the GIU an error will occur

#### **SET TEXT n**

Determines whether any text output using the PRINT statement has a transparent or opaque background. If the setting is TRANSPARENT, then any previously painted objects or bitmaps will "show through" the printed text. If the setting is OPAQUE, then the background area of the text will be the same color as the background color of the page. Set Text transparent

#### **LPRINT**

Output to a Line Printer

Implementation of this command is platform dependent. For those platforms that DO NOT support this feature, this command does nothing. Lprint "Hello, ";

Lprint "World!"

A line feed will be automatically issued unless the PRINT statement is followed by a semi-colon (;)

#### **CLS**

Clear the screen. The current page must be a "Text Mode" page

#### **STRING ORIENTED FUNCTIONS**

#### **CHR\$()**

Get the string representation of an ASCII code. String =  $Chr$ \$(64)

#### **HEX\$()**

Convert a numeric expression to a hexadecimal string.  $String = Hex(128)$ 

#### **OCT\$()**

Convert a numeric expression to an octal string.  $String = Oct$(128)$ 

#### **STR\$()**

Convert a numeric expression to a decimal string.  $String = Str$(128)$ 

#### **LCASE\$()**

Returns a lower case representation of a string.  $B\$  = LCase\(A $\$ )

#### **UCASE\$()**

Returns the upper case representation of a string.  $B\$  = UCase\ $(A\$ 

#### **SPACE\$()**

Returns a string containing 'n' spaces, where 'n' is an integer expression.  $S\$  = Space\(10)

#### **LEFT\$()**

Returns the left-most 'n' characters of a string, where 'n' is an integer.  $A\$  = \text{Left}\ $(B\$ , 10)

#### **RIGHT\$()**

Returns the right-most 'n' characters of a string, where 'n' is an integer.  $A\$  = Right\\$(B\\$,10)

#### **MID\$()**

Returns the middle 'n' characters of a string, starting at character 'x'  $A\$  = Mid\(B $\$ , n, x)

**Note:** The first character of a string is at position one.

#### **LEN()**

Returns the number of characters in a string. Number =  $Len(A$)$ 

#### **ASC()**

Returns the ASCII Code of the first (or only) character in a string. Number =  $Asc(A$)$ 

#### **VAL()**

Converts a string to a number. Number =  $Val(A$)$ 

**NOTE:** Take care that the variable used to store the value is large enough to contain it. Failure to do so will cause GIU Fatal Script Faults..

### **MISCELLANEOUS FUNCTIONS**

#### **TYPE()**

Returns the *type* of the referenced variable.

X = Type(*variable\_name*)

**NOTE:** If the specified variable is a Variant type, then TYPE() will return TypeVariant. To find the type of a Variant variable, use the VariantType() function instead.

#### **VARIANTTYPE()**

Returns the *type* of a Variant variable. This is the only way to find the true type of a Variant variable.

X = VariantType(variant *variable\_name*)

#### **ISNULL()**

Returns a Boolean TRUE if the passed argument is NULL. Otherwise, this returns FALSE. The argument must be a Variant variable

RESULT = IsNull(variant *variable\_name*)

#### **ISERROR()**

Returns a Boolean TRUE if the passed argument is an ERROR. Otherwise, this returns FALSE. Note that the variable may contain *any* value; this function only determines if the value is an ERROR. The argument must be a Variant variable

RESULT = IsError(variant *variable\_name*)

#### **TICKCOUNT()**

Returns the number of milliseconds since the system started. The returned value is a DWORD (unsigned 4-byte) ranging from 0 to 4294967295. The counter will rollover in about 1193 hours, or just under 50 days.

```
Counter = TickCount()
```
#### **RANDOMIZE**

This "seeds" the random number generator for the RND() function.

Randomize n Set the random number generator using 'n' as a seed.

Randomize Set the random number generator using the system timer as the seed.

If the same "seed" is always passed to RANDOMIZE, then RND() will always produce the same *series* of random numbers.

### **RND()**

This returns a *floating point* random number between 0 and 1 (i.e.: 0.12345)

 $X = \text{Rnd}()$ 

The Programmer should call RANDOMIZE() first, before using RND().

If the same "seed" is always passed to  $RANDOMIZE()$ , then  $RND()$  will always produce the same *series* of random numbers. This can be useful for testing purposes.

Example:

```
Randomize(12345)
    Print Rnd()
    Print Rnd()
    Print Rnd()
    Print Rnd()
Output is:
    0.231452
    0.584857
    0.787225
```
0.675222

Random numbers between 0 and 'n' can be generated by

 $X = INT(n * RND())$ 

### **DOEVENTS()**

This command causes any queued System Events to be performed. This function may be needed inside certain loops to force the continued processing of I/O, keyboard, and serial ports.

DoEvents() This is the "expected" form of the command. No parameters are needed; no results are returned.

Number = DoEvents() This alternate form is for future releases. At the present, this function always returns zero (0).

### **CURRENTPAGE()**

This returns the number of the page being current displayed. X = CurrentPage()

### **SERVICEIO**

Variables may be "attached" to physical I/O points through the Device Driver. When the SERVICEIO command is executed, variables with WRITE capability will be copied into the Device Driver to be updated during the next "scan" of the assigned I/O network. Variables with READ capability will be updated from the current information in the Device Driver.

Note that this command *does not* force a physical "scan" of the assigned I/O network. This is handled by the Device Driver. Data will be physically written to the I/O during the *next* network scan. Data read will be that received from the *most recent* network scan.

### **GetDriverProperty()**

The function is a "wild card" which allows the Programmer to access Device Driver properties. The properties actually available are determined by the Device Driver used.

**NOTE:** The available functions, *if any*, are determined by the Device Driver. Please reference the information about the Device Driver(s) to determine what, if any, properties are available using this call.

Value = GetDriverProperty("*DriverName","property"*)

*"DriverName"* is the Tag Name assigned to this iteration of the Device Driver (See Page 36). This value *must* be either a string or a string variable.

*"Property"* is the Device Driver Property to be obtained. The exact value entered here will depend on the property(s) of the Device Driver being accessed. This value *must* be either a string or a string variable

Strictly speaking, the returned value is of type Variant. (See *The Variant Data Type*, Page 89) Therefore, the returned value is promoted to the type of the variable to which it is assigned, including strings, and *errors*. Therefore, proper operation would be:

```
Variant returned_value
returned_value = GetDriverProperty("DriverName","property")
if iserror(returned_value) = TRUE then
     ''Handle Errors Here
else
     '' Do what you want with the value
endif
```
Refer to the information included with the Device Driver for further information concerning what, if any, properties are available, and the correct syntax to use.

#### **SetDriverProperty()**

The function is a "wild card" function which allows the programmer to access Device Driver properties. The properties actually available are determined by the Device Driver used.

**NOTE:** The available functions, *if any*, are determined by the Device Driver. Please reference the information about the Device Driver(s) to determine what, if any, properties are available using this call.

GetDriverProperty("*DriverName","property","Value"*)

*"DriverName"* is the Tag Name assigned to this iteration of the Device Driver (See Page 36). This value *must* be either a string or a string variable.

*"Property"* is the Device Driver Property to be obtained. The exact value entered here will depend on the property(s) of the Device Driver being accessed. This value *must* be either a string or a string variable

*"Value"* is the value to which the desired property is to be set. The exact value entered here will depend on the property being accessed. Strictly speaking, the *Value* is of type Variant. (See *The Variant Data Type*, Page 89) Value may therefore be any data type, including strings.

It is permissible to issue the command without checking errors, but the wise programmer will provide for error checking, as below:

Variant returned\_value returned\_value = SetDriverProperty("DriverName","property","value") if iserror(returned\_value) = TRUE then ''Handle Errors Here else '' Do what you want with the value endif

Refer to the information included with the Device Driver for further information concerning what, if any, properties are available, and the correct syntax to use.

# **APPENDIX A -- KEYBOARD SHORTCUTS**

The following is a listing of Keyboard Shortcuts and Toolbar Buttons available when using The Editor.

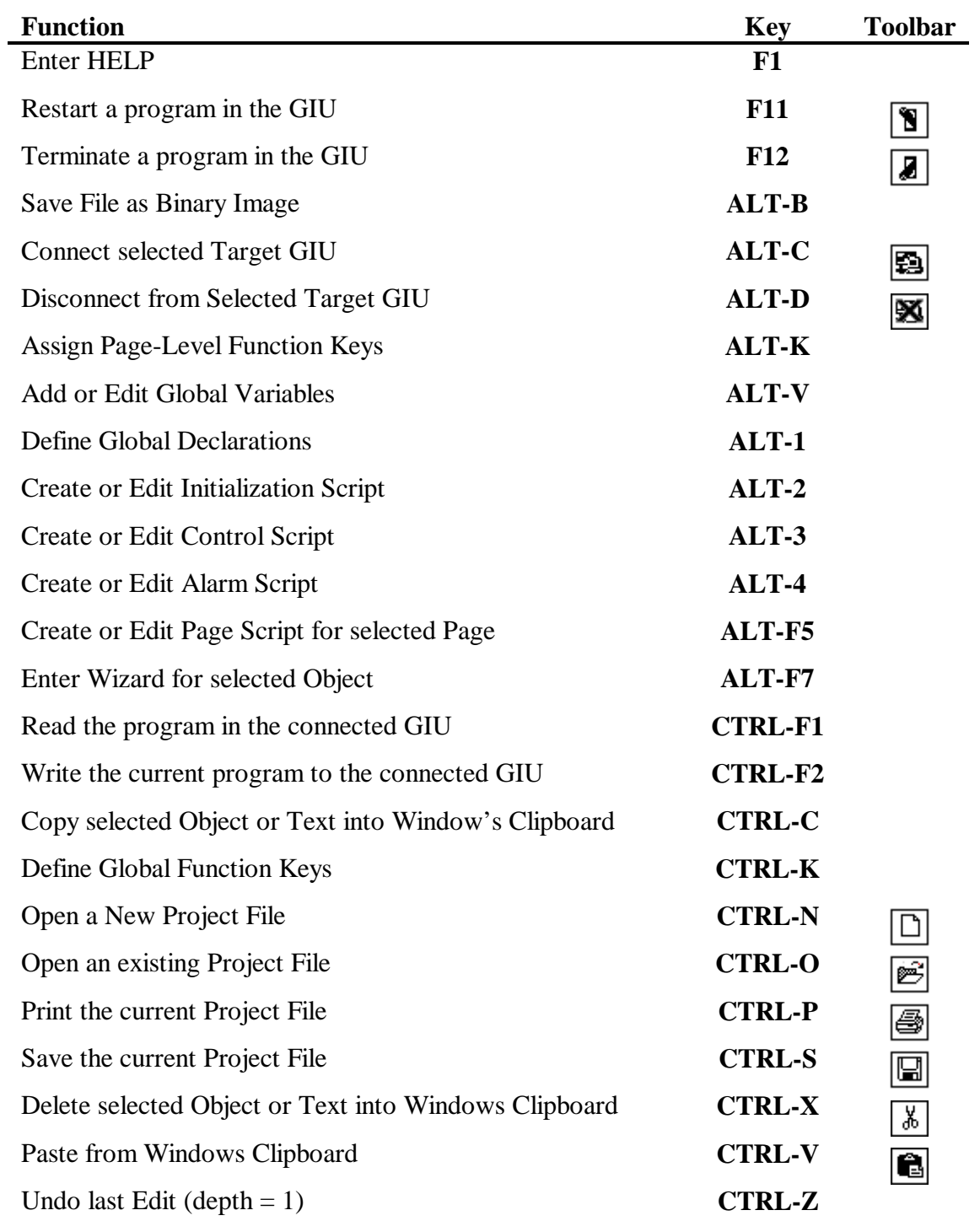

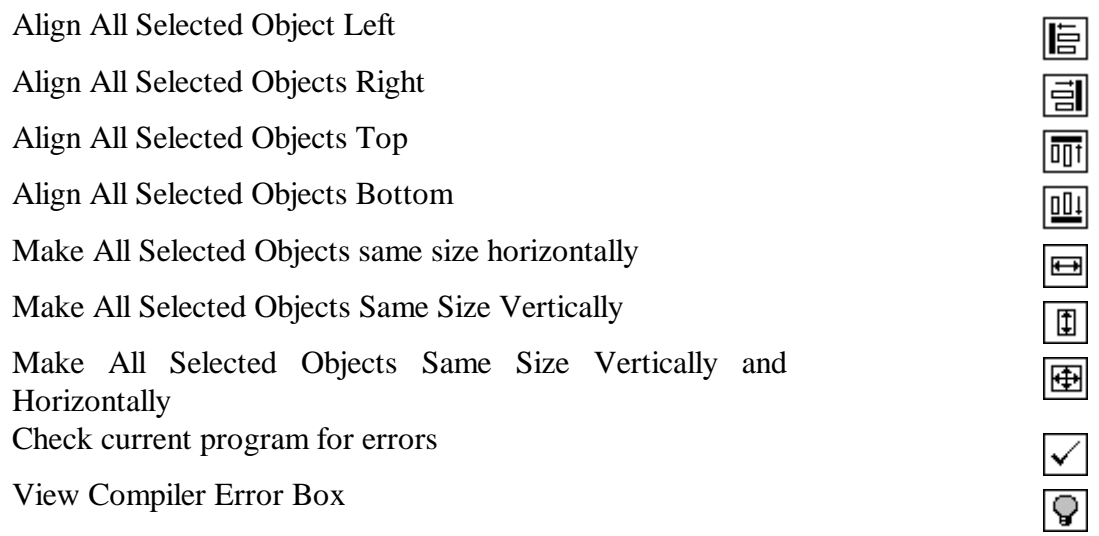

# **APPENDIX B - Available Objects**

## **ARROWS**

Arrows are STATIC objects. They may be positioned or resized. They have no further capabilities

### **BAR GRAPH**

#### **CAPABILITIES:**

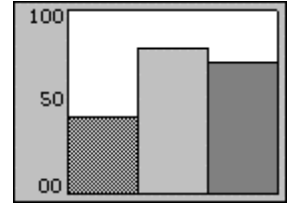

Multiple Indicators, each with own colors Range HI and LOW Update Time Overall Background Color

### **TANK**

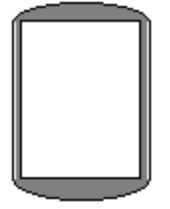

### **CAPABILITIES:**

Range: HI and LOW Update Time Background Color Fill Level and Color based on user defined variable

### **HOPPER**

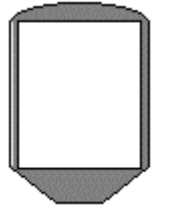

**CAPABILITIES:**

Range HI and LOW Update Time Background Color Fill Level and Color based on user defined variable

### **LINES**

### **CAPABILITIES:**

Update Time Foreground Color based on user defined variable

# **METER**

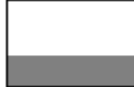

## **CAPABILITIES:**

Range: HI and LOW Update Time Background Color Pointer position based on user defined variable

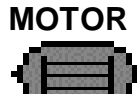

## **CAPABILITIES:**

Update Time Background Color Foreground Color determined by a User-defined variable

## **PIPES**

## **CAPABILITIES**

Update Time Background Color Foreground Color determined by a User-defined variable

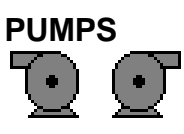

# **CAPABILITIES:**

Update Time Background Color Foreground Color determined by a User-defined variable

## **STATUS LIGHTS (Large and Small)**

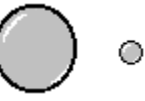

## **CAPABILITIES:**

Foreground Color based on user defined variable Update Time

# **TEXT**

Text **CAPABILITIES:**

Update Time

Background Color Displayed Text and Color determined by User-defined variable Border On/Off User selectable font

### **THERMOMETER**

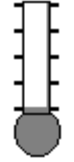

**CAPABILITIES:** Range HI and LOW Update Time Background Color

Foreground Color

## **TREND BOX**

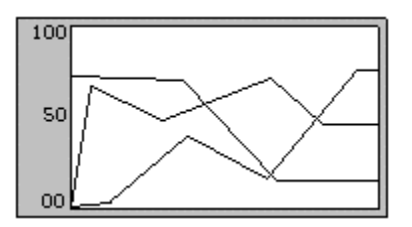

CAPABILITIES: Multiple Indicators, each with own colors Range HI and LOW Update Time Overall Background Color

## **VALUE BOX**

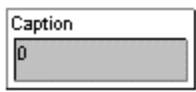

### **CAPABILITIES:**

User defined Caption Update time User selectable font Value displayed is based on User-defined variable

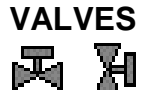

# **CAPABILITIES:**

Update Time Background Color Foreground Color determined by a User-defined variable

# **APPENDIX C - Powering Up a New GIU**

All firmware on the GIU is stored in flash EEPROM. Like a normal ROM, the code is instantly available for use the moment the GIU is turned on. Unlike a normal ROM, all firmware may be updated through a special serial link.

The firmware is in two parts, the BIOS and the EXECUTOR. The GIU contains JTAG technology that is used to download a small bootstrap loader. Once loaded, the bootstrap provides additional functionality to load the BIOS.

The EXECUTOR is responsible for loading and executing a program written by the User using the Windows-based Editor package.

To begin, you will need the following hardware and software:

- 1) A GIU Unit. It does not have to be "new"; the following process will erase any old BIOS or EXECUTOR.
- 2) A DOS-based PC with the COMM1 Serial Port Free.
- 3) WINDOWS-95. This is required to run the Editor, which is necessary to download a new **EXECUTOR**
- 4) BOOTLOAD.EXE a PC-based program used to download the new BIOS
- 5) BOOTLOAD.HEX An ASCII-HEX file containing the bootstrap loader
- 6) BOOT.HEX. AN ASCII-HEX file containing the BIOS loader
- 7) 500.HEX. This is the EXECUTOR ASCII-HEX file

# **BOOTSTRAPPING A NEW UNIT**

If you have a NEW UNIT, please follow the following steps:

- 1) Verify power operation by applying +24 VDC to the appropriate power connect. The screen should be lit, but blank.
- 2) **Install** the JTAG ENABLE jumper. The screen will go dark.

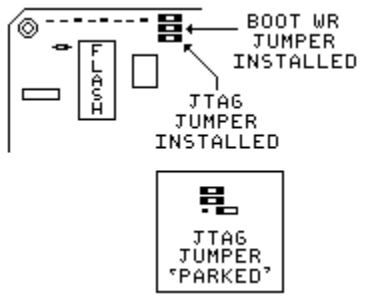

Figure 40 JTAG Enable Jumper Location

**NOTE:** The BOOT WR jumper should always be installed. Failure to do so will result in the BIOS *not* being written.

3. Locate the BOOTLOAD program files and BIOS files. They *must* all be in the same directory. BOOTLOAD.EXE BOOTLOAD.HEX

BOOT.HEX

If necessary, CD to that directory. Assuming that you used the default Setup Options, that would be  $C:\H$ EGIU, so at the DOS prompt:

CD C:\HEGIU <enter>

4) From DOS, run the bootloader:

bootload 40 BOOT.hex <enter>

**NOTE:** BOOTLOAD.EXE works *only* through the Host PC's COMM1 port. BOOTLOAD is a DOS program, and does not honor any "port sharing" enforced by Windows. If you have *any* other PROGRAM or DEVICE attached to COMM1, you must remove it before BOOTLOAD will run.

- 5) Instruction on the bootloader screen will tell you when to **remove** the JTAG ENABLE jumper. "Park" it as shown in Step 2 above. This will causes the bootloader to complete its operations.
- 6) Exit DOS
- 7) Enter the GIU EDITOR. Select the TOOLS|WRITE GIU FIRMWARE item.
- 8) Select the desired version of the software to download. Follow the instructions to complete the download.

# **UPDATING AN EXISTING UNIT**

If you are updating a unit on which the BIOS and EXECUTOR have been pre-loaded, please follow these steps:

- 1) Verify power operation by applying +24 VDC to the appropriate power connect. The screen should be lit. Any previously loaded User Program should be running.
- 2) Power down the GIU unit.
- 3) Press *AND HOLD* the ENTER KEY  $(\Box)$ , then re-apply power.
- 4) Continue to press *AND HOLD* the ENTER KEY ( $\Box$ ) until the cancel is acknowledged. The GIU screen will display the message "User canceled program run" on the last line of the display.
- 5) Look at the second line of the display. It will read

"Firmware Exec x.x.xx Boot y.y.yy".

- " $x \cdot x \cdot x$ " is the Executable Revision Level. Make sure that the version you are about to download is GREATER than the version already in the machine.
- "y.y.yy" is the BIOS Revision Level. Make sure that the version you are about to download is GREATER THAN the version already in the machine.

6) If the NEW BIOS version is LESS THAN OR EQUAL TO the version currently in the GIU unit, you may skip directly to Step 7.

Otherwise, perform the following steps to download a new BIOS:

- A) Turn off the power to the GIU unit, or unplug its power plug.
- B) Remove the back cover from the GIU unit. This may entail removing the GIU from any enclosure.
- C) Press AND HOLD the GIU Escape KEY ( $\circled{1}$ ). Re-apply power to the GIU unit. The GIU will respond with two single beeps, then two groups of three beeps. Release the Escape Key ( $\boxed{\textcircled{\textcirc}}$ ). The screen should remain lit, but empty.
- D) **Install** the JTAG ENABLE jumper. The screen will go dark.

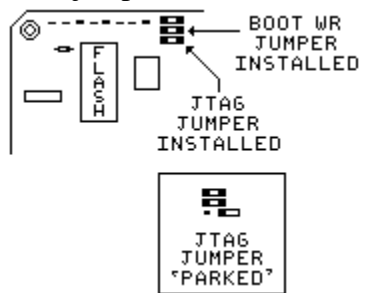

Figure 41 JTAG Enable Jumper Location

**NOTE:** The BOOT WR jumper should always be installed. Failure to do so will result in the BIOS *not* being written.

E) Locate the BOOTLOAD program files and BIOS files. They should be in the same directory.

BOOTLOAD.EXE BOOTLOAD.HEX BOOT.HEX

If necessary, CD to that directory. Assuming that you used the default Setup Options, that would be  $C:\H EGLU$ , so at the DOS prompt:

> CD C:\HEGIU <enter>

E) From DOS, run the bootloader:

> bootload 40 BOOT.hex <enter>

**NOTE:** BOOTLOAD.EXE works *only* through the Host PC's COMM1 port. BOOTLOAD is a DOS program, and does not honor any "port sharing" enforced by Windows. If you have *any* other PROGRAM or DEVICE attached to COMM1, you must remove it before BOOTLOAD will run.

- F) Instruction on the bootloader screen will tell you when to **remove** the JTAG ENABLE jumper. "Park" it as shown in Step 2 above. This will causes the bootloader to complete its operations.
- G) Turn off the power to the GIU, or unplug its power plug.

7) If the NEW EXECUTABLE version is *less than or equal to* the EXEC version currently in the GIU, DO NOT download a new executable!

If the NEW EXECUTBLE version is *GREATER THAN* the version currently in the GIU unit, follow the following steps to download a new Executable:

- A) Turn off the power to the GIU unit, or unplug its power plug.
- C) Press AND HOLD the GIU Escape KEY ( $\circled{\textcircled{\textcirc}}$ ). Re-apply power to the GIU unit. The GIU will respond with two single beeps, then two groups of three beeps. Release the Escape Key  $(\circled{\textcircled{\textcirc}})$ . The screen should remain lit, but empty.
- D) Start The Editor from the Windows environment.
- E) From The Editor's Main Menu, select Tools|Write GIU Firmware. This will bring up a File Selection Dialog Box. Select the desired file (usually EXEC.HEX).
- F) You will then be asked to select a COMM PORT and BAUD RATE. Select the Comm Port on your PC to which the GIU is attached. Leave the Baud Rate at 115200.
- G) Click the Write button. The Status Screen will appear, and the download will begin. A running total is displayed as the download completes.
- H) When the download is complete, the GIU will reset. Any User Program in the unit will be automatically run.

### **IN CASE OF ERRORS**

Several errors could occur during communications to the GIU:

#### **ERROR 0: Could not find BOOTLOAD.HEX file**

This indicates that the BOOTLOAD.HEX file could not be found. Make sure that the BOOTLOAD.HEX file is present in the same directory as the BOOTLOAD.EXE file.

**ERROR 1: Could not find user .HEX file**

This indicates that the BOOT.HEX file could not be found. Verify that BOOT.HEX is present in the same directory as the BOOTLOAD.EXE program.

Also, verify that BOOT.HEX is the proper name for the file to be downloaded. Check the instructions that come with the upgrade diskette(s) to verify the name of the BIOS file.

**ERROR 2: Invalid HEX file record**

This indicates an error in the HEX File [BOOT.HEX]. Usually, this is caused by the first character of the line being something other than a colon  $[:]$ .<br>ERROR 3: Invalid HEX file address range

Invalid HEX file address range This indicates that a record in the HEX File contains an address that is not valid for the attached GIU. This may be caused by a corrupted file, or by an attempt to load a file that is not compatible with the attached GIU.

**ERROR 4: Invalid HEX file checksum** This indicates that a HEX File record has a bad checksum. This is usually caused by a corrupted HEX File. **The JTAG CPU Chip Identifier is: 10000000000000000000000000000001 For Intel386 EX TC it should be: 00101000001001110000000000010011** This error is usually caused by the inability of BASIC to "capture" the PC's COM1 Serial Port. Another program may be using it. Terminate that program before invoking BOOTLOAD.EXE. This will happen if you do not terminate The Editor before attempting this procedure. **ERROR: JTAG port is not responding...** This error is usually caused by the JTAG Jumper *not* being installed. See above. If the JTAG jumper *is* installed, then this would indicate a hardware failure. This error can occur due to slight timing variations. If this error occurs, try running BOOTLOAD again, *without* powering down the GIU. It may be necessary to repeat this step 4-5 times. However, once the GIU "connects" the resulting transfer is good. **ERROR: Verify failure at address xxxxH; wrote=xxxxH, read=xxxxH** This indicates that the GIU was unable to verify a WRITE operation at the specified address. The READ data may be useful for further troubleshooting by Horner Electric Technical Support. **ERROR: Block x erasure failed, Status is: xxxxH, should be xxxxH** This error can indicate that the Boot WR Jumper is *not* installed. This error can also indicate a hardware failure. If installing the Boot WR jumper does not fix the problem, contact Horner Electric Technical Support **Flash Chip Intelligent ID reads: xxxxH \* xxxxH Flash ID for 28F400-T should be: xxxxH \* xxxxH** This indicates a problem with the FLASH chip(s) [EEPROM]s error occurs, contact Horner Electric Technical Support. **No file specified, erase operation only...** This is not strictly an error. It indicates that there was no BOOT file specified on the command line used to invoke the bootloader. If no other errors occur then this is proper operation. **WARNING: Status indicates program failure, record address xxH** This indicates that a WRITE operation to the FLASH chip(s) [EEPROM] may not have

completed successfully. You should power down the GIU and try the process again.

# **APPENDIX D - GIU SELF-TEST**

Beginning with GIU BOOT Version 1.0.20, an extensive self-test program is built in to the GUI Firmware. With this firmware, the User can perform tests on the hardware to verify it's operation, and report the result to Horner Technical Support, if necessary.

To use this software you will first need to make two "Loop back Connectors" according to the following diagrams:

9-Pin MALE Connector

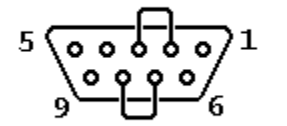

Rear (solder side) View

 9-Pin Male Connector 15-Pin Male Connector Pin 2-3 Pin 6-15 Pin 7-8 Pin 8-14

15 Pin MALE Connector

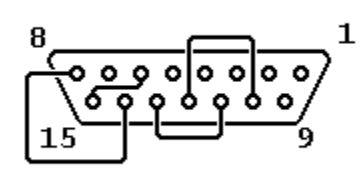

Rear (solder side) View

Pin 10-12 Pin 11-13

Install these connectors in the matching connector in the GIU.

Next, remove power from the GIU. Press *and hold* the **H** key on the GIU. Re-apply power to the GIU.

The GIU should respond with two beeps, and the Self-Test Screen should appear. You may now release the  $\Box$  key.

There are seven (7) tests, with an eighth button to run all tests sequentially. Press the appropriate button to start the desired test.

Note that ALL tests require user input, at least to the point of pressing  $\Box$  to signify successful completion of the test. Some tests require that you visually examine the screen to see the results.

## **DISPLAY TEST**

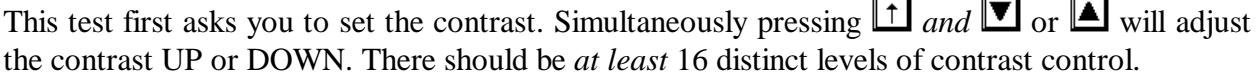

When you have verified that the contrast control works, set it such that the background is BLUE, with WHITE and YELLOW letters.

Press  $\Box$  to indicate that the contrast is OK; press  $\Box$  to indicate that the contrast is not OK.

If you press  $\Box$  the GIU will proceed to the Color Test. This will ask you to press  $\Box$ . When you do the GIU will cycle through all eight (8) possible colors. The screen will display the color, and the name of the color will be displayed briefly in the middle of the screen. Press  $\Box$  to see the next color.

**NOTE:** Contrast setting effects the displayed colors. If the colors seem wrong or "off", try repeating the Display Tests and using a new contrast setting.

After the Color Test, you will be asked to proceed to the Adjacent Pixel Test. This test writes alternate values to the video memory. You will be required to visually inspect the display.

This test requires four screens to properly check all possibilities. Press  $\Box$  to select the next screen. After you have inspected all four screen, you will be asked to press  $\Box$  if all screen are OK, or  $\Box$  if the screen are not OK.

# **KEYPAD TEST**

This test asks you to press ALL keys on the keypad. When you do, the appropriate key on the diagram will change color and the key's legend will appear.

When you have pressed ALL keys, the GIU will return to the test menu

# **CLOCK TESTS**

This test will test the CPU crystal speed, the Serial Interface crystal speed, and allow you to set the Real Time Clock values.

The correct CPU Clock Speed is 25 MHz. The corrects COM Clock Speed is 1.8432 MHz.

Set the Real Time Clock and watch the value change. Set the real Time Clock for the current time and date.

# **WATCHDOG TEST**

This test checks the built-in watchdog function. After pressing the test key, the GIU will blank and then reset.

## **MEMORY TEST**

This will test the on-board memory. The test is self-running and requires no User input. After the test is complete the GIU will report its success or failure.

## **SERIAL TEST**

This will test the RS-232 and RS-485 ports. The Serial Loop Back connectors, previously described, *must* be installed for this test to work.

This test is very quick. Once completed, the GIU will report success or failure.

# **EXPANSION TEST**

This will test the expansion tests. An Expansion Board must be installed.

## **ALL TESTS**

This will cause ALL tests to be run, with User Input required as detailed above.

When all tests are complete, remove power from the GIU, the re-apply power to the GIU without pressing any keys.

# **APPENDIX E - GIU SYSTEM MENU**

The Orion-Series GIU5xx has a built-in System Menu for setting such parameters as HECOM baud rate and the unit's date and time.

To reach this menu, *simultaneously* press the GIU's **HI** keys. Continue to hold both keys until the GIU responds. [This may take 2-3 seconds, depending on the current activities being performed by the GIU.] the GIU's screen will clear, and revert to text mode operation.

You will be presented with a System Menu consisting of up to eight (8) entries. This menu is context sensitive; the exact functions available will depend on the state of the GIU at the moment you enter the System Menu.

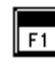

**UNUSED** -- This key is currently unused. In future releases this key may serve as a "wild card" for system-specific functions.

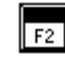

**SUSPEND/RESUME** -- This key causes the currently running program to be "suspended". That is, the program is stopped but it's status and data are retained for further use. The program can be subsequently "resumed".

If this key is pressed you will be presented with a Program Suspended message. *Simultaneously* pressing  $\Box$  will return you to the System Menu, but now the  $\Box$ legend will read "Resume".

**RESTART** -- This key causes any loaded program to be completely reinitialized. This would be similar to a hardware RESET, but without removing power from the GIU.

**TERMINATE** -- This key will cause any running program to be terminated. Any data will  $\sqrt{F4}$ be lost, and will require a RESTART to start the program.

Should you press TERMINATE, you will be given a termination message. To restart the program, first *simultaneously* press  $\Box$ , (to obtain a new menu) then press  $\Box$ RESTART

**SETUP** -- This key will causes you to go to the System Setup Utility, described below.  $\overline{\mathbb{F}^6}$ 

- **UNUSED** -- This key is currently unused. In future releases this key may serve as a "wild  $\sqrt{F}$ card" for system-specific functions.
- **VIEW LOG** This key will take you to the System Event Log screen, described below. |F8
- **EXIT SYSYEM SHELL** -- Pressing this key will return you to the running program.l©

## **THE SETUP UTILITY**

The Setup Utility allows you to program the various internal features of the GIU, including the HECOM baud rate and port, the unit's Date and Time, etc.

### **The Main Screen**

When you select the Setup Utility from the System Menu, you will be presented with the MAIN SCREEN:

```
Network
               Security
Main
         Auto-Run Disabled
           Buzzer Enabled
     Screen Saver 300
         Log Size 10
             Date 01/01/80
             Time 13:30:30
           Faults Enabled
51 PrevPage 52 Next Page + Save @ Abandon
```
Figure 42 Setup Menu MAIN page

Use the  $\boxed{\blacksquare\blacktriangle}$  keys to select the ITEM to edit. Press the  $\boxdot$  key to accept all changes. Press the to refuse all changes.

**AUTO-RUN** - This determines if the User's program will start automatically when power is applied to the GIU. Available options are DISABLED and ENABLED. Use the  $\blacksquare$ keys to change the options.

**BUZZER** - This determines if the on-board piezo-electric buzzer will sound. Available options are ENABLED and DISABLED. Use the  $\Box$  keys to change the options.

**SCREEN SAVER** - This sets the time, in SECONDS, before the GIU automatically blanks its screen. This serves to extend the lifetime of the fluorescent backlight. Set a new value using the GIU's number keys. The default value is 300 seconds (5 minutes). We suggest that this not be set longer than 600 seconds (10 minutes).

**DATE** -- This sets the calendar in the GIU. Use the GIU's number keys to enter new values.

**TIME** -- This sets the Time-of-Day clock in the GIU. Use the GIU's number keys to set new values.

## **FAULTS** – This enables or disables the on-screen communications fault indicator

From the Main Screen, pressing  $\boxed{F1}$  or  $\boxed{F2}$  will select one of the two other pages available.

### **The Network Screen**

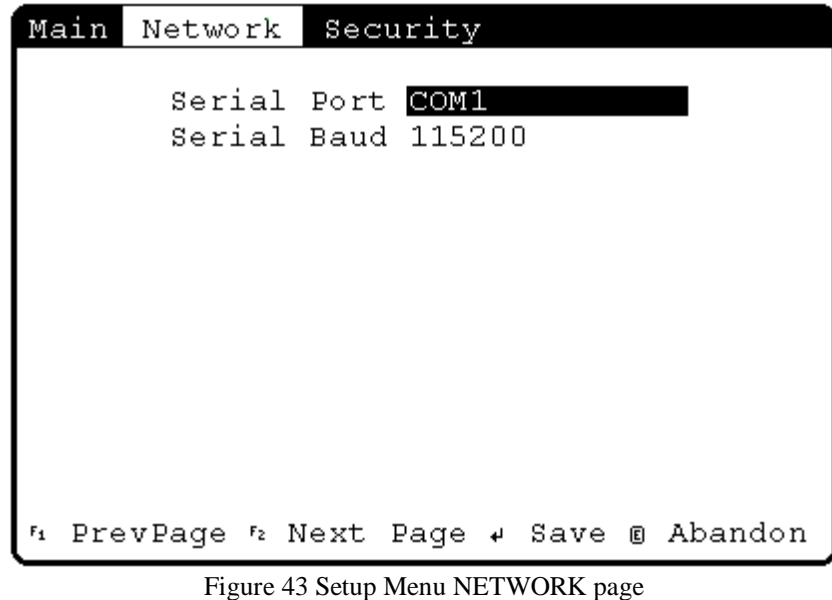

Use the  $\blacksquare$  keys to select the item to edit. Press the  $\blacksquare$  key to accept all changes. Press the to refuse all changes.

**SERIAL PORT** -- This determines which port *on the GIU* which is used to talk to The Editor using HECOM. Available options are COM1 (the 9-pin RS-232 port), COM2 (the 15-pin RS-285 option), and NONE. Use the  $\blacksquare$  keys to edit the options.

**NOTE:** If the NONE option is selected, the GIU can not talk to The Editor!

**SERIAL BAUD** -- This determines the baud rate used to talk to The Editor, using HECOM. Available options are 300, 600, 1200, 2400, 4800, 9600, 19200, 38400, 57600, and 115200 baud. Use the  $\blacksquare$  keys to edit the options.

Obviously, the baud rate set here should match that set in The Editor, under the Target option.

## **The Security Screen**

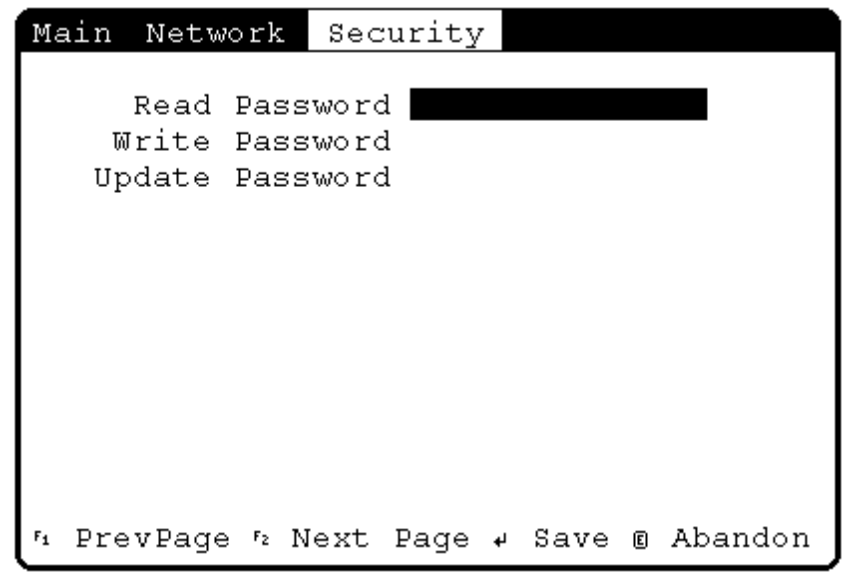

Figure 44 Setup Menu SECURITY page

Use the  $\Psi$  keys to select the item to edit. Press the  $\Psi$  key to accept all changes. Press the to refuse all changes.

**Read Password** -- This password allows access to READ functions. Currently, only NUMERIC passwords are accepted.

Write Password -- This password allows access to WRITE functions. Currently, only NUMERIC passwords are accepted.

**Update Password** -- This password allows access to UPDATE functions. Currently, only NUMERIC passwords are accepted.

**NOTE:** In Release 1.x of the GIU firmware the passwords are NOT functional.

# **THE EVENT LOG SCREEN**

```
Log event 1 of 2
Time : 01/01/07
                 13:25:00Level: Error
Code: -285212671
Loc : I/O Driver 0 'SNP'
     : Slave: ------, Offline: Lost At
Msg
tachment
 @ Shell + Prev + Next 's Clear Log
```
This screen allows you to view and clear Device Driver Faults. A typical Device Driver Fault would be an error on the network, or the re-attachment of a "lost" SNP device.

**Time** This is the time and date that the fault occurred

Level The is the "priority" of the fault. Possible values are:

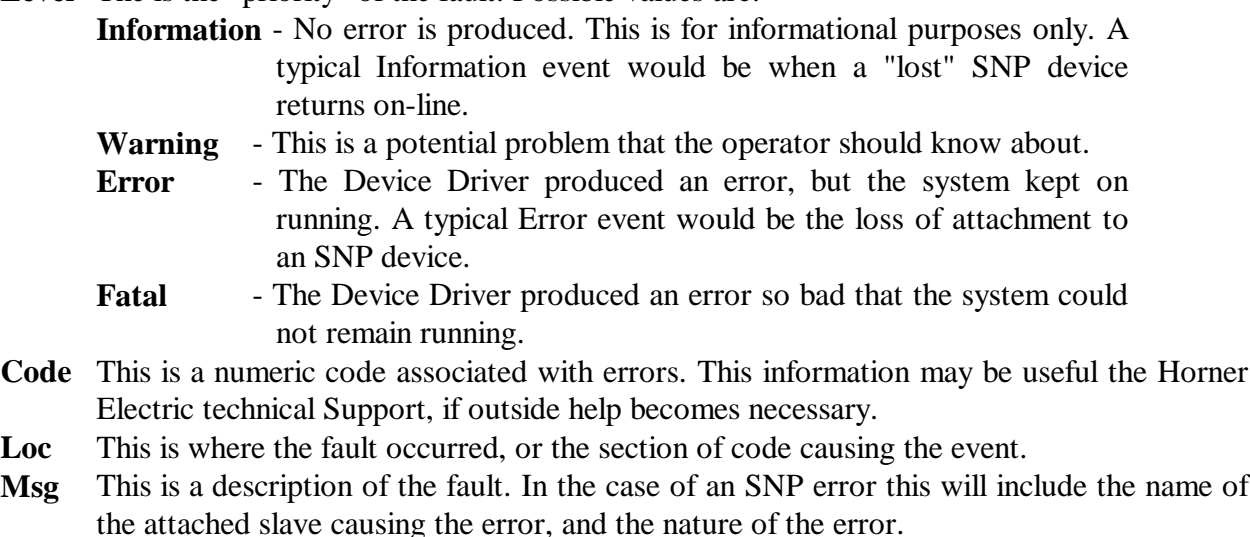

Four control keys are available:

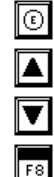

Return to the System Menu

View the previous event log entry

View the next event log entry

Clear ALL entries in the event log

## **RESETTING THE GIU**

In the event that no other options are available, the GIU may be reset by pressing  $\boxed{\uparrow}$   $\boxed{\odot}$  keys *simultaneously*. This is, of course, providing that the keypad is responding!

If NO other options are available, then the only other method to reset the GIU is to remove power.

# **APPENDIX F - ORION GIU500 SPECIFICATIONS**

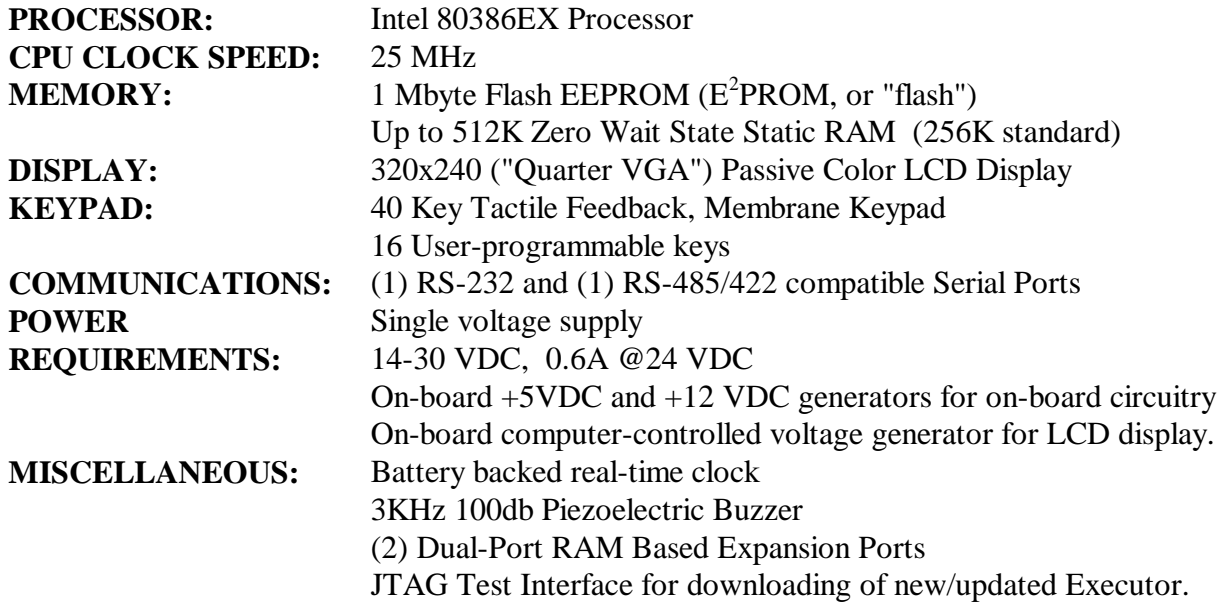

# **APPENDIX G - I/O Connector Wiring Lists**

#### **I/O Port Location**

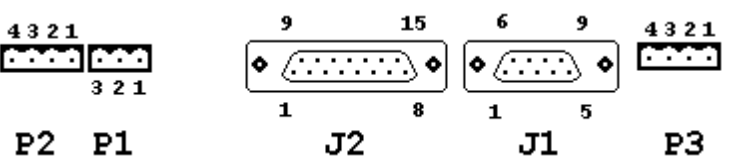

**J2 (RS-484 / SNP) Pinout List**

# **J1 (RS-232) Pinout List**

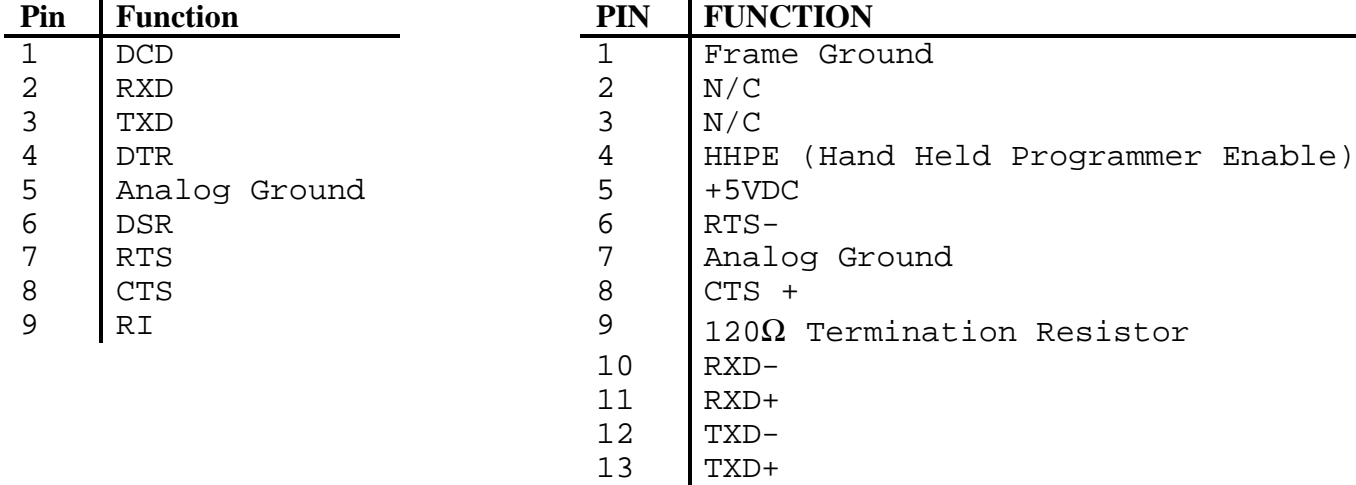

 $14$  RTS+<br>15 CTS-

 $CTS-$ 

## **P1 - Power Connector**

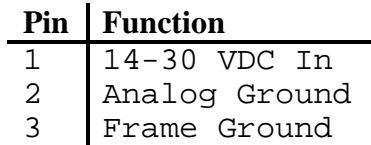

# **APPENDIX H – Cable Wiring**

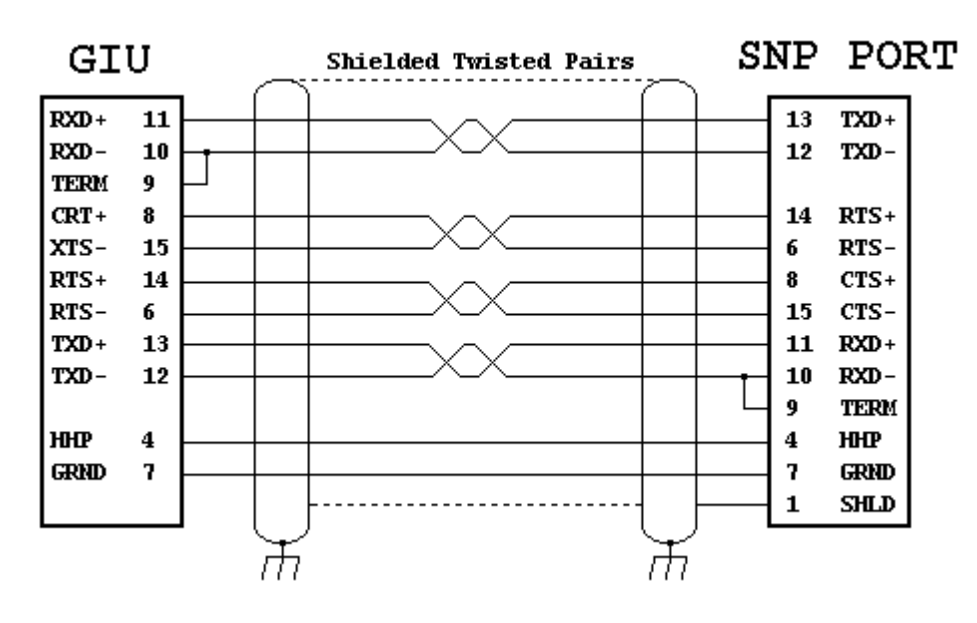

**SNP Port Cable Wiring Horner Electric Part Number HE693CBL150**

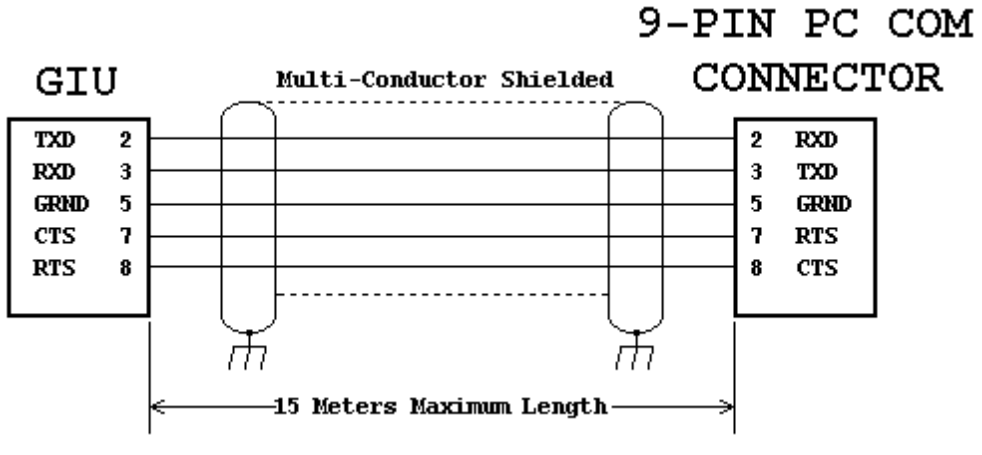

# **Editor-to-GIU (RS-232) Cable Wiring Horner Electric Part Number HE693CBL222**

# **APPENDIX I – Panel Mounting Diagram**

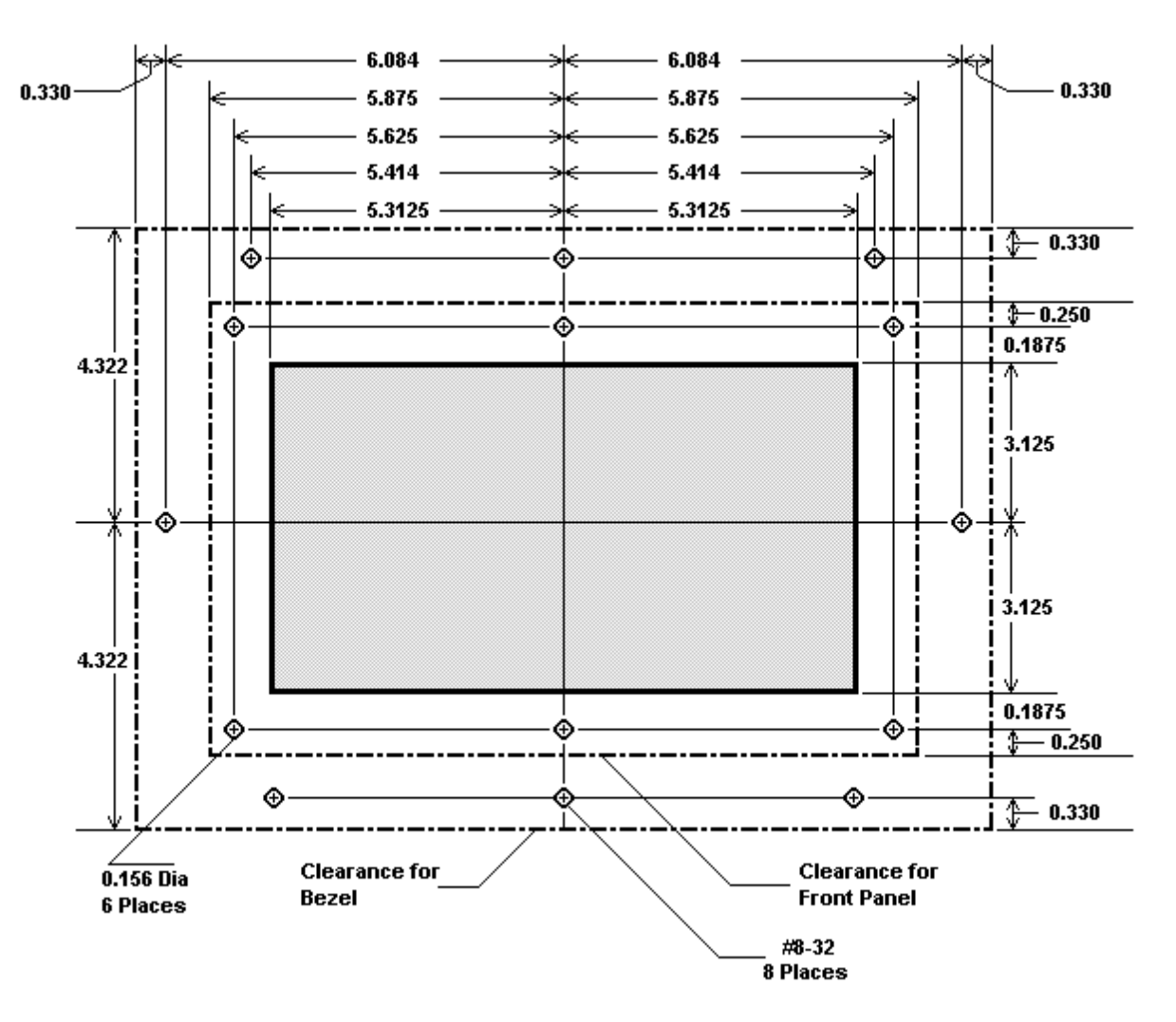

**This drawing NOT to scale!**

All measurements in INCHES.

Cut out shaded area.

Cutout: 6.25" H x 10.625" W

Front Panel Clearance: 7.125" H x 11.75" W

Optional Bezel Clearance: 8.644" H x 12.828" W

The current release of the GIU-500 firmware supports only 320x240, 16-color, single-plane ". BMP" format files. These files are easily created using the MSPAINT program for Windows-95<sup>TM</sup>.

To create such files, follow these steps:

- 1) Run Microsoft PAINT.
- 2) From the Main Menu, select Image|Attributes
	- a) Set UNITS to PELS
	- b) Set COLORS to COLOR
	- c) Set WIDTH to 320
	- d) Set HEIGHT to 240
	- e) Click  $\sqrt{\frac{CK}{CK}}$
- 3) Using MS-PAINT, draw and paint the desired bit map within the 320x240 area
- 4) From the MS-PAINT Main Menu, select File|Save As…
	- a) Make sure that Save as Type is set to 16-Color Bitmap
	- b) Type in the desired File name<br>c)  $C\text{lick}$   $\boxed{\frac{3}{2000}}$
	- c) Click

# **APPENDIX K - SETTING UP THE SNP DEVICE DRIVER**

**CAUTION: Serial Ports on the Series 90 family are** *not* **isolated. Potential differences above 7 volts will cause damage. Isolators should be employed on long distance runs to guard against equipment damage.**

From the Project | Device Driver | Add dialog, select the SNP DEVICE DRIVER, then click the  $\sqrt{\frac{S_{\text{elump...}}}{S_{\text{elump...}}}}$  button.

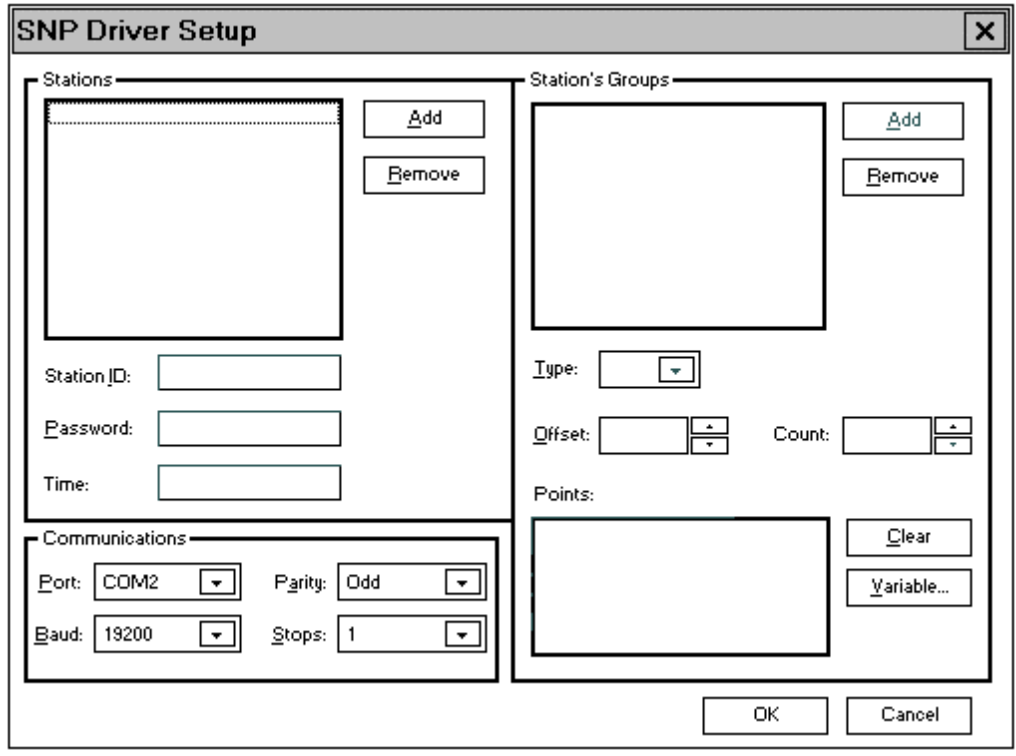

Figure 45 SNP Setup Dialog Box

The left half of this dialog allows you to select the operational parameters of this particular network, and the Stations attached to it. The right half allows you to define the I/O Groups and their attached variables. A "station" or "drop" refers to a specific unit attached to a network. In an SNP Network, each station must have a unique ID assigned to it.

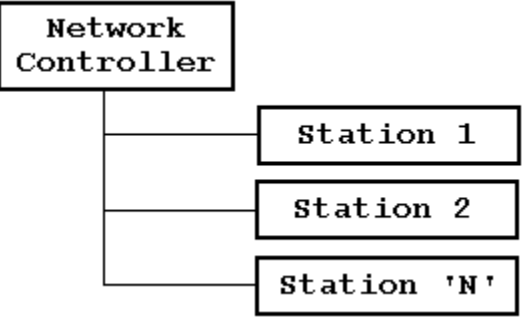

Figure 46 Network "Drop" Illustration

In the Stations area of the SNP SETUP dialog, click the  $b^{\text{add}}$  button the add a new station.

## **Station ID**

In the STATION ID box, enter the Identification String for the desired station. The number and validity of the characters available will depend on the PLC type attached.

**NOTE:** The Editor will automatically insert the name "(anonymous)" into the Station ID box.

## **Password**

On the SNP network, the PLCs have several different levels of access, each level requiring a different password. In the PASSWORD box, enter the password for the desired level of access.

**NOTE:** The password is programmed into the PLC using one of the available programming tools for the PLC. The GIU does not set or change the PLC password!

## **Time**

This is the time, in milliseconds, between I/O scans.

**NOTE:** In the current release of the SNP Device Driver firmware this value is not used. The SNP Device Driver updated continuously (as fast as possible).

## **Port**

This references the GIU's serial port.

COM1 - The 9-pin, RS-232 connector. This port is normally used for the connection to The Editor

COM2 - The 15-pin, RS-485 compatible port. This is the default port for SNP devices

**TIP:** Once programmed, the GIU may use the RS232 port (COM1) for other RS232 compatible uses, such as serial printers or dumb terminals.

## **Baud**

This should match the baud rate assigned to the SNP network. Possible values are 110, 150, 300, 600, 1200, 2400, 4800, 9600, and 19200.

## **Parity**

This should match the parity assigned to the SNP network. Possible values are None, Even, and Odd.

## **Stop Bits**

This should match the number of stops bits assigned to the SNP network. Possible value are 1 or 2.

# **REMOVING STATIONS (DROPS)**

To remove a configured station, click the  $\Box$  Bemove  $\Box$  button in the Stations Box.

# **ADDING REGISTER GROUPS TO DROPS**

PLCs have different types of REGISTERS available -- Binary In, Binary Out, Analog In, Analog Out, etc. Network traffic can often be reduced by "grouping" sets of like registers together. In most cases it is more efficient to use one network call to read or write several registers with one call that it is to issue several calls, each reading or writing one register.

From the Station's Group box of the SNP Setup dialog, click the  $b^{\text{add}}$  button to add a new set of register groupings.

For each group added you will need to specify the Type, Offset, and Count for the Group

### **Type**

Enter the TYPE of the register(s) to be accessed, according to the types available to the attached PLC.

### **Offset**

This is the stating point (within the PLC) of this group. Acceptable values are determined by the attached PLC.

### **Count**

This is the number of points to be accessed in this one group. Acceptable values are determined by the network limitations and possibly the attached PLC.

Notice how the display in the Points box changes as the Type, Offset, and Count values are changed. This is a list of each individual I/O point now assigned to this group.

# **ASSOCIATING VARIABLES TO I/O POINTS**

At this point you can begin to associate ("attach") variables and I/O points. First, select (highlight) a "point" to be associated to a variable, then click  $\sqrt{\frac{v_{\text{adiable...}}}{v_{\text{adiable...}}}}$ 

When the "point" is selected the Assign Variable dialog box will be presented. You may select a variable from the drop-down list of pre-defined variables, or you may define a new variable using the  $\boxtimes$  button.

To add a new variable, refer to the section *DEFINING (ADDING) VARIABLES* on Page 38 in the main body of this manual.

# **DE-ASSOCIATING A VARIABLE**

If a particular I/O-point-to-variable is no longer desired, select the "point", then click  $\Box$
# **INDEX**

## $\overline{A}$

#### $\overline{B}$

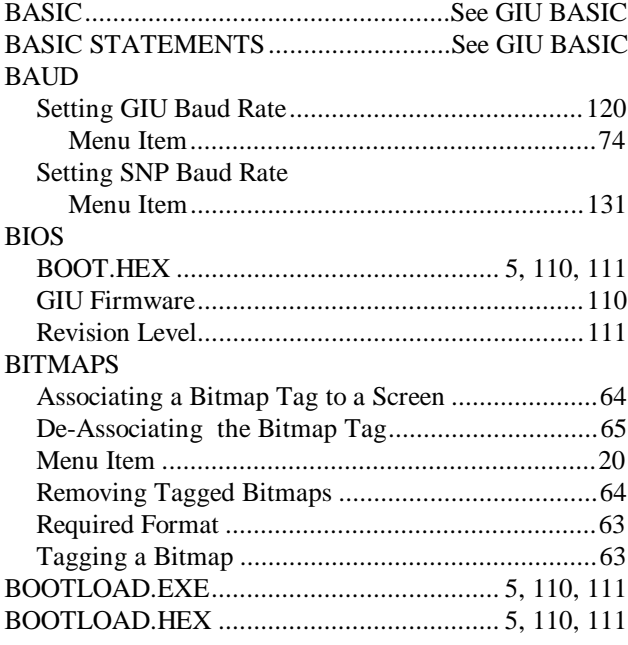

# $\mathbf C$

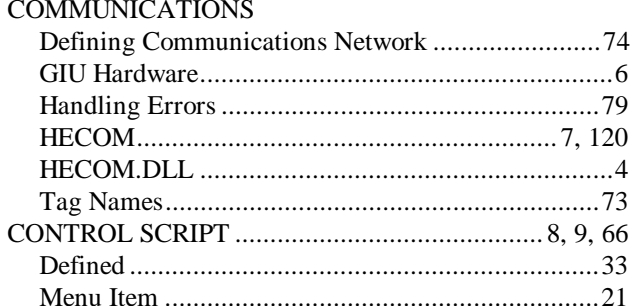

## $\mathbf D$

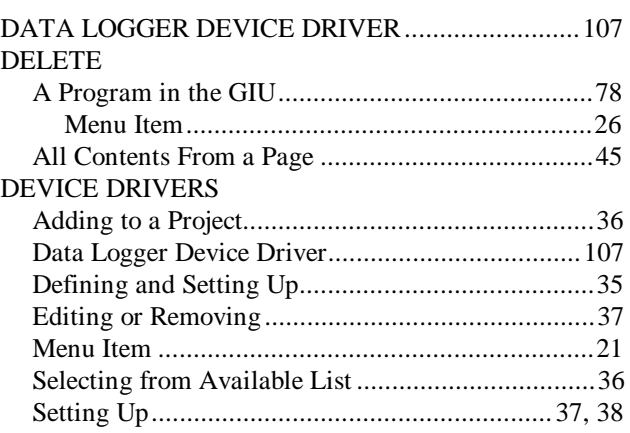

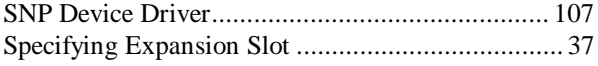

# ${\bf E}$

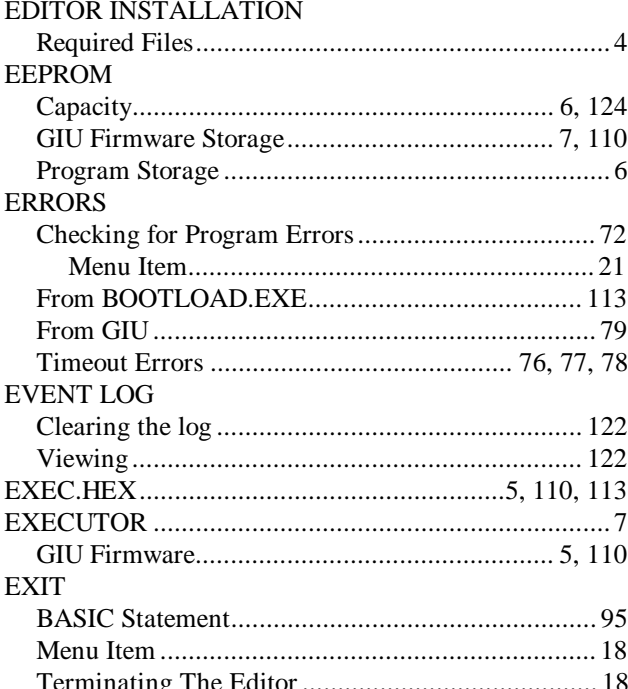

## $\rm F$

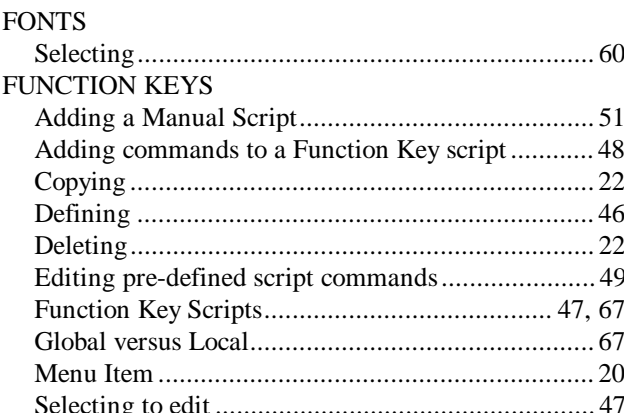

# $\mathbf G$

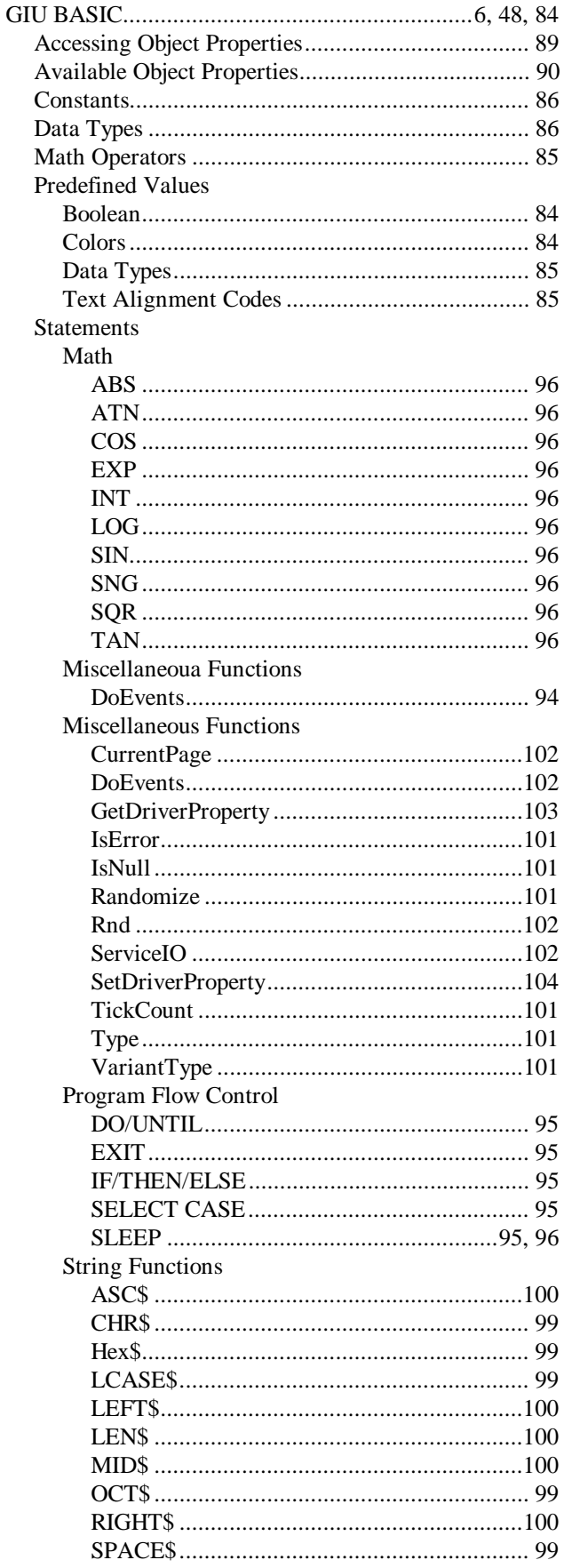

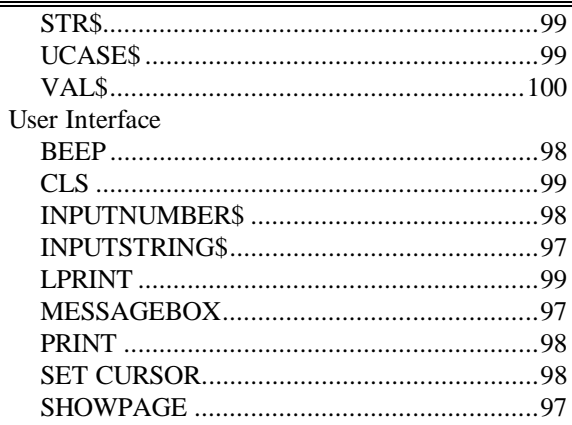

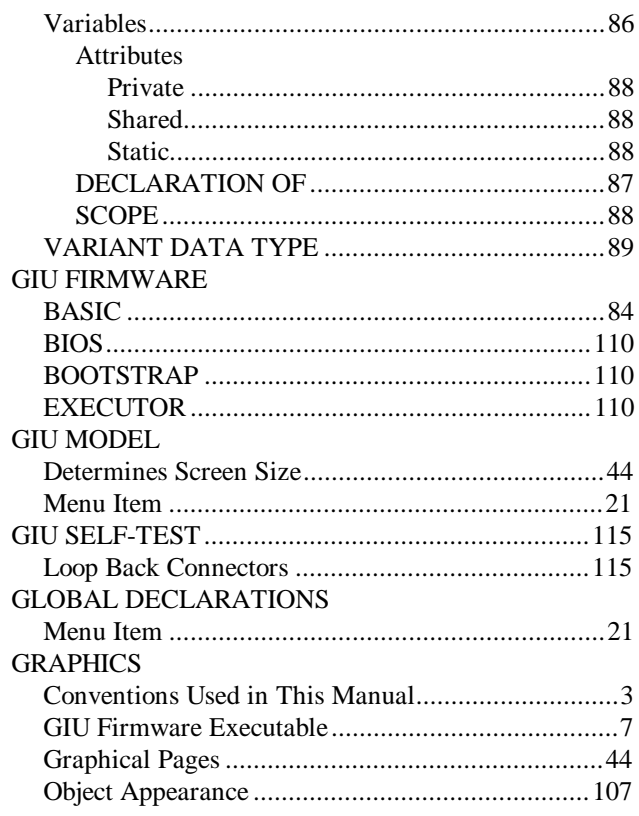

#### $\, {\rm H}$

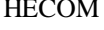

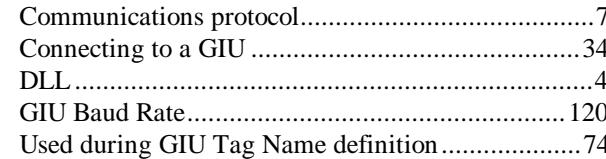

## $\bf I$

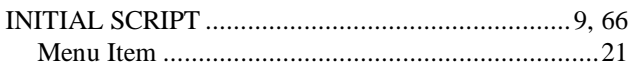

#### $\bf J$

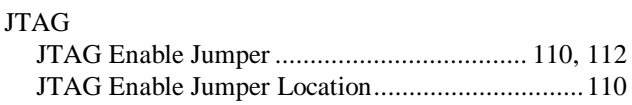

#### $\mathbf M$

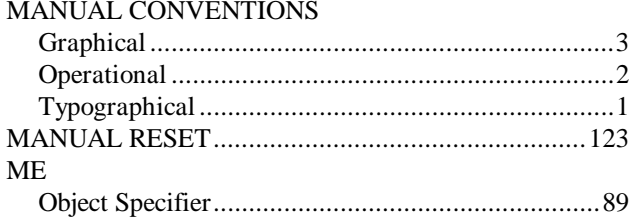

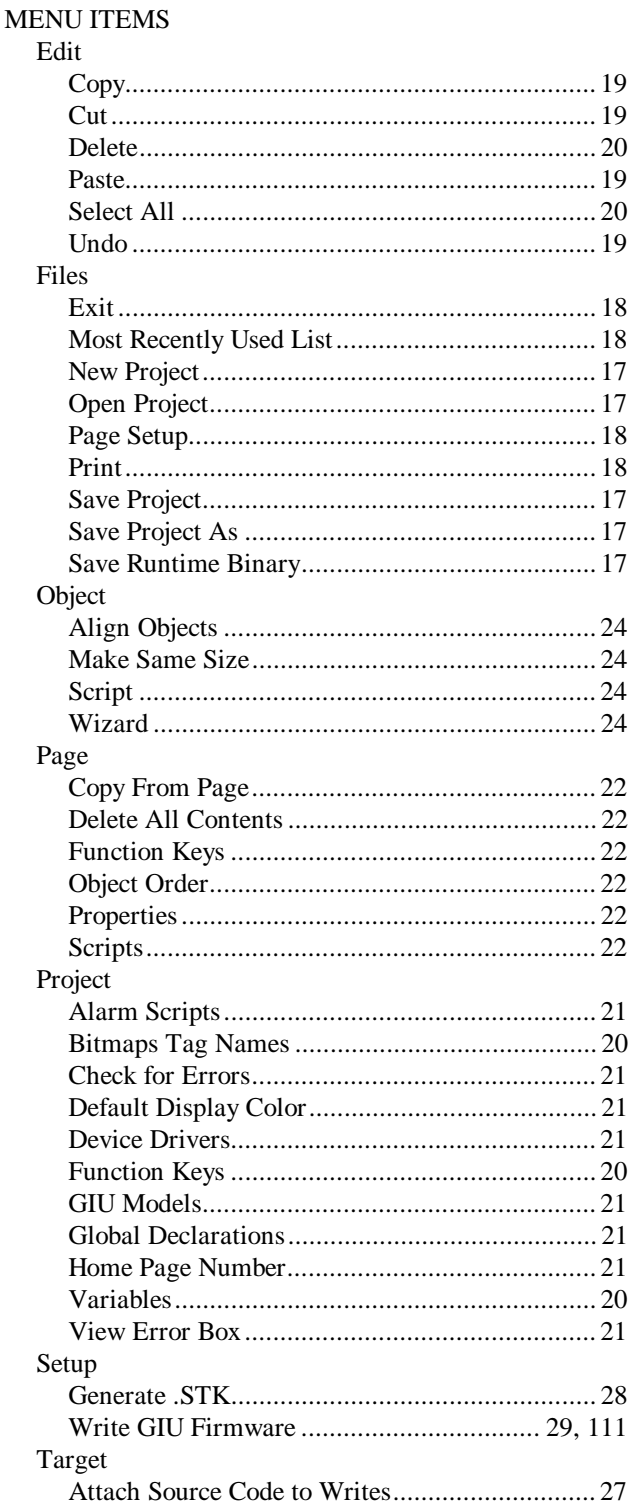

111

 $\rm GIU$ 

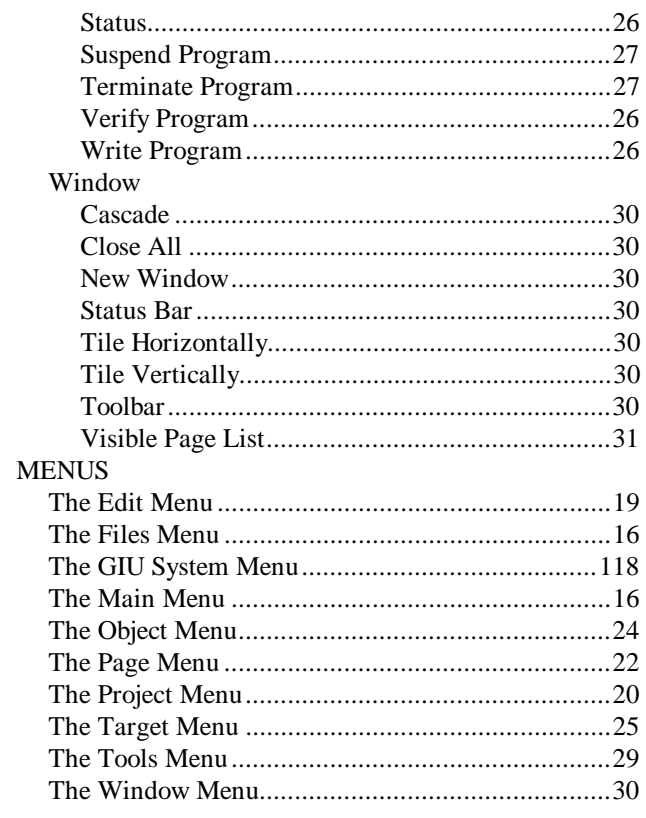

# $\overline{N}$

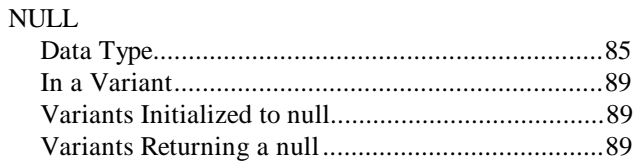

# $\overline{O}$

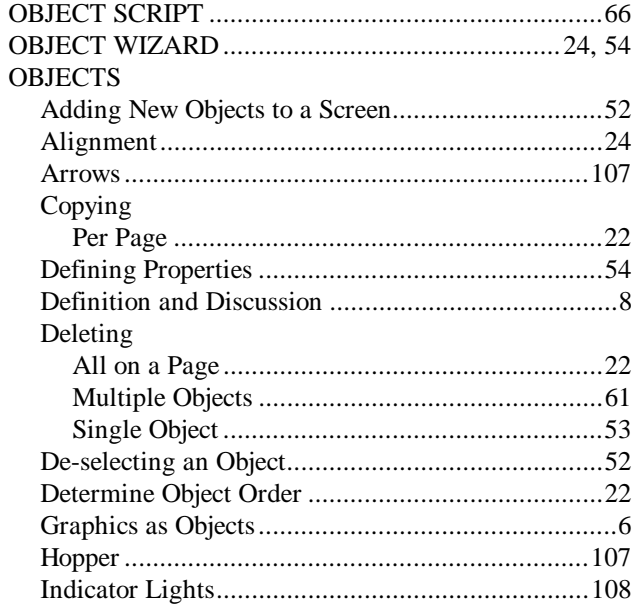

 $\begin{minipage}{.4\linewidth} \textbf{Copyright} \textcircled{\texttt{}} 1997 \textbf{ Horner Electric, Inc.} \\ \textbf{All Rights Research} \end{minipage}$ 

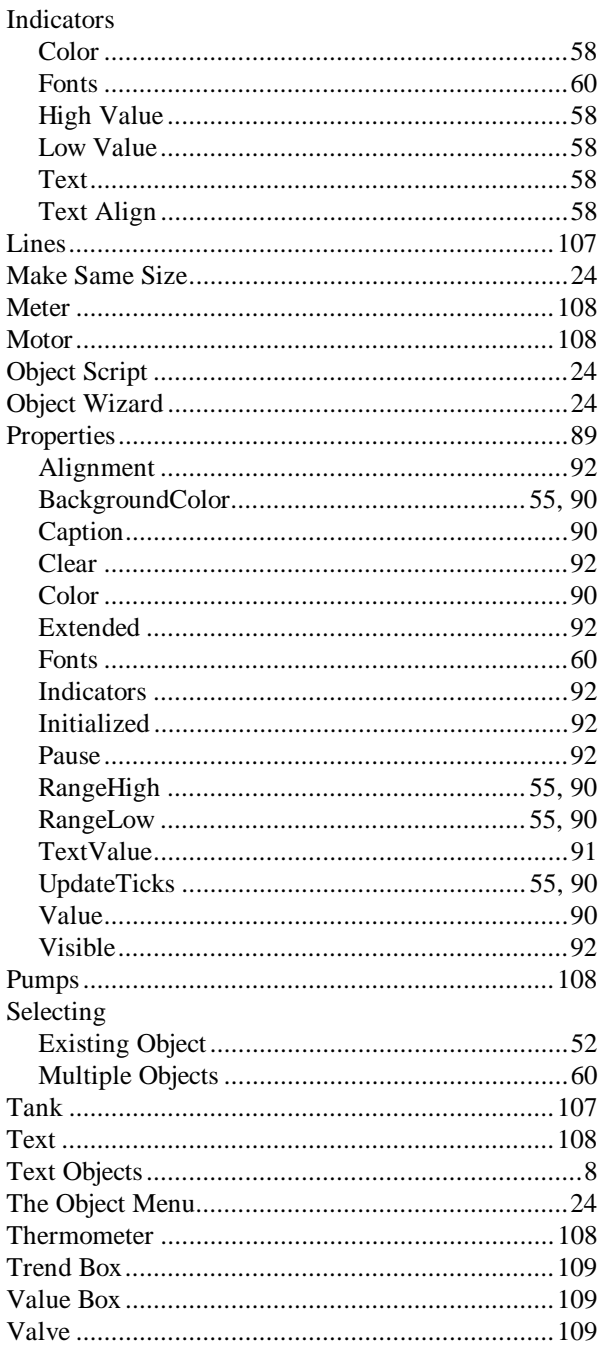

## $\, {\bf P}$

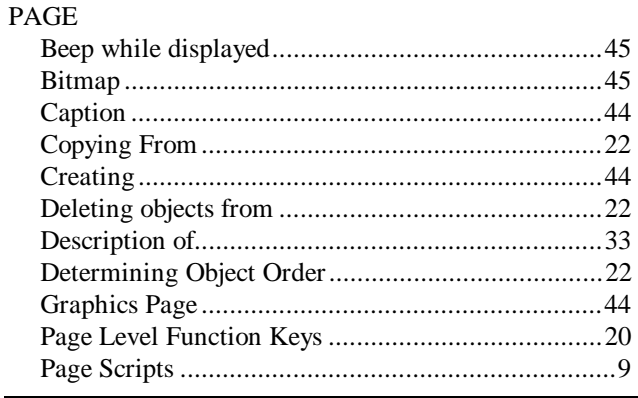

**GIU Editor Users** 

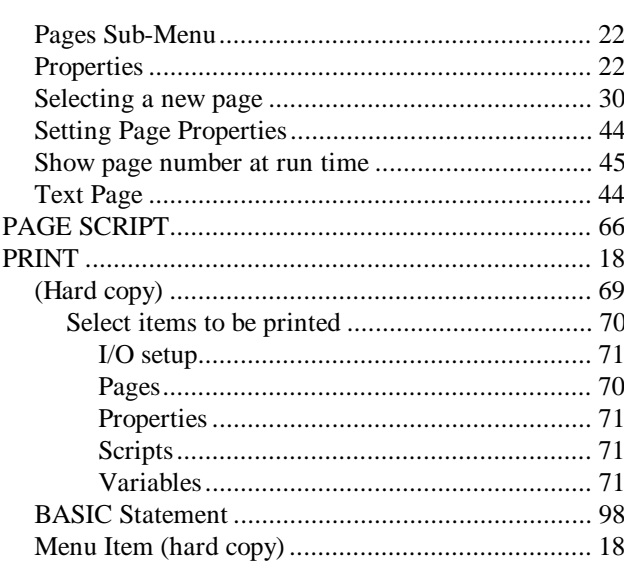

# ${\bf R}$

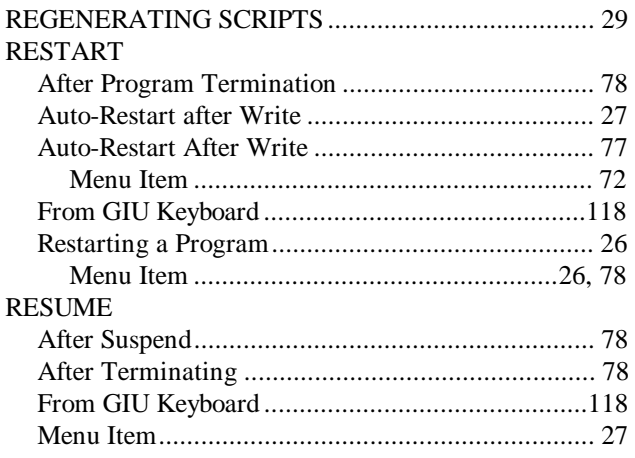

## ${\bf S}$

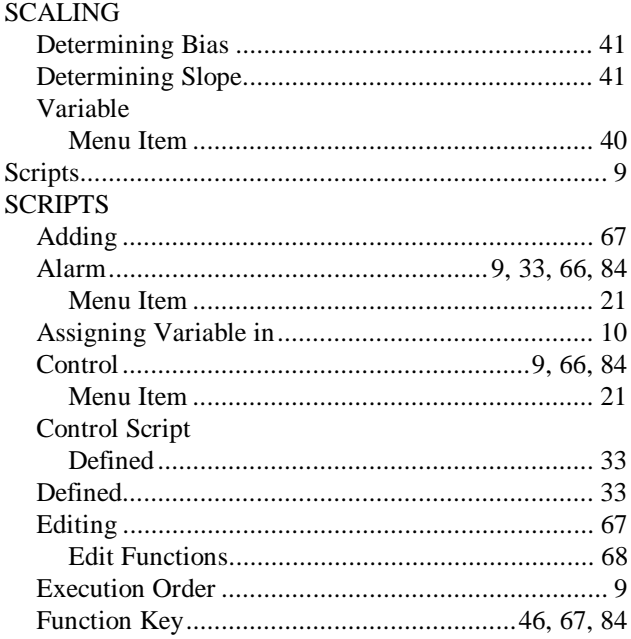

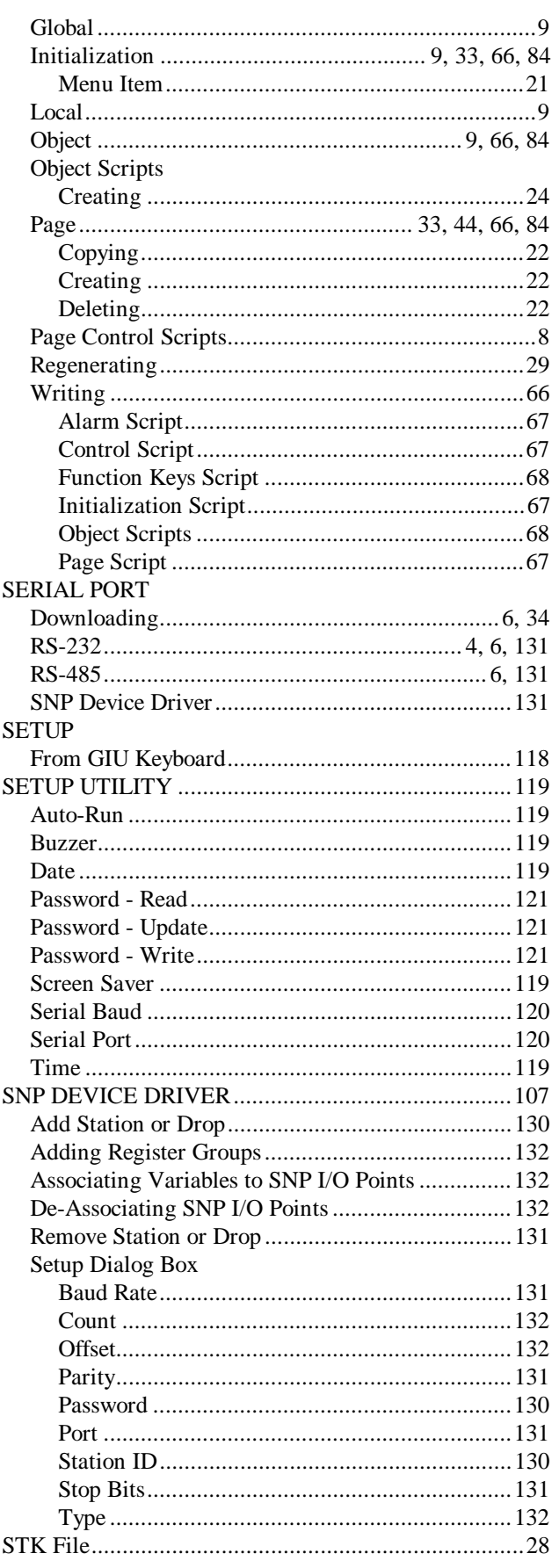

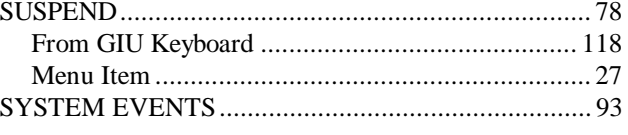

## $\mathbf T$

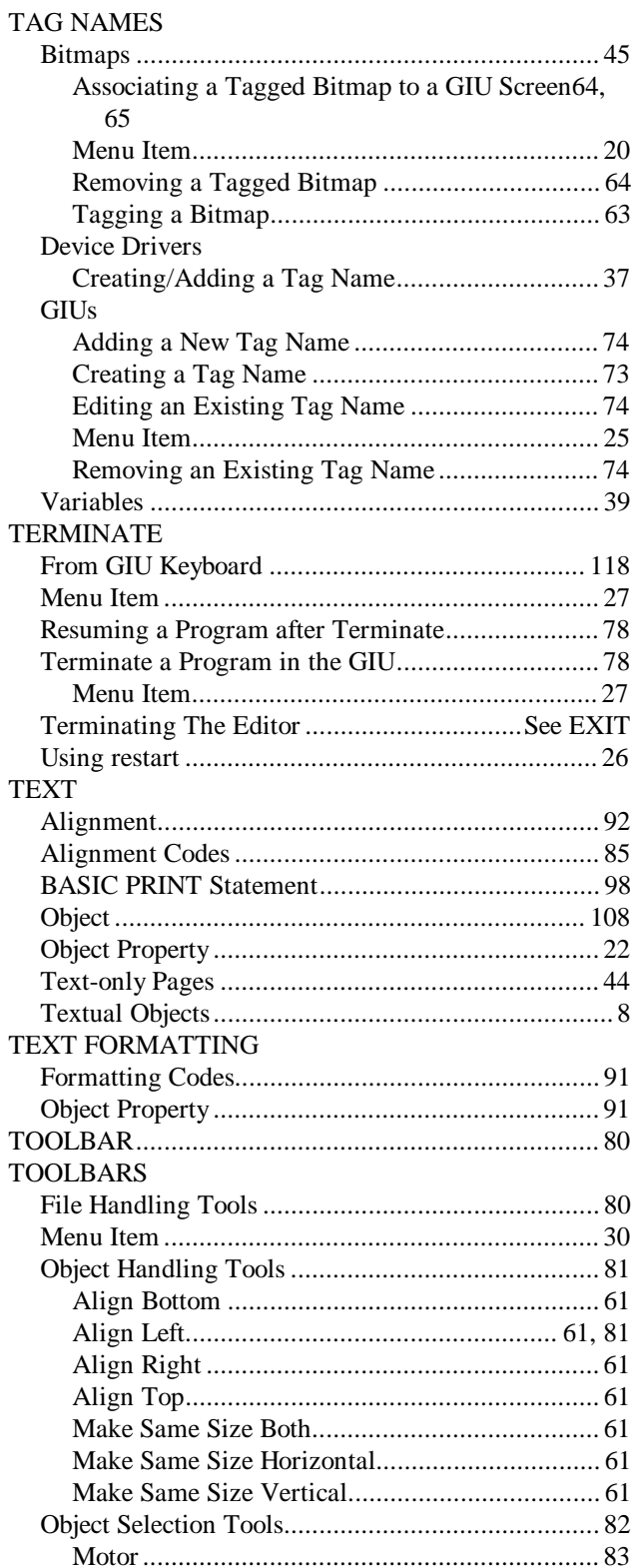

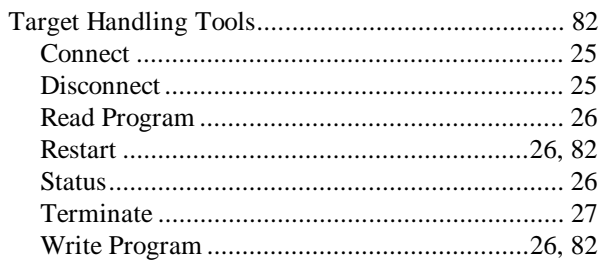

#### $\mathbf V$

#### **VARIABLES**

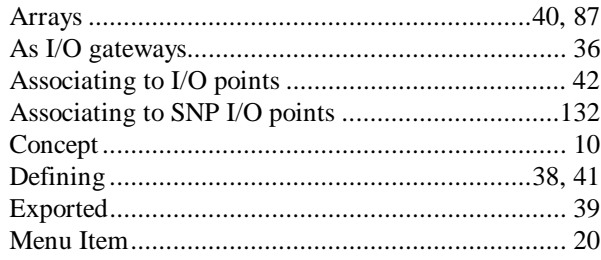

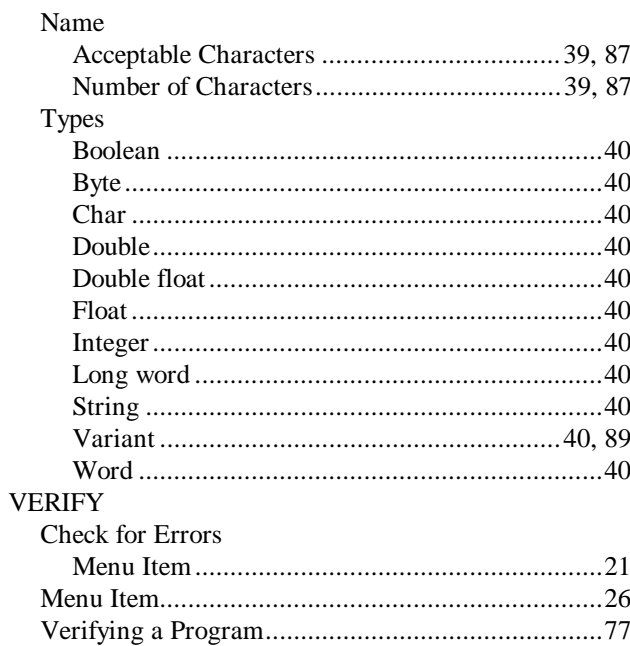